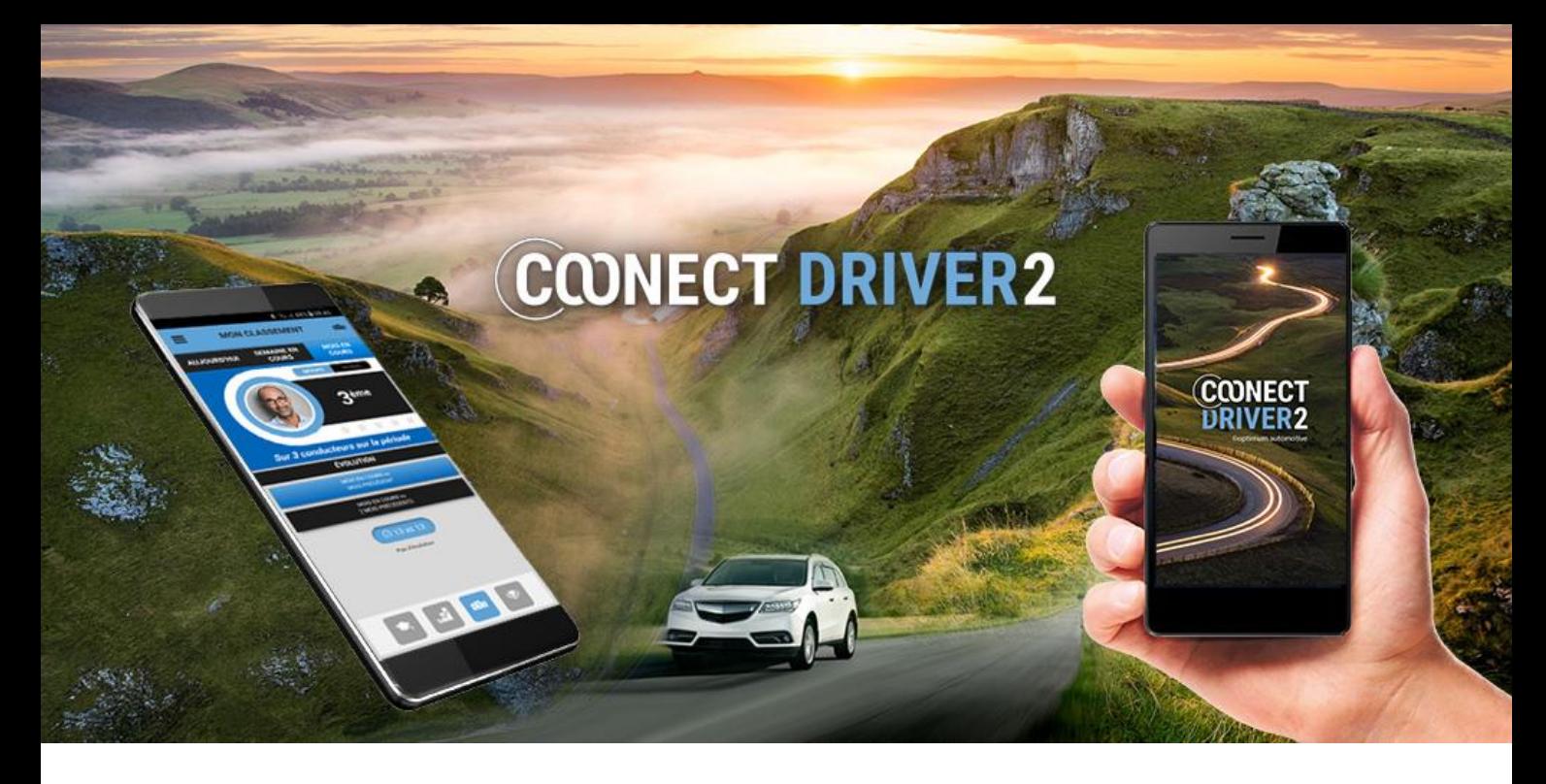

# guía de uso

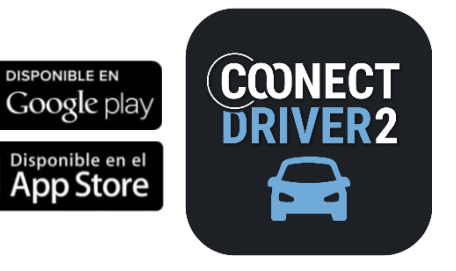

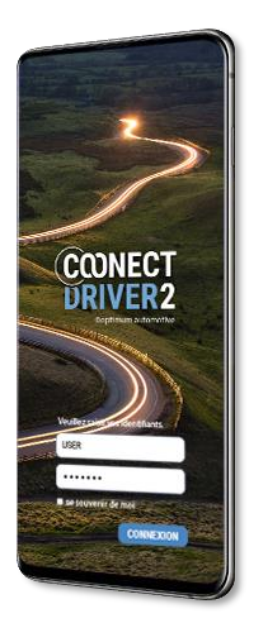

*2021.07.07*

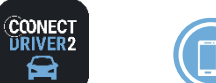

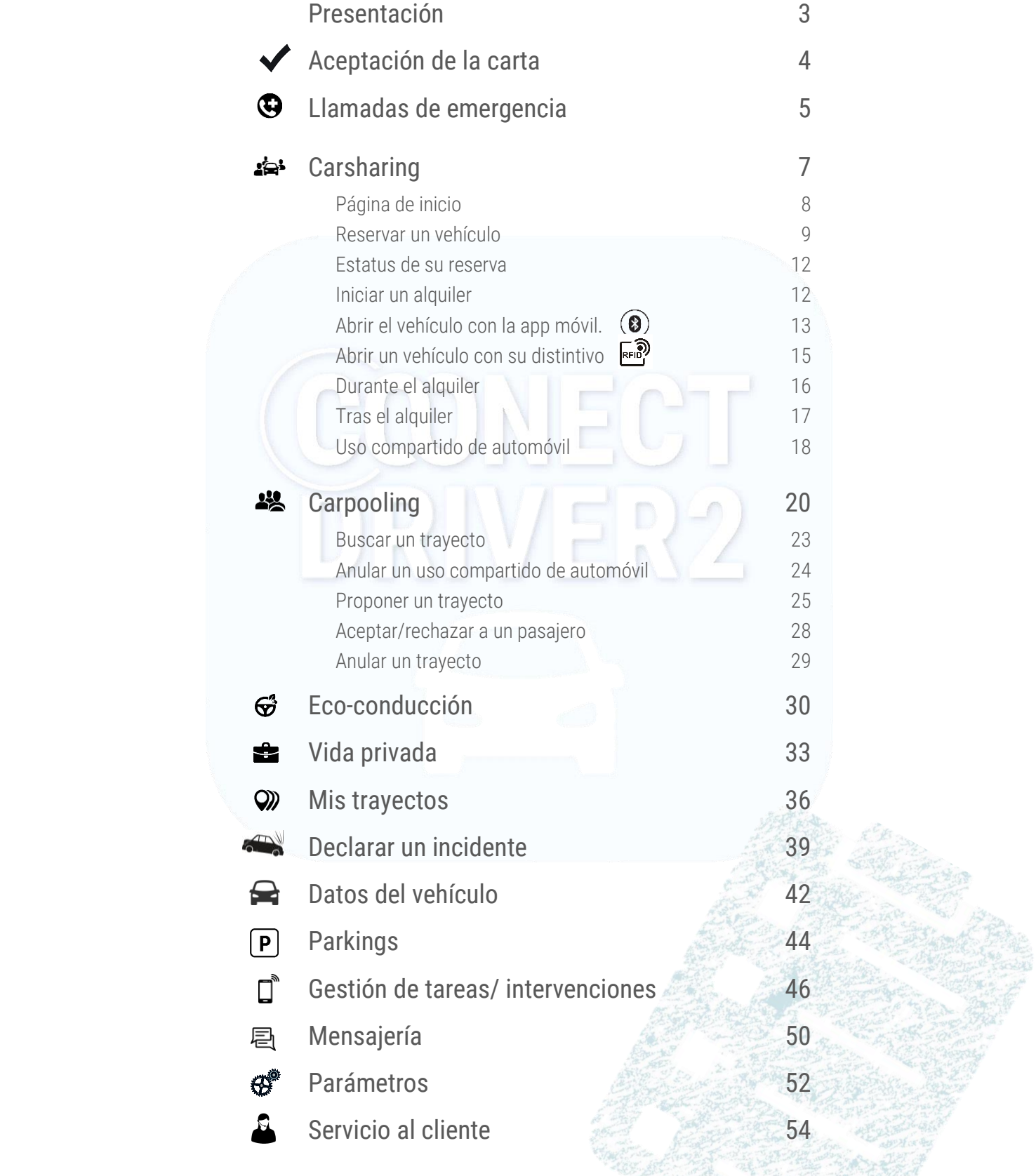

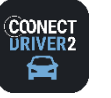

## Aplicación móvil multi-servicios de Conductores

COONECT DRIVER 2 es la aplicación móvil única destinada a los Conductores, que propone todos los servicios contratados por su organización.

Cada servicio es accesible a través de una pestaña en el menú de la aplicación.

- **O** Seleccione un servicio en el menú para acceder a él.
- El menú es accesible deslizando su dedo de la izquierda hacia la derecha (swipe) o  $s$ eleccionando  $s$  si se sitúa en una página de servicio. 2
- Cierre el menú apartando hacia la izquierda o seleccionado
- Haga clic para desconectarse y salir de la aplicación.
- **6** Acceda a los parámetros de su cuenta.
- Según cuál sea el color seleccionado por su Gestor, el aspecto de la aplicación puede ser diferente de las capturas de pantalla presentadas en esta Guía. 6

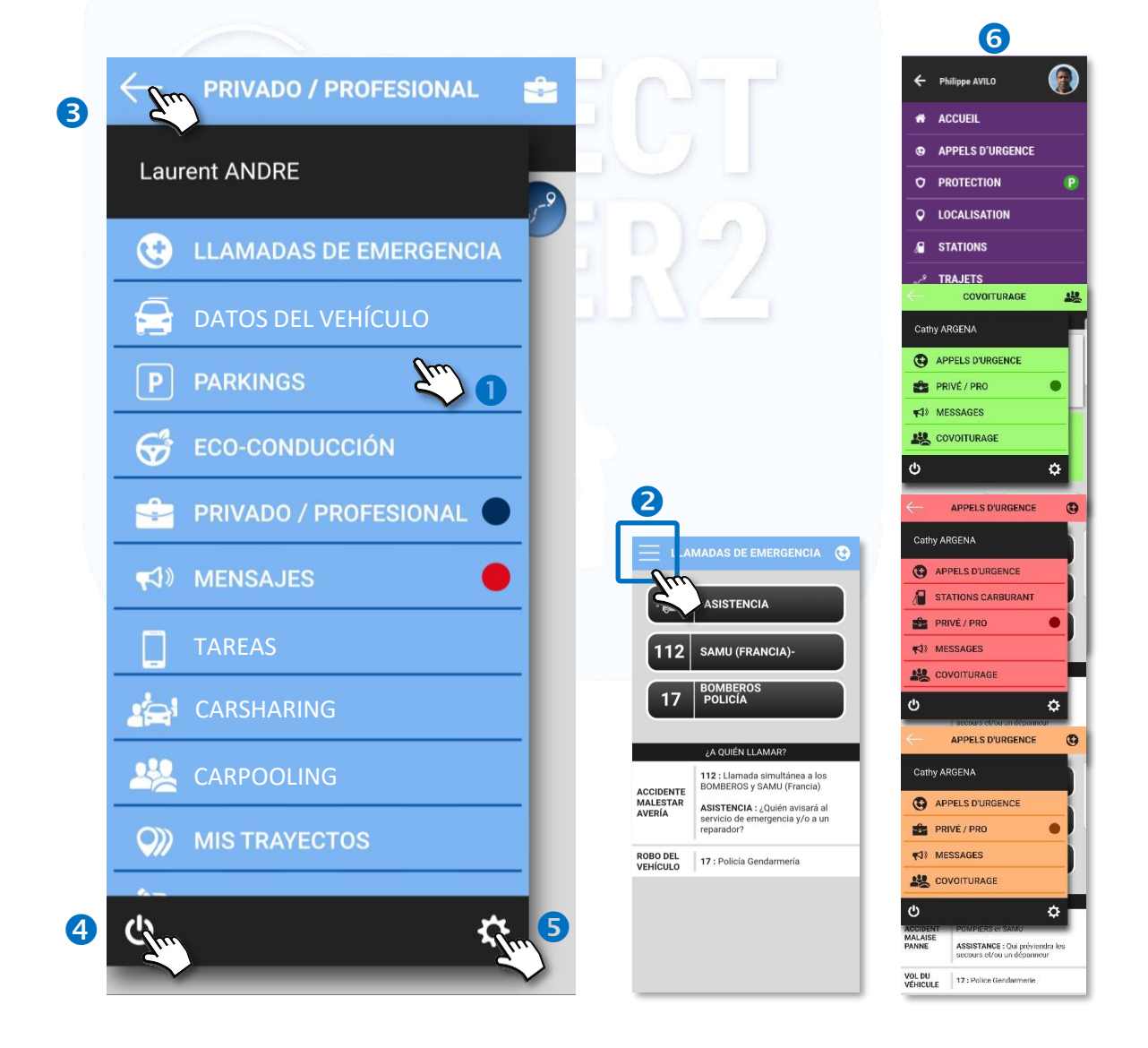

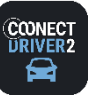

### Aceptación del estatuto de conducta de la empresa

Es posible que su organización le solicite que acepte periódicamente la Carta del conductor que ha redactado.

Si es así, deberá aceptar las condiciones que requiere (1 a 3) antes de poder navegar por la aplicación móvil.

Es posible que se le solicite que acepte estas condiciones de forma regular, de forma regular, o que los documentos se hayan actualizado. En este caso, la página se mostrará cuando inicie sesión en la aplicación y deberá aceptar las condiciones nuevamente.

Para aceptar las condiciones:

- **O** Revisa las cajas.
- **2** Puede hacer clic en los documentos para leerlos.
- **B** Validar.
- Si olvidó un cuadro, aparecerá un mensaje de error. Haga clic en todas las casillas y valide.

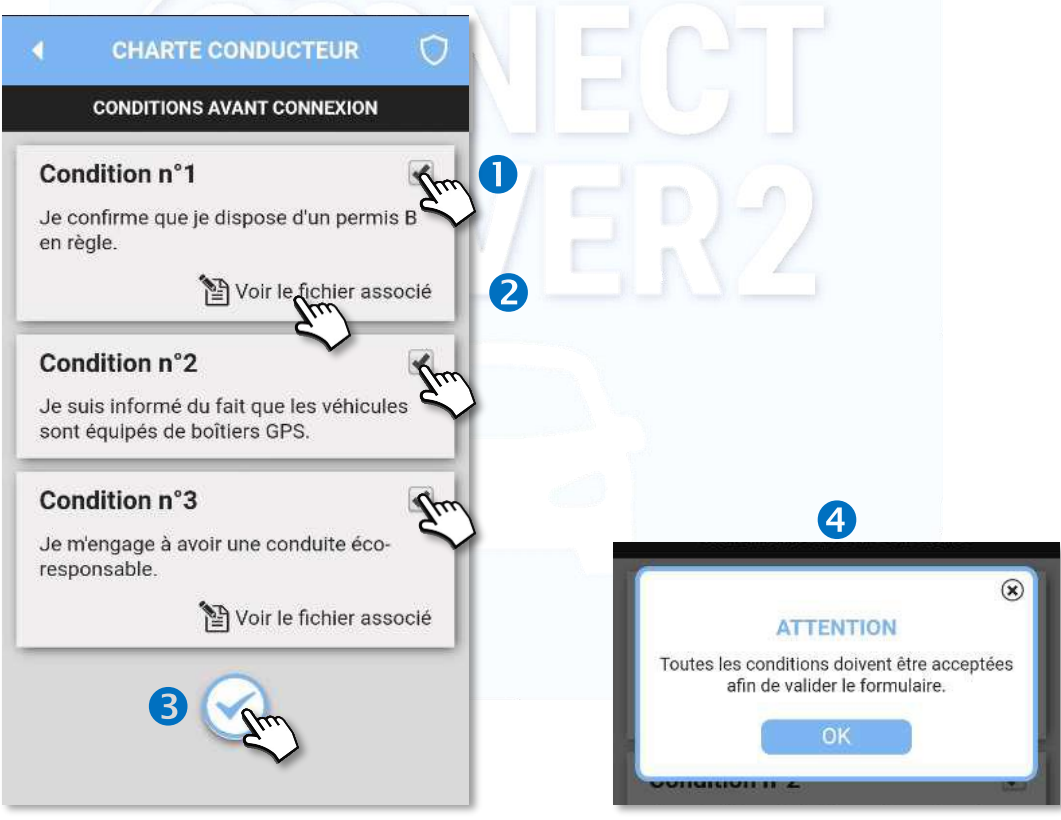

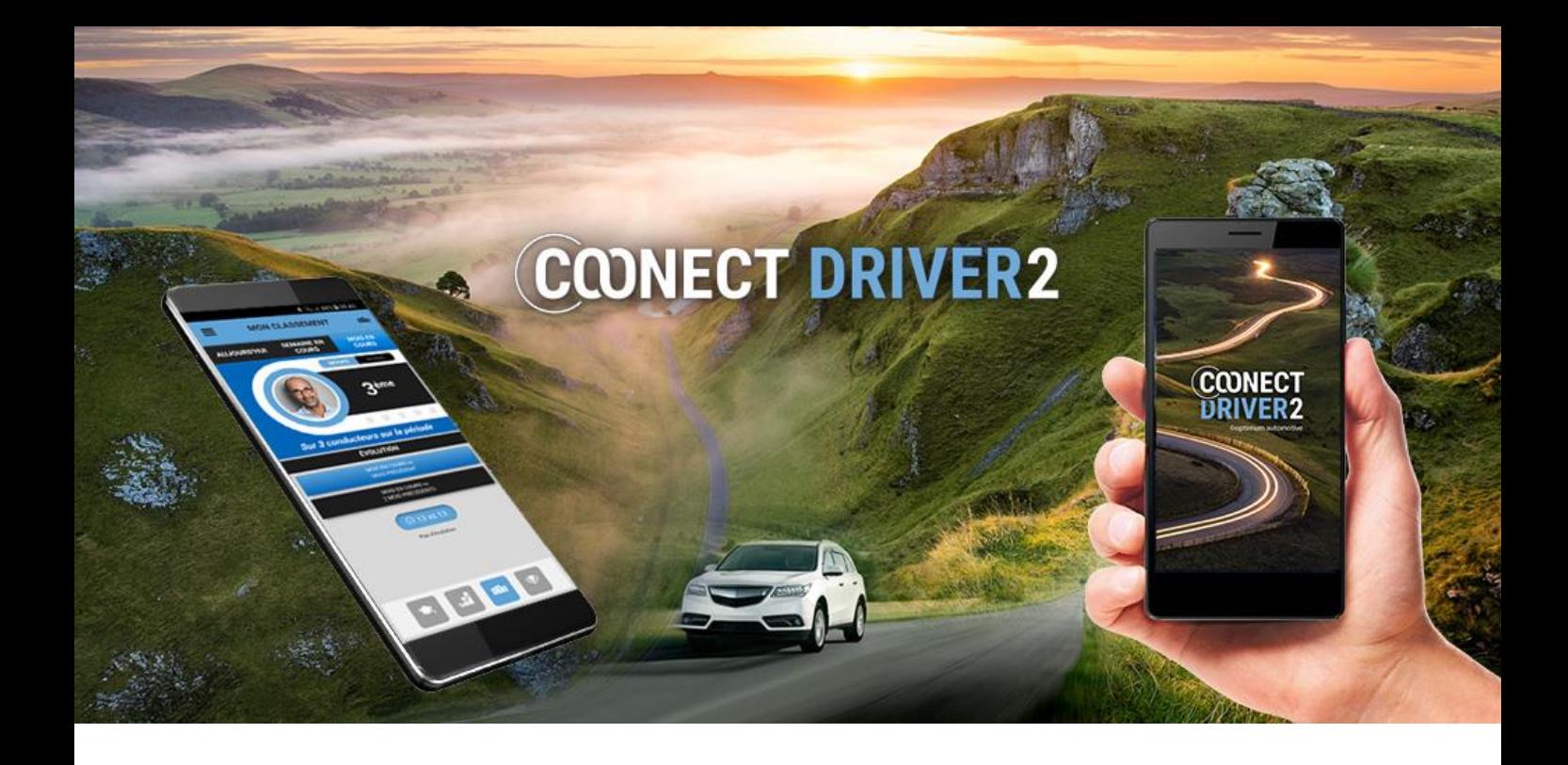

# llamadas de emergencia

*5*

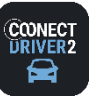

**LLAMADAS DE EMERGENCIA**

## 3 números de emergencia prerregistrados

Tres números han sido prerregistrados. Seleccione uno de los 3 números:

ASISTENCIA : número registrado por el administrador o el gestor de su organización.

SAMU-BOMBEROS : el 112, número de emergencia europeo (combinando el 15 y el 18 para Francia).. POLICÍA – GENDARMERÍA : el 17.

El número se marca con el teclado. Confirme para efectuar la llamada.

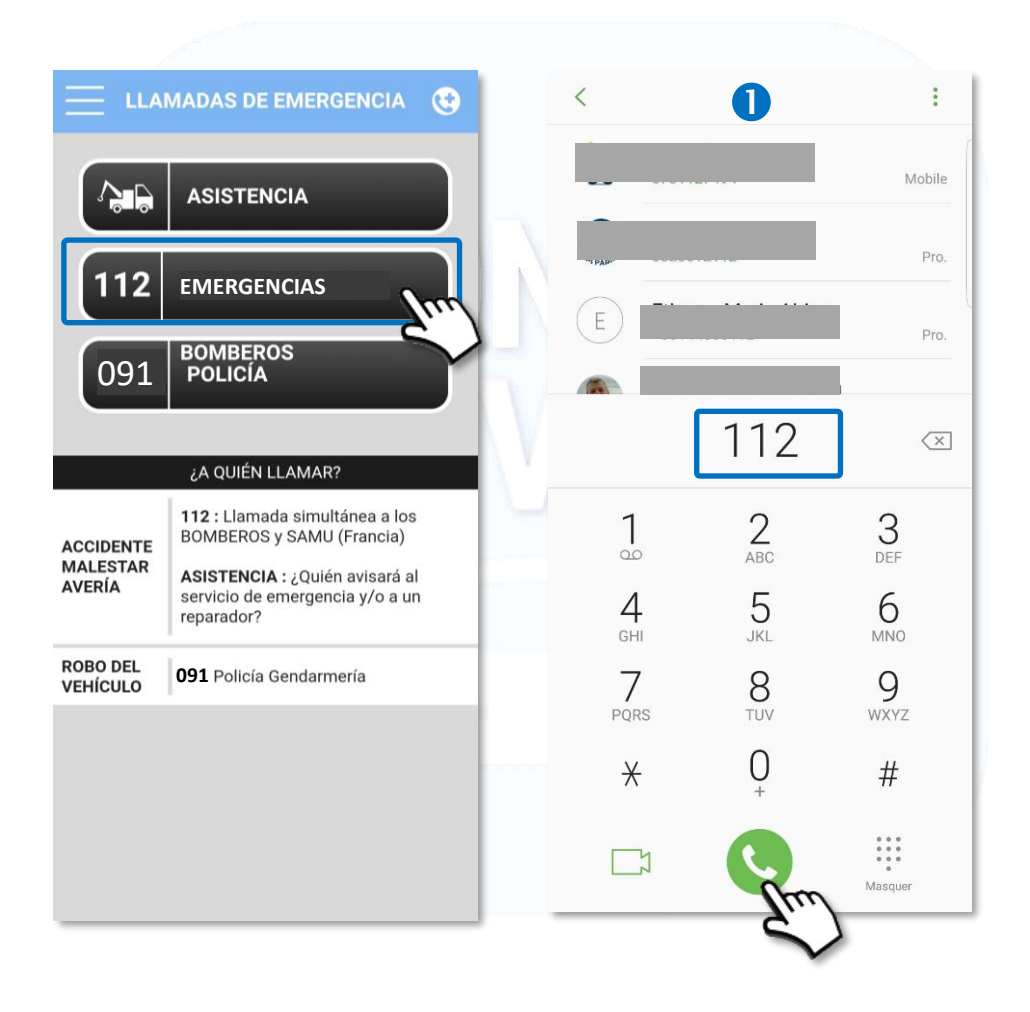

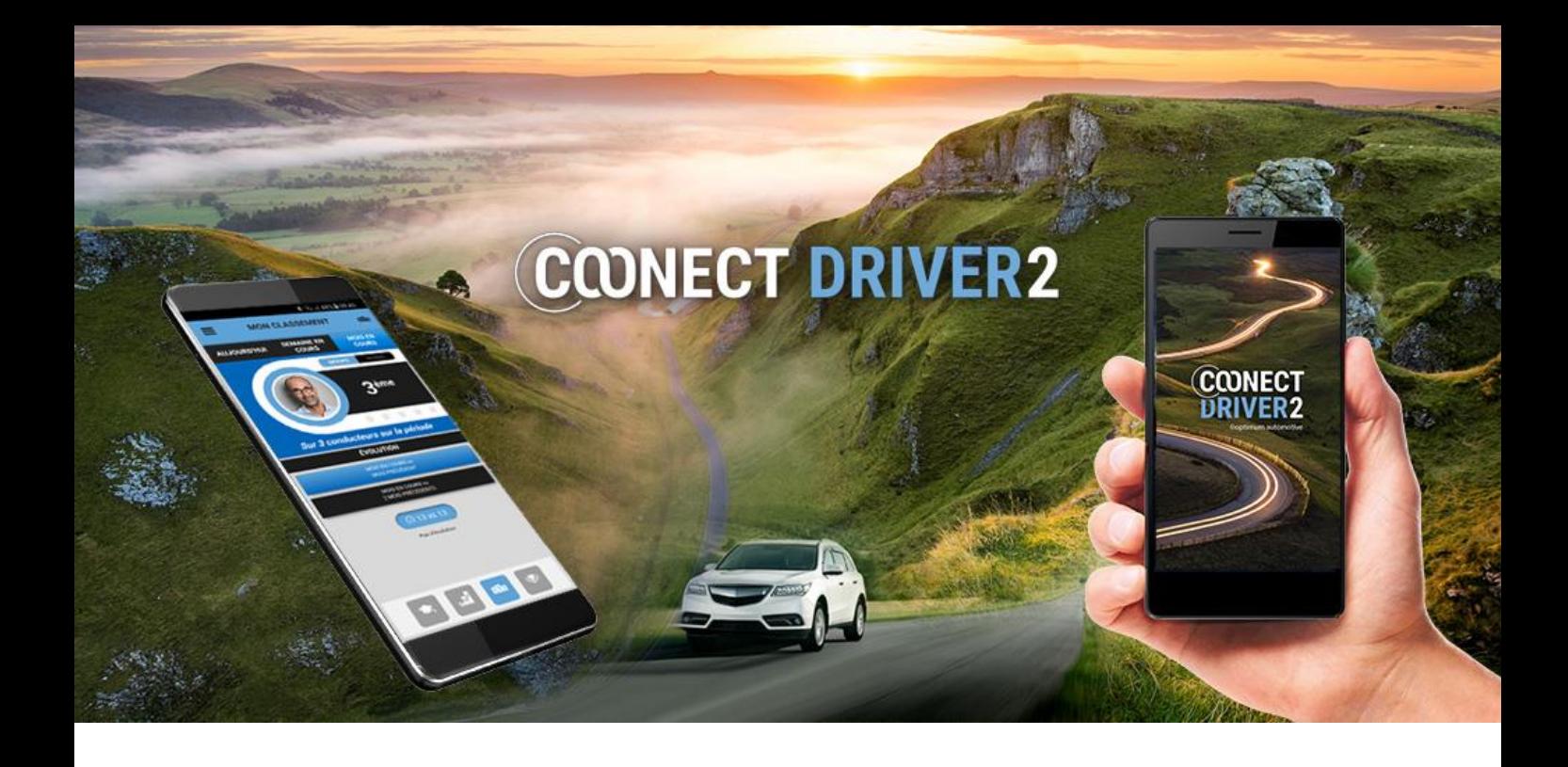

## carsharing

*7*

*7 07/07/2021*

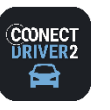

## **carsharing**

خذو **CARSHARING**

### Reserve un vehículo y gestione sus reservas.

La aplicación le permite efectuar reservas de vehículos, extender o anular esas reservas. Igualmente puede establecer los balances de la situación y de restitución del vehículo y declarar incidentes durante el alquiler.

## Página de inicio

- La página de inicio muestra las reservas/alquileres POR VENIR..
	- A Haga clic en la viñeta para mostrar los detalles de esta reserva.
	- Haga clic para ANULAR la reserva: anular una reserva única o un conjunto de reservas (reserva recurrente).
	- **4** Haga clic para MODIFICAR la reserva.
	- Haga clic para INICIAR el alquiler. Sólo es posible situándose en la franja horaria de la reserva. Ver Apartado: "Iniciar el alquiler".
	- Haga clic para TERMINAR la reserva. Sólo es posible situándose en la franja horaria de la reserva. Ver Apartado: "Durante el alquiler".
	- Haga clic para EXTENDER la reserva. Sólo es posible para un alquiler en curso Y si no se ha efectuado ninguna reserva antes de la suya.
	- Otra pestaña le permite mostrar los alquileres PASADOS.

■ Du 20/11/2018 09:00 au 20/11/2018

- Haga clic en la viñeta para mostrar los DETALLES de esta reserva.
- Para las reservas pasadas y por venir: el tipo de reserva viene caracterizado por un icono específico.
- **11** Puede declarar un incidente y acceder al balance de la situación: ver Apartado "Iniciar el alquiler".

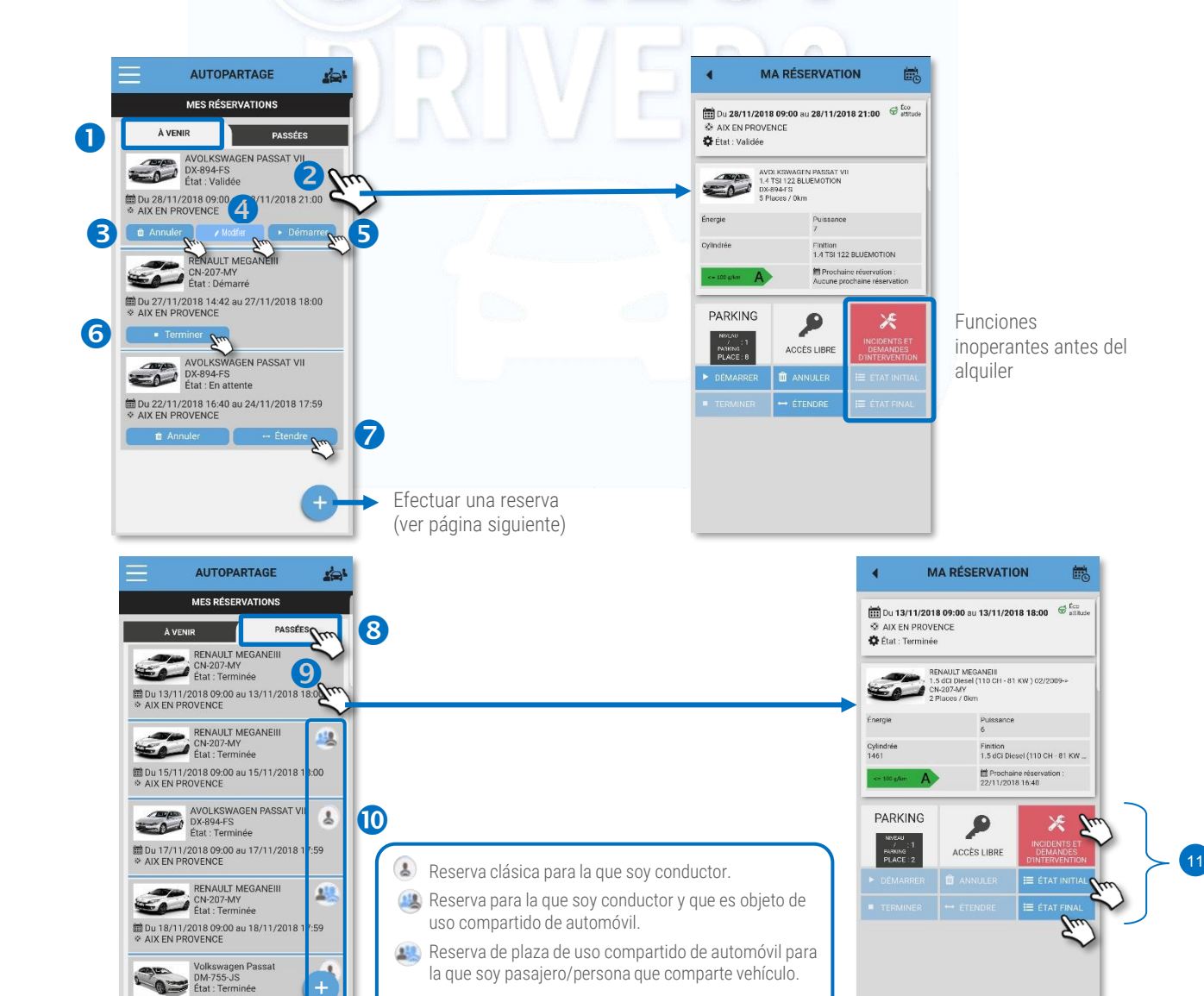

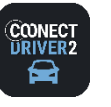

#### خذي **CARSHARING**

## Reservar un vehículo (reserva única)

Haga clic en el pictograma Se mostrará el formulario de reserva:

- Seleccione las FECHAS y HORARIOS de inicio y de fin de alquiler. Sitúe el cursor sobre Trayecto ÚNICO.
- 8 Seleccione el NÚMERO DE PASAJEROS (además de usted).
- Deslice el cursor si desea que le sean propuestos prioritariamente los vehículos más económicos.
- **O** Introduzca el DESTINO intermedio de su trayecto. Obligatorio si aparece la mención. .
	- **Introduzca la DIRECCIÓN.**
	- Haga clic en la LUPA (Haga clic en el puntero para introducir la dirección en la que se encuentra actualmente).
	- En el mapa aparece un puntero. Precise la dirección y vuelva a comenzar si el alquiler es erróneo. Haga clic en el puntero para hacer aparecer la ventana emergente con la dirección y el botón de selección.
	- Haga clic en SELECCIONAR si esto corresponde a la dirección deseada.
- La dirección ha sido añadida en el formulario.
- Haga clic para filtrar los vehículos con equipamientos que le son necesarios (criterio facultativo).
- Seleccione el POOL deseado (aquí disponible sólo uno: DGA ASS-PPE). Puede mostrar esos pools por orden alfabético o por 11 proximidad (según la posición GPS de su teléfono, previamente activada).
- 12 Haga clic en SIGUIENTE.
- 13 Seleccione el VEHICULO deseado.
- Introduzca el MOTIVO o la MISIÓN que justifican la reserva. Mención obligatoria o no según la elección del Gestor. 14
- Valide las condiciones de reserva. 15
- **19** Haga clic en RESERVAR. La reserva aparecerá en su página de inicio (RESERVAS POR VENIR). 17

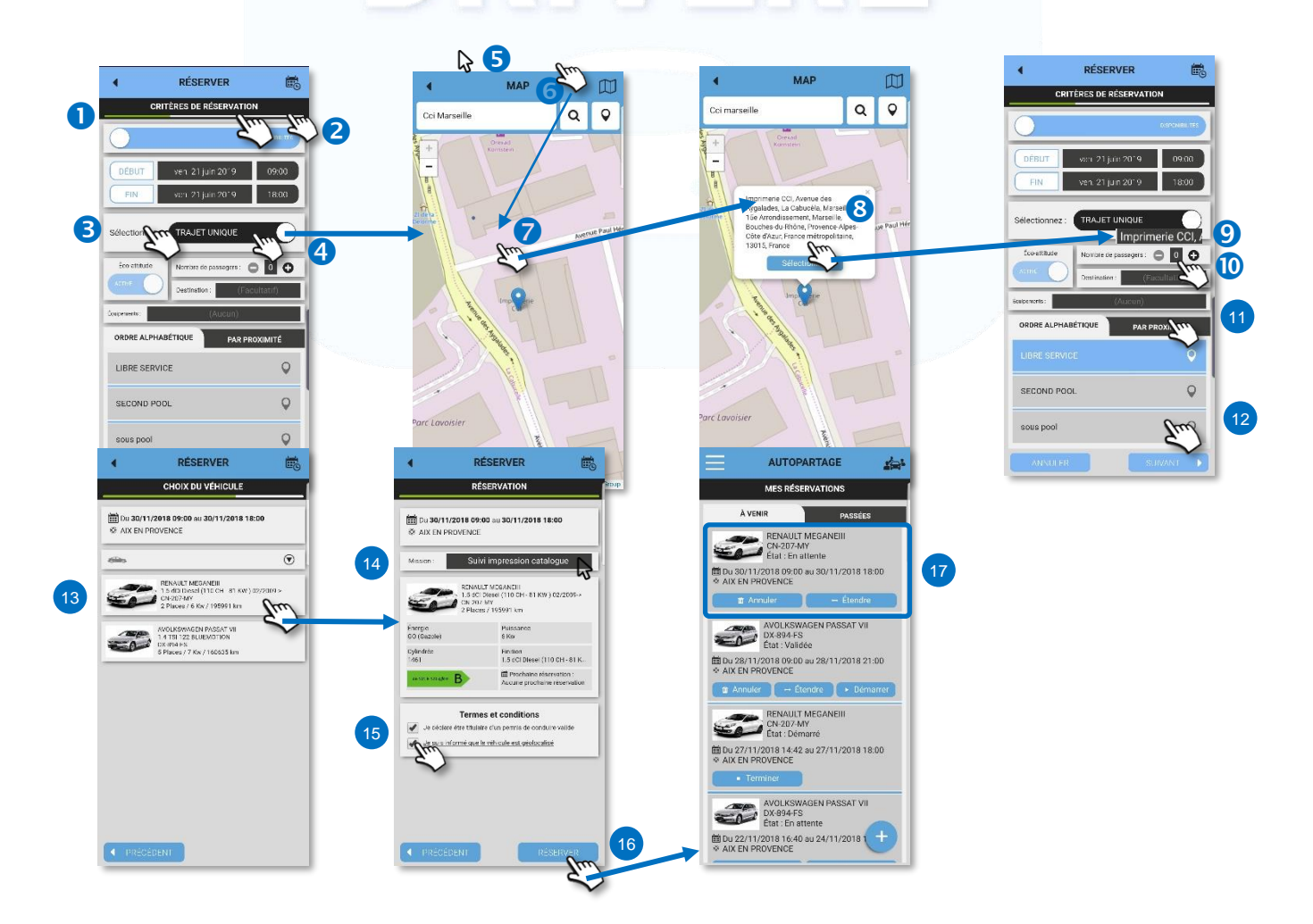

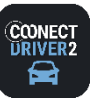

#### اختاء **CARSHARING**

## Reservar un vehículo de forma recurrente

Haga clic en el pictograma (+) Se mostrará el formulario de reserva.

- Deslice el cursor de TRAYECTO ÚNICO a TRAYECTO RECURRENTE.
- Seleccione los DÍAS de la semana para los que desea reservar el vehículo. 2
- Seleccione los HORARIOS de inicio y de fin de alquiler. ❸
- Introduzca la frecuencia de repetición de la reserva ("1" para todas las semanas, "2" para una de cada 2 semanas, etc.…). 4
- Seleccione las FECHAS de inicio y de fin de recurrencia (de la primera hasta la última reserva). 6

## A continuación seleccione los demás parámetros, idénticos a la reserva ÚNICA (ver página anterior):

- ✓ Número de PASAJEROS (además de usted).
- ✓ Vehículos más económicos.
- ✓ DESTINO intermedio de su trayecto. Obligatorio si aparece la mención..
- $\checkmark$  Equipamientos (criterio facultativo).
- ✓ POOL
- ✓ Haga clic en SIGUIENTE.
- ✓ Seleccione el VEHÍCULO deseado.
- ✓ Introduzca el MOTIVO o la MISIÓN que justifican la reserva. Mención obligatoria o no según la elección del Gestor.
- ✓ Valide las condiciones de reserva.
- ✓ Haga clic en RESERVAR. La reserva aparecerá en su página de inicio (RESERVAS POR VENIR).

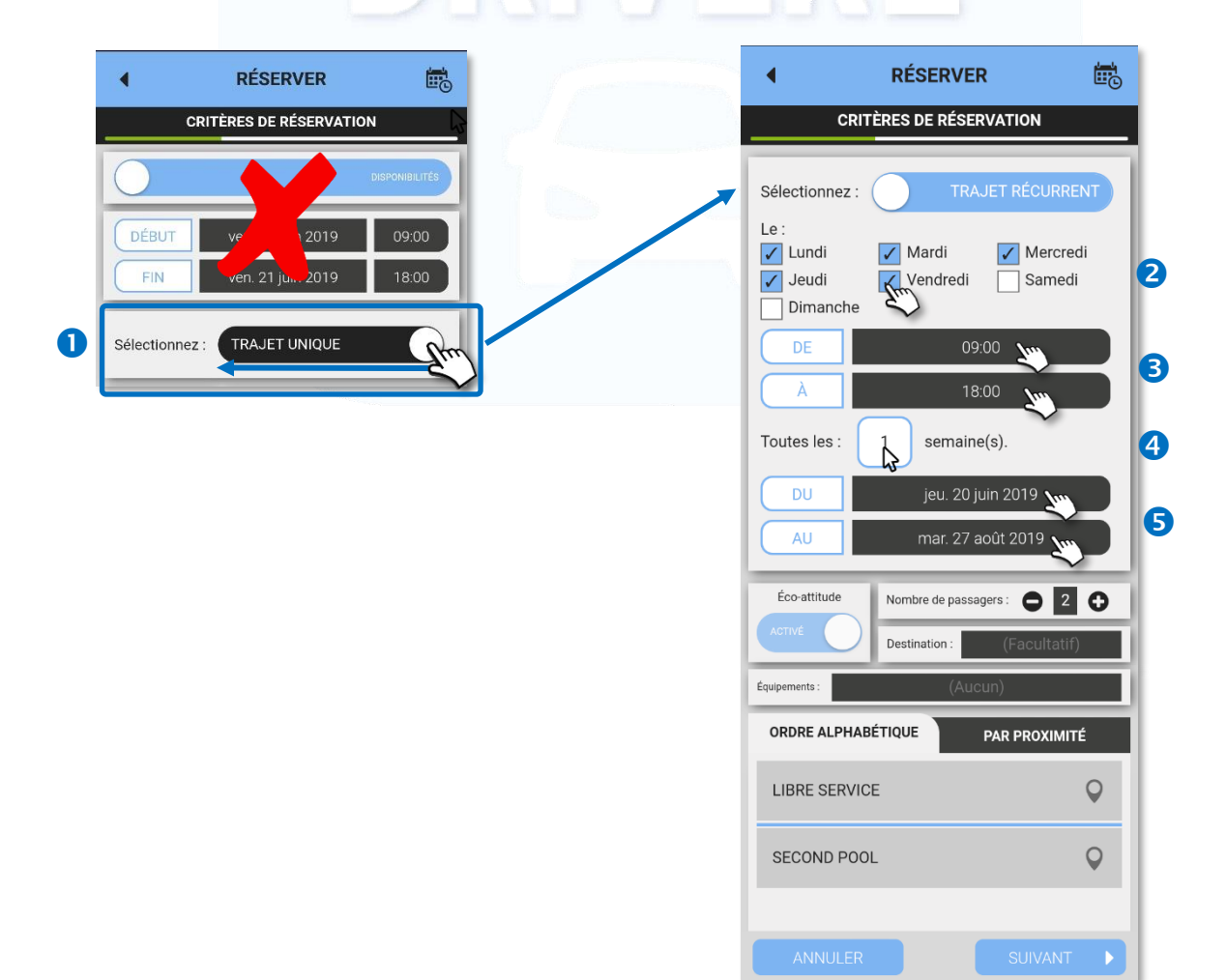

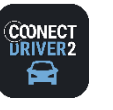

#### ان کا **CARSHARING**

## Reserve un vehículo a través del calendario de reserva

Haga clic en el pictograma (+) Se mostrará el formulario de reserva:

- Deslice el cursor sobre el CALENDARIO.
- **a** Seleccione las FECHAS y HORARIOS de inicio de alquiler.
- Proceda como antes para el NUMERO DE PASAJEROS, el DESTINO, la ECO-CONDUCCIÓN y los EQUIPAMIENTOS.
- Seleccione el POOL deseado (aquí disponible sólo uno: DGA ASS-PPE). Puede mostrar esos pools por orden alfabético o por proximidad (según la posición GPS de su teléfono, previamente activada).
- **S** Haga clic en SIGUIENTE.
- Se mostrará el CALENDARIO de reserva del POOL seleccionado. Para visualizar el calendario de otro Pool, vuelva a la página anterior y selecciones otro Pool.

Gire su teléfono para ver el calendario horizontalmente.

Las casillas EN COLOR corresponden a reservas. El color más oscuro corresponde a SUS reservas: Las casillas BLANCAS son franjas horarias disponibles.

Haga clic en una casilla oscura para ver el nombre del colaborador que ha reservado el vehículo de esa franja horaria.

Vaya desplazando los horarios hacia la derecha haciendo girar su dedo sobre la pantalla (swipe).

- <sup>8</sup> Para reservar un vehículo, haga clic en las casillas disponibles (blancas) del vehículo deseado. Cada casilla corresponde a 1⁄2 hora.
- **O** Haga clic en el pictograma ( para VALIDAR..
- El vehículo aparecerá en la página de confirmación. Valide las CGU dado el caso (puede no aparecer).
- **11** Haga clic en RESERVAR. La reserva aparecerá en su página de inicio (RESERVAS POR VENIR).

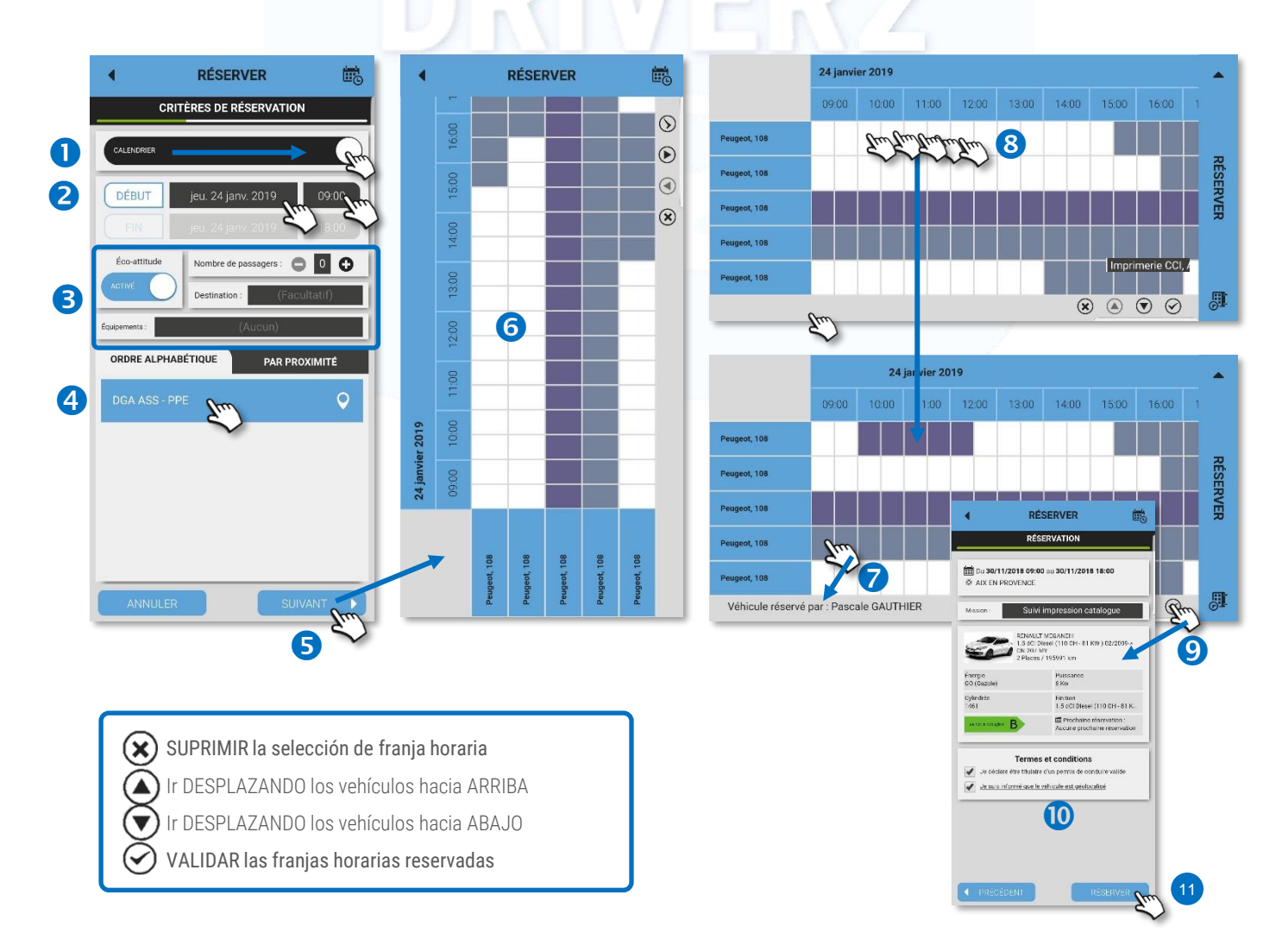

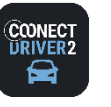

خذي **CARSHARING**

## Estatus de su reserva

Según la configuración de su Gestor, las reservas pueden ser sometidas a una aprobación previa para ser validadas.

#### Sólo puede iniciarse 1 reserva validada..

Verifique el estatus de sus reservas POR VENIR en su página de inicio.:

Reserva EN ESPERA = no validada, no puede ser iniciada, pero es modificable y anulable.

Reserva VALIDADA = puede ser iniciada, es modificable y anulable..

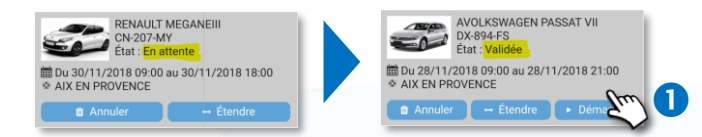

## Iniciar un alquiler

Los alquileres se inician automáticamente en la mayoría de los casos (armario protegido con llaves, distintivo en el parabrisas o apertura de las puertas por aplicación móvil). No obstante, es posible iniciar un alquiler manualmente haciendo clic en BOTÓN (si ya ha tomado posesión de las llaves en un mostrador o en un armario con llave no protegido).

## Ver las personas que comparten vehículo/pasajeros

Sus reservas pueden conllevar pasajeros/personas que comparten vehículo, que buscaban un trayecto idéntico y en el mismo horario que los de usted.

Cada tipo de reserva viene caracterizado por un icono. **@** 

Haga clic en la reserva para mostrar su detalle. Las coordenadas del/de los pasajero(s) aparecen.

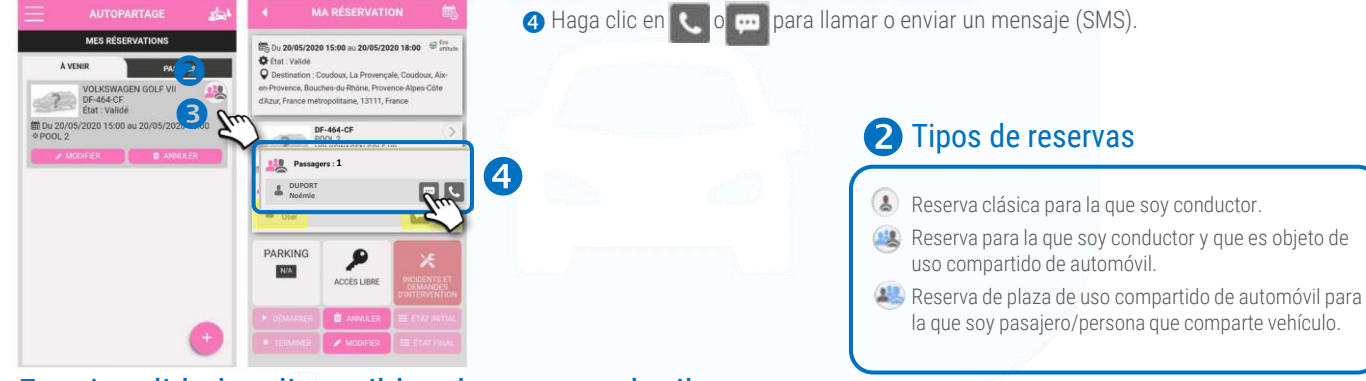

## Funcionalidades disponibles durante un alquiler

Haga clic en la reserva pertinente. Se mostrará el detalle de la reserva.

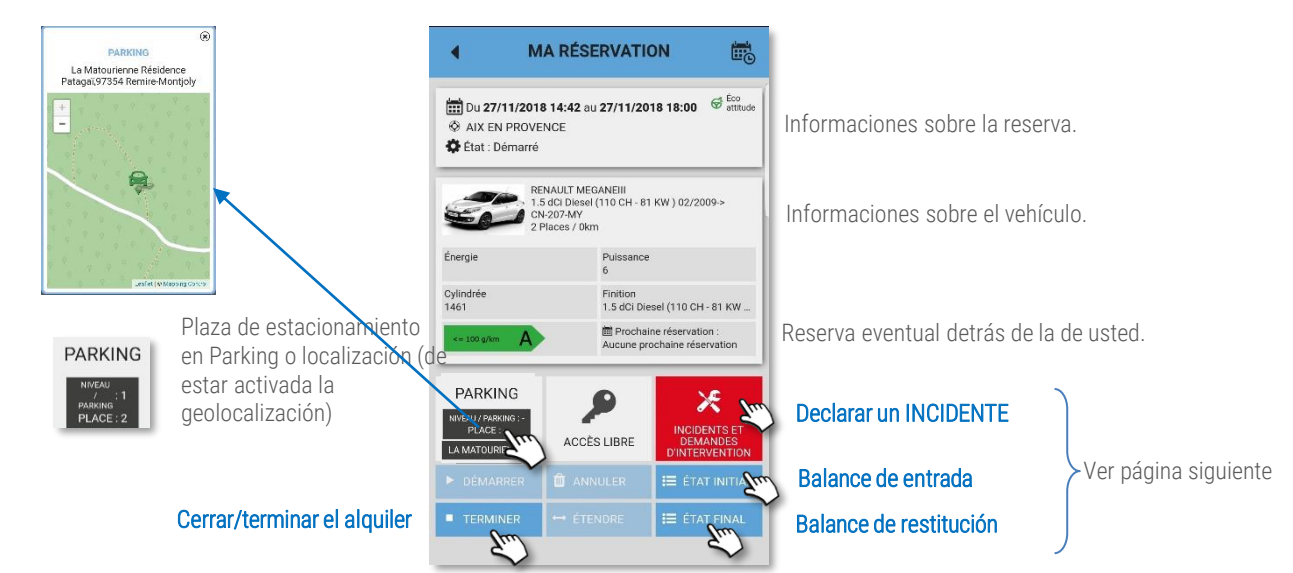

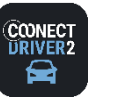

#### حذد **CARSHARING**

## Abrir el vehículo con la aplicación móvil (si se ha contratado esta opción)

Cuando un vehículo viene equipado con un dispositivo telemático específico que permite la apertura de puertas a través del puerto Bluetooth de su smartphone, puede iniciar y cerrar una reserva directamente desde la aplicación móvil abriendo y cerrando las puertas del vehículo.

El arranque del vehículo se efectúa, sea con la llave física que generalmente se encuentra en la guantera, o bien pulsando el botón START/STOP del vehículo.

## Abrir el vehículo e iniciar el alquiler

 $\bullet$  Haga clic en su reserva en curso.

Aproxímese al vehículo reservado.

- **2** Haga clic en el botón de acceso al vehículo para mostrar el controlador.
- **B** En pantalla se abrirá una ventana.
- <sup>4</sup> Haga clic en el botón para desbloquear las puertas del vehículo e iniciar la reserva. Confirme. <sup>5</sup>

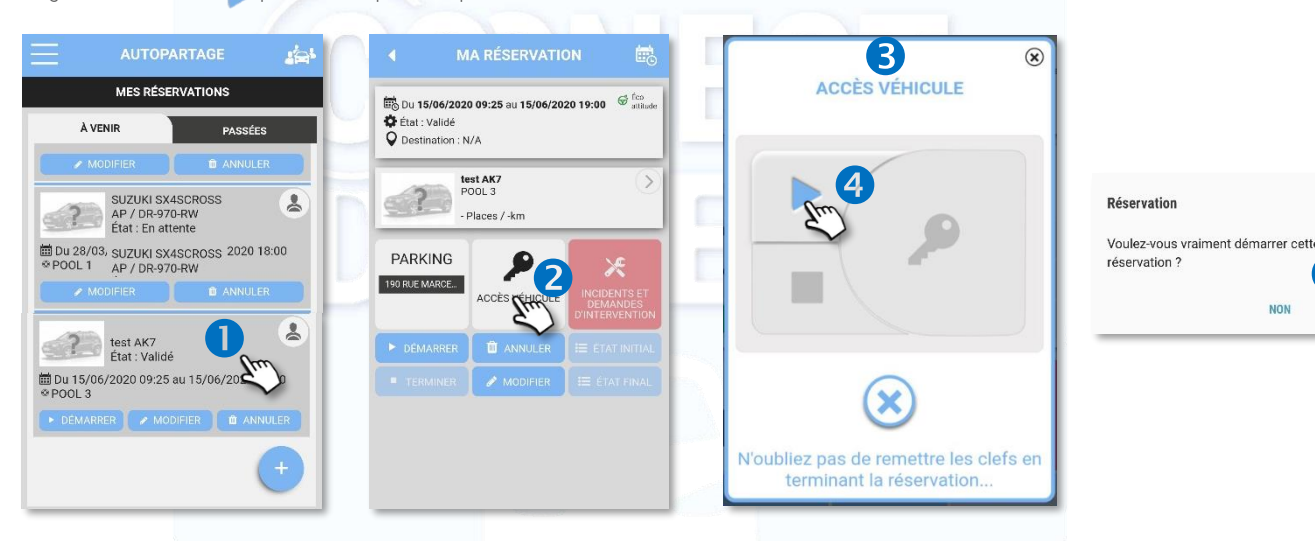

#### Durante el alquiler

✓ Presencia de la llave física en el vehículo: utilícela para abrir y cerrar el vehículo y arrancar el vehículo a lo largo de toda la duración del alquiler. No utilice la aplicación móvil.

Las versiones de software de los teléfonos compatibles son las siguientes: clorcop  $v8y + 10S8y +$ 

Mantenga su aplicación ABIERTA antes de devolver el vehículo al sótano, de lo contrario no podrá identificarse sin una red GSM.

El sistema Bluetooth funciona en SUBTERRÁNEOS sin red GSM si la reserva ha sido descargada antes de la pérdida de la señal GSM.

Dado el caso, no olvide dejar su llave física del vehículo en la guantera una vez concluido el alquiler.

El cierre del vehículo con la llave / mando a distancia sólo puede ser anulado mediante la propia llave / mando a distancia.

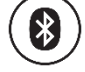

5

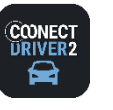

#### حذد **CARSHARING**

## Cerrar el vehículo con la aplicación móvil (si se ha contratado esta opción)

## Abrir y cerrar la puertas durante el alquiler

✓ Presencia de la llave física en el vehículo: utilícela para abrir y cerrar el vehículo y arrancar el vehículo a lo largo de toda la duración del alquiler

### Cerrar el vehículo para concluir el alquiler

No olvide dejarla en la guantera o en el lugar previsto para ello dado el caso (dispositivo de código de seguridad, por ejemplo). Salga del vehículo y cierre las puertas.

- En la aplicación móvil, abra su reserva en curso y haga clic en el botón de acceso al vehículo.
- Aparecerá la ventana. Haga clic en **para BLOQUEAR las puertas y CONCLUIR la reserva. Confirme.**  $\bullet$

Si ha olvidado un objeto en el interior del vehículo o ha dejado las llaves en el vehículo, puede desbloquear las puertas dentro de un período de tiempo determinado (configurado por su gestor de parque), generalmente 15 minutos.

**B** Haga clic en **P** para desbloquear las puertas y volver a bloquear seguidamente..

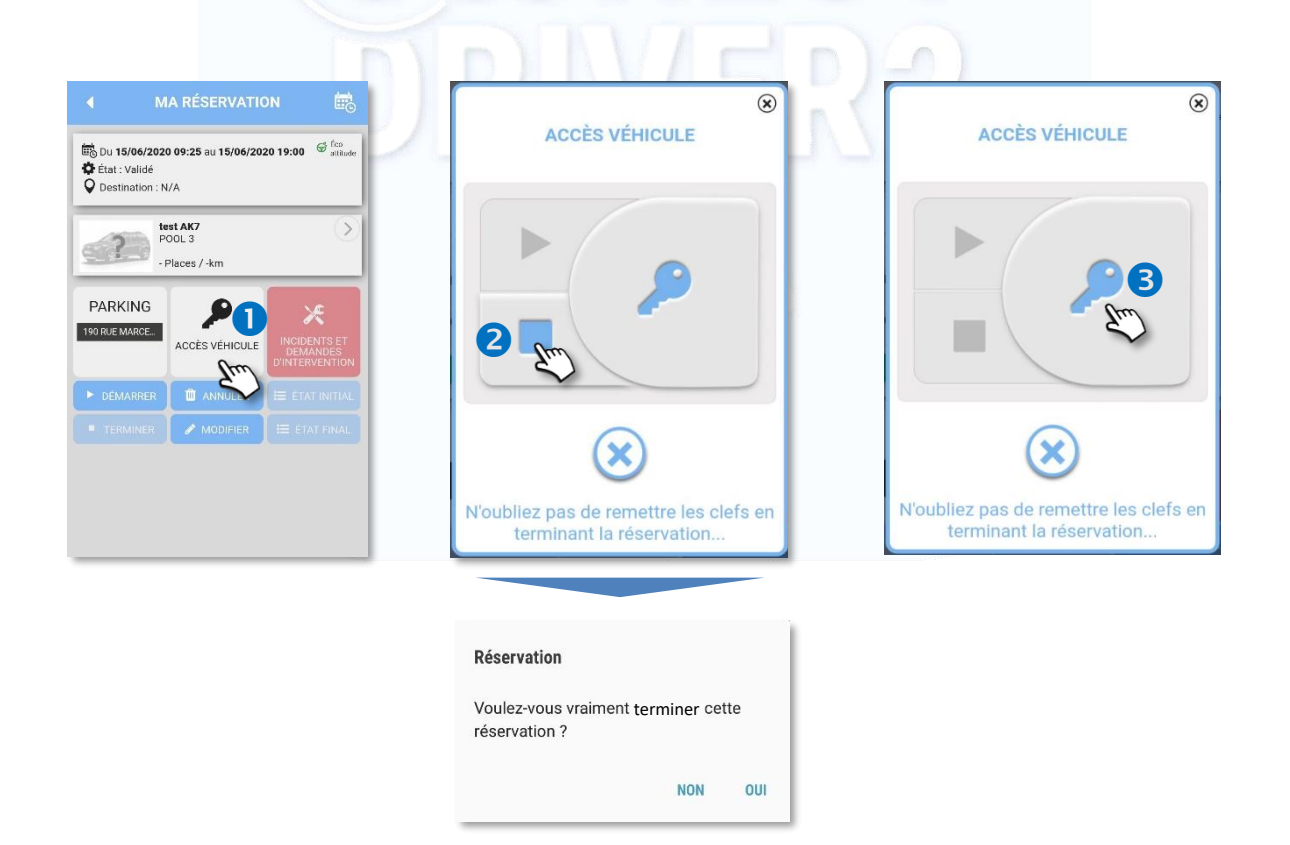

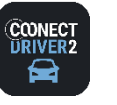

حذد **CARSHARING**

## Abrir/cerrar el vehículo con un distintivo RFID (si se ha contratado esta opción)

Cuando un vehículo viene equipado con un lector de distintivo ubicado detrás del parabrisas, que permite la apertura de las puertas, puede iniciar y concluir una reserva directamente con este distintivo abriendo y cerrando las puertas del vehículo..

El arranque del vehículo se efectúa, sea con la llave física/electrónica que generalmente se encuentra en la guantera, o bien pulsando el botón START/STOP del vehículo.

### Abrir el vehículo e iniciar el alquiler

- ✓ Pase su distintivo sobre el lector ubicado detrás del parabrisas. SÓLO HAY QUE PASAR LA PLACA UNA VEZ. El desbloqueo de las puertas puede tardar hasta 1 minuto. Si pasa la placa por segunda vez, terminará el alquiler.
- ✓ Las puertas se abrirán. Utilice la llave ubicada en la guantera a fin de arrancar el vehículo.

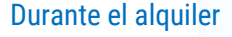

- ✓ Abra y cierre las puertas del vehículo sirviéndose de la llave. No utilice el distintivo.
- ✓ Igualmente puede utilizar el distintivo pero no deje la llave en el interior del vehículo.

### Cerrar el vehículo y concluir el alquiler

- ✓ Deje la llave en el interior del vehículo.
- ✓ Pase su distintivo sobre el lector, lo que cerrará las puertas y concluirá el alquiler. El alquiler terminará tras la última presentación del distintivo: sea antes de la hora fin de su reserva, o bien en el plazo concedido tras la hora de fin de su reserva.
- ✓ Una vez transcurrido un plazo determinado por su gestor (unos 15 minutos) tras la hora de fin de su reserva, ya no le será posible abrir el vehículo.

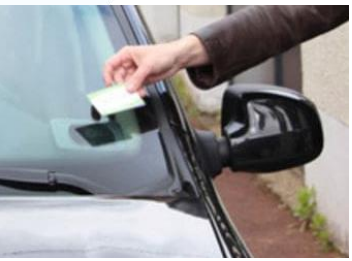

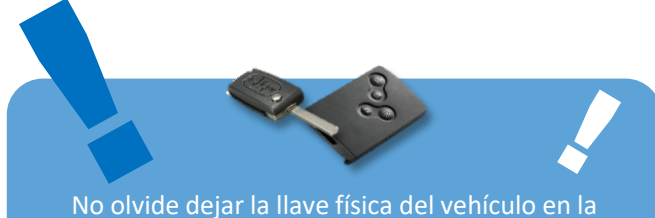

guantera una vez finalizado el alquiler.

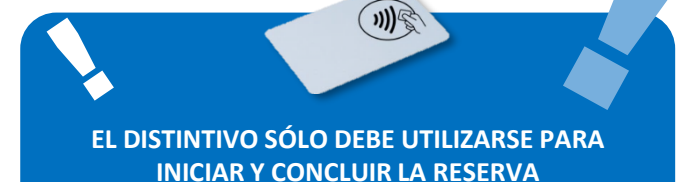

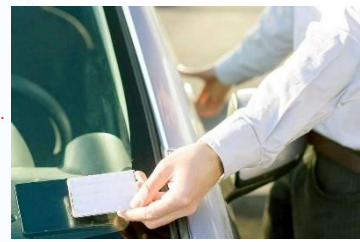

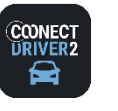

#### خضع **CARSHARING**

## Funcionalidades disponibles durante un alquiler

Haga clic en el botón pertinente para mostrar el detalle de la operación:

## Balance INICIAL O y FINAL O

Introduzca las informaciones del formulario y principalmente el emplazamiento de estacionamiento así como el nivel del depósito (o del nivel de carga en caso de vehículos eléctricos) para el conductor siguiente.

La introducción de los balances evita discusiones ulteriores acerca de la responsabilidad de eventuales degradaciones o de búsquedas fastidiosas en el parking, o sorpresas desagradables sobre el nivel de carburante.

Los balances pueden realizarse desde su ordenador y tras la restitución del vehículo.

No olvide VALIDAR los datos introducidos:

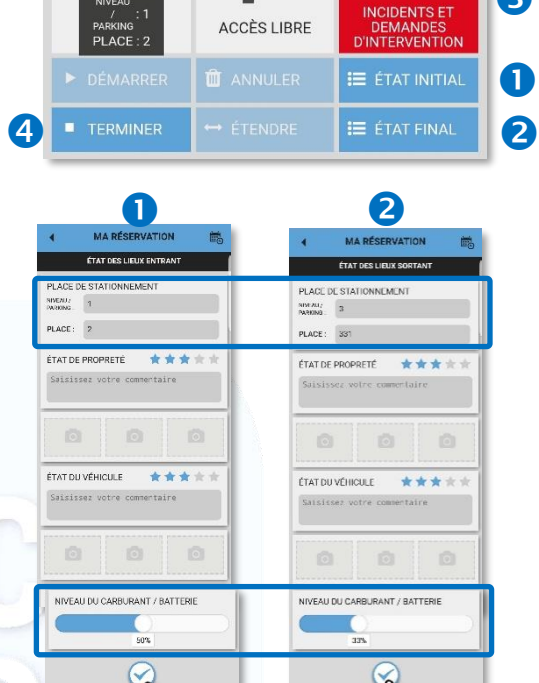

**PARKING** 

#### Declaración de incidente <sup>6</sup>

Durante la utilización del vehículo pueden darse incidentes: avería, accidente, grúa, pinchazo…..

Puede declarar un incidente durante o tras su alquiler, desde la aplicación móvil o web desde su ordenador.

Introduzca todos los campos requeridos. Eventualmente, tome fotos..

No olvide VALIDAR su información introducida. ( <del>↓</del>

Inmediatamente partirá un e-mail con destino al Gestor con el contenido de su declaración

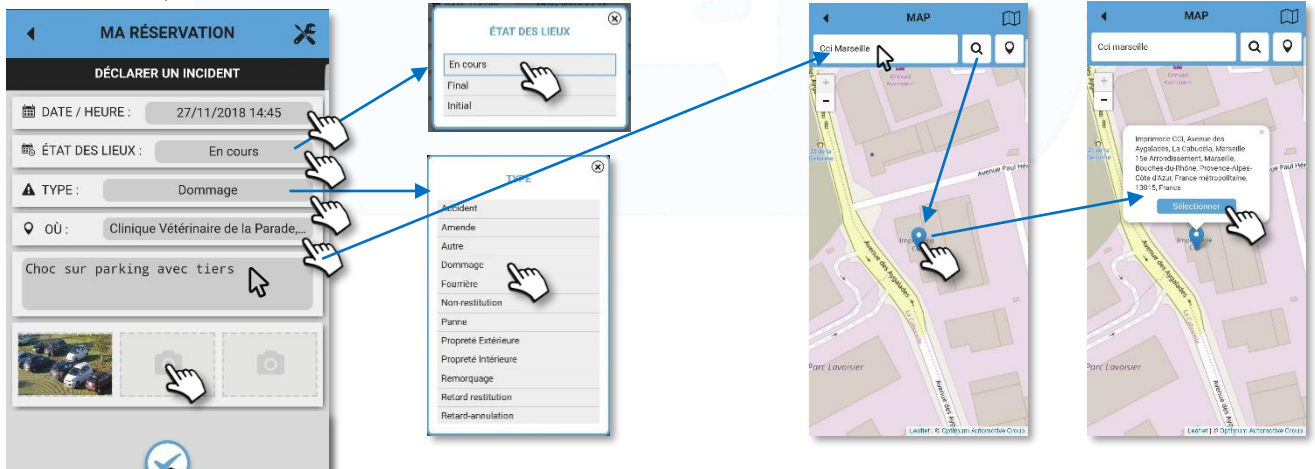

## Cerrar/Terminar manualmente un alquiler <a>

TERMINER

Recibirá inmediatamente un mail de resumen de su alquiler.

La presentación del distintivo sobre el parabrisas y mi restitución de la llave en el armario de seguridad terminan automáticamente un alquiler.

8

X

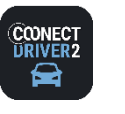

\*⇔ਂ **CARSHARING**

## Funcionalidad disponible tras un alquiler

Añadir/Modificar el motivo de la reserva / la naturaleza de la misión.

- Seleccione PRIVADO/PROFESIONAL en el menú de servicios.
- Haga clic en TRAYECTOS 2
- Seleccione el día deseado  $\bullet$
- Sobre el trayecto pertinente, haga clic en  $\bullet$
- Introduzca el motivo del trayecto en el espacio reservado.
- **6** No olvide VALIDAR los datos introducidos:

El motivo queda registrado en la aplicación móvil y web.

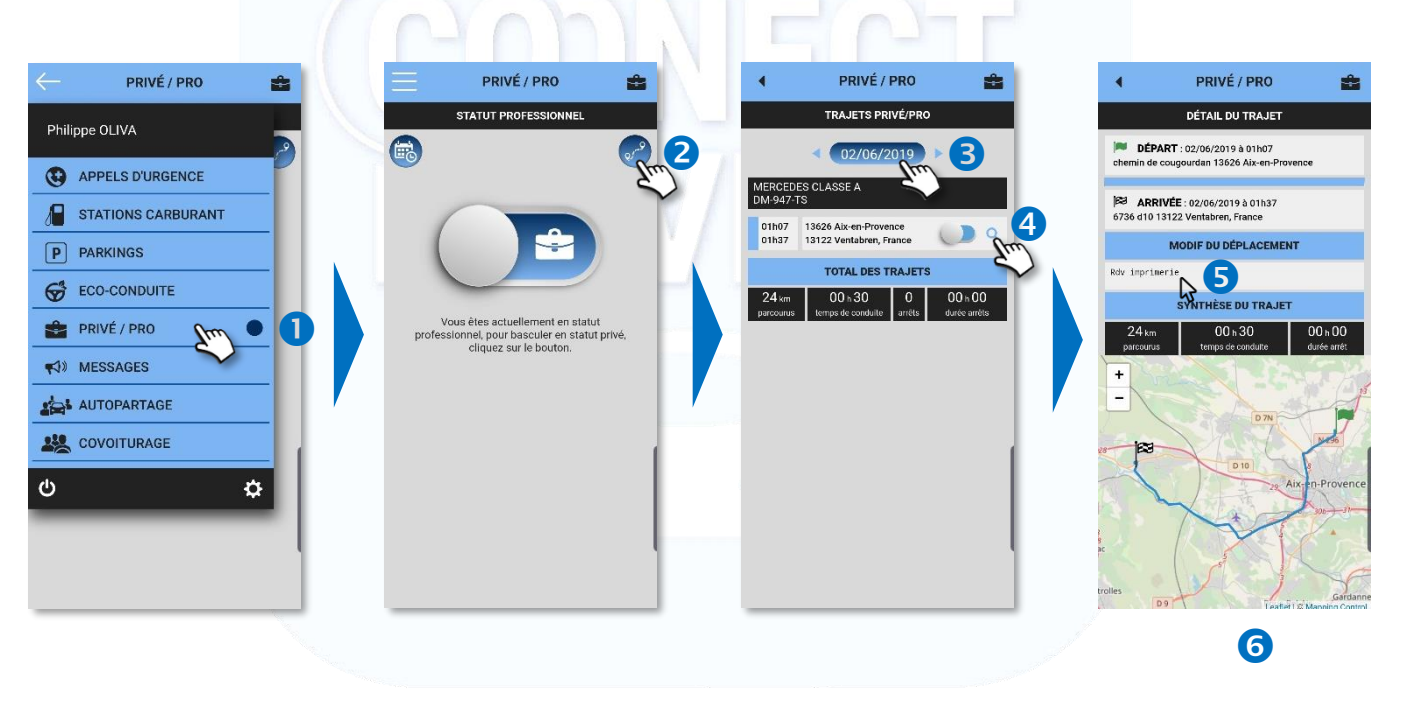

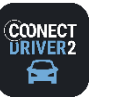

#### خذي **CARSHARING**

## Uso compartido de automóvil dentro de la autocompartición

RECUERDE: es posible/recomendado u obligatorio el uso compartido de automóvil según la decisión del gestor de parque y la configuración de la aplicación por éste realizada.

## CASO n° 1 : POOL en el que el uso compartido de automóvil es OBLIGATORIO

- Efectúe una reserva de vehículo típica
- Seleccione el pool deseado.
- La aplicación le propondrá un vehículo ya reservado en el que quedan plazas libres en uso compartido de automóvil. Haga clic en el vehículo para ver los detalles
- **4** Haga clic en RESERVAR
- Su plaza quedará reservada. Aparecerá la mención "Uso compartido de automóvil".

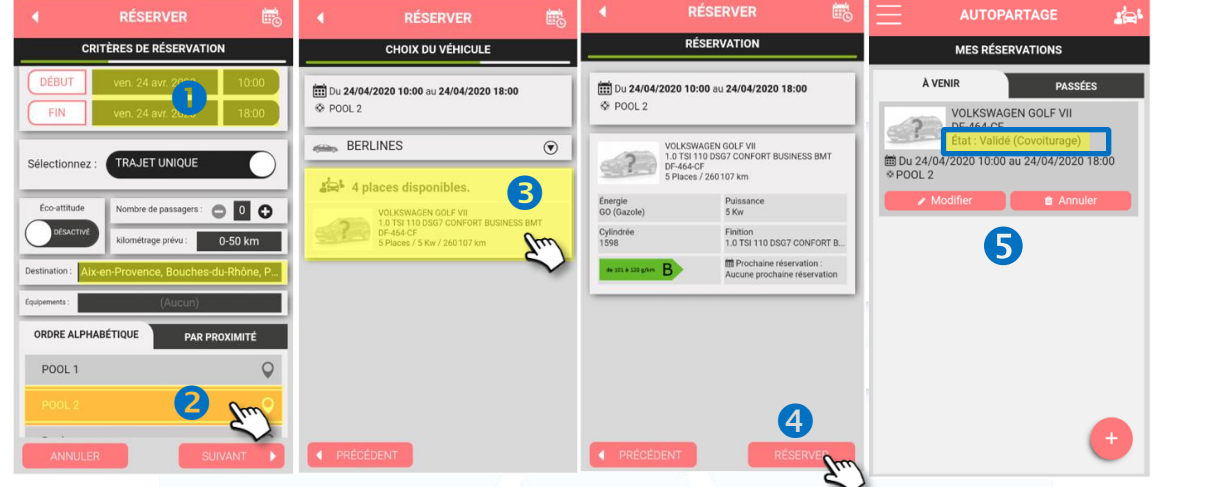

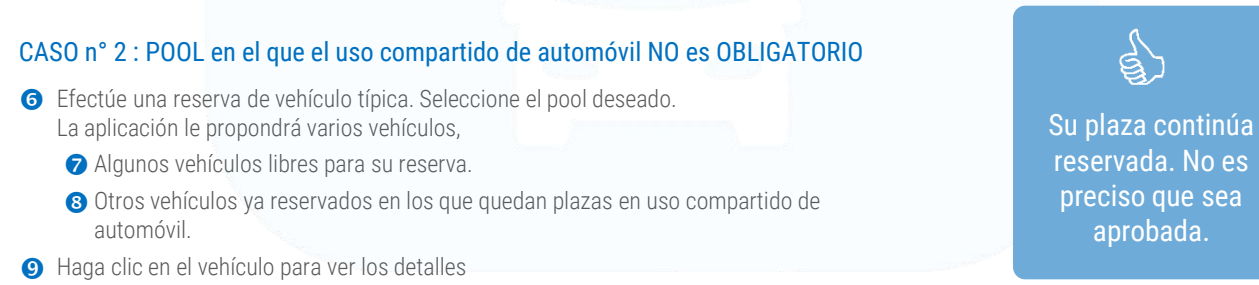

- **O** Haga clic en RESERVAR.
- En este ejemplo: su plaza está reservada. Si se tratase de un vehículo a ser reservado, éste sería reservado (procedimiento típico). **11**

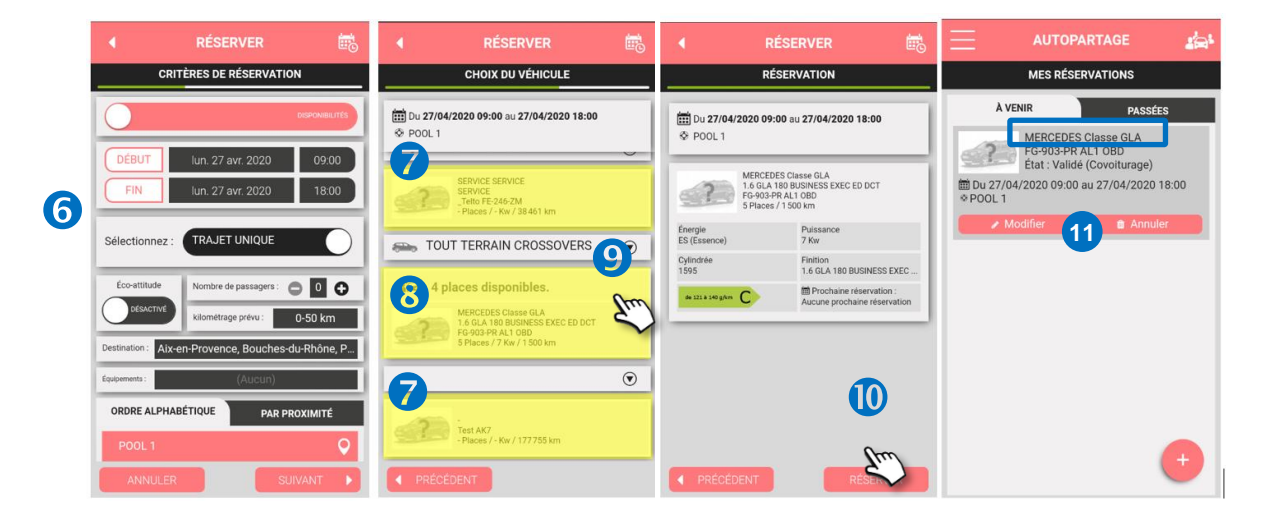

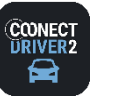

## **carsharing**

خذي **CARSHARING**

## Ver las coordenadas del conductor/persona que comparte vehículo

- Haga clic en la reserva para ver los detalles.
- Se mostrará el nombre del conductor.
- Puede enviarle un mensaje (SMS) o llamarle directamente haciendo clic en los iconos respectivos.

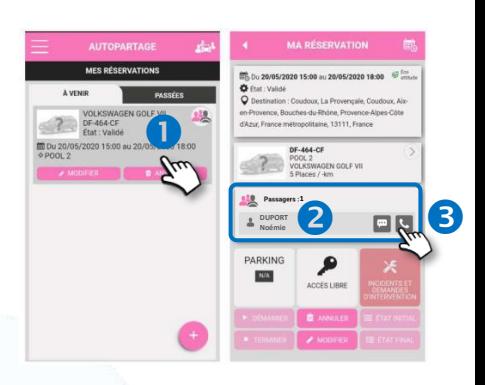

## Modificar una plaza de uso carpooling

Mientras no haya sido iniciado el alquiler del vehículo, podrá modificar su reserva de plaza.

- **O** Muestre sus reservas por venir.
- En la reserva oportuna, haga clic en MODIFICAR.
- Usted será dirigido al proceso de reserva típico con sus criterios de búsqueda prerregistrados.
- Puede modificarlos. En este ejemplo, buscar a partir de 12h00 frente a 09h00.
- Seleccione su pool.
- Le son propuestos vehículos, sea para reserva o bien en uso compartido de automóvil si existen. Efectúe su elección.
	- Si no le satisface ninguna elección, ANULE y su plaza actual de uso compartido de automóvil será mantenida.

Si opta por la reserva de un vehículo o de una plaza de uso compartido de automóvil en otro vehículo, será anulada su precedente plaza de uso compartido de automóvil. La persona será informada por e-mail.

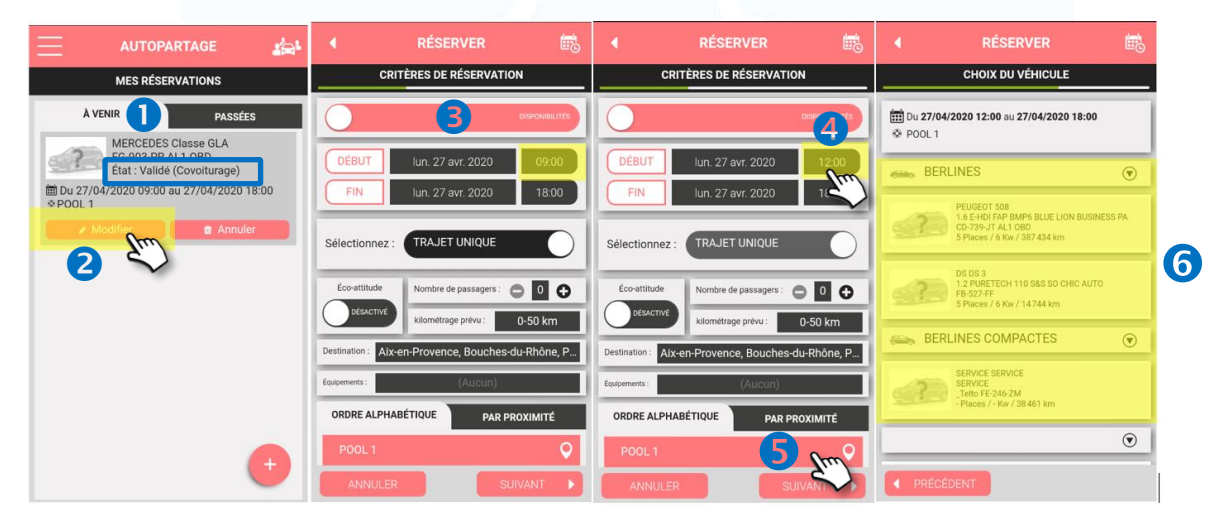

## Anular una plaza de uso compartido de automóvil

Mientras no se haya iniciado el alquiler del vehículo, le será posible anular su plaza..

- **O** Muestre sus reservas por venir.
- En la reserva oportuna, haga clic en ANULAR. La persona que reserva será informada por e-mail.

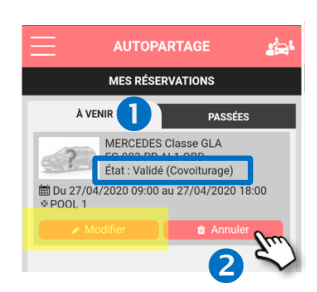

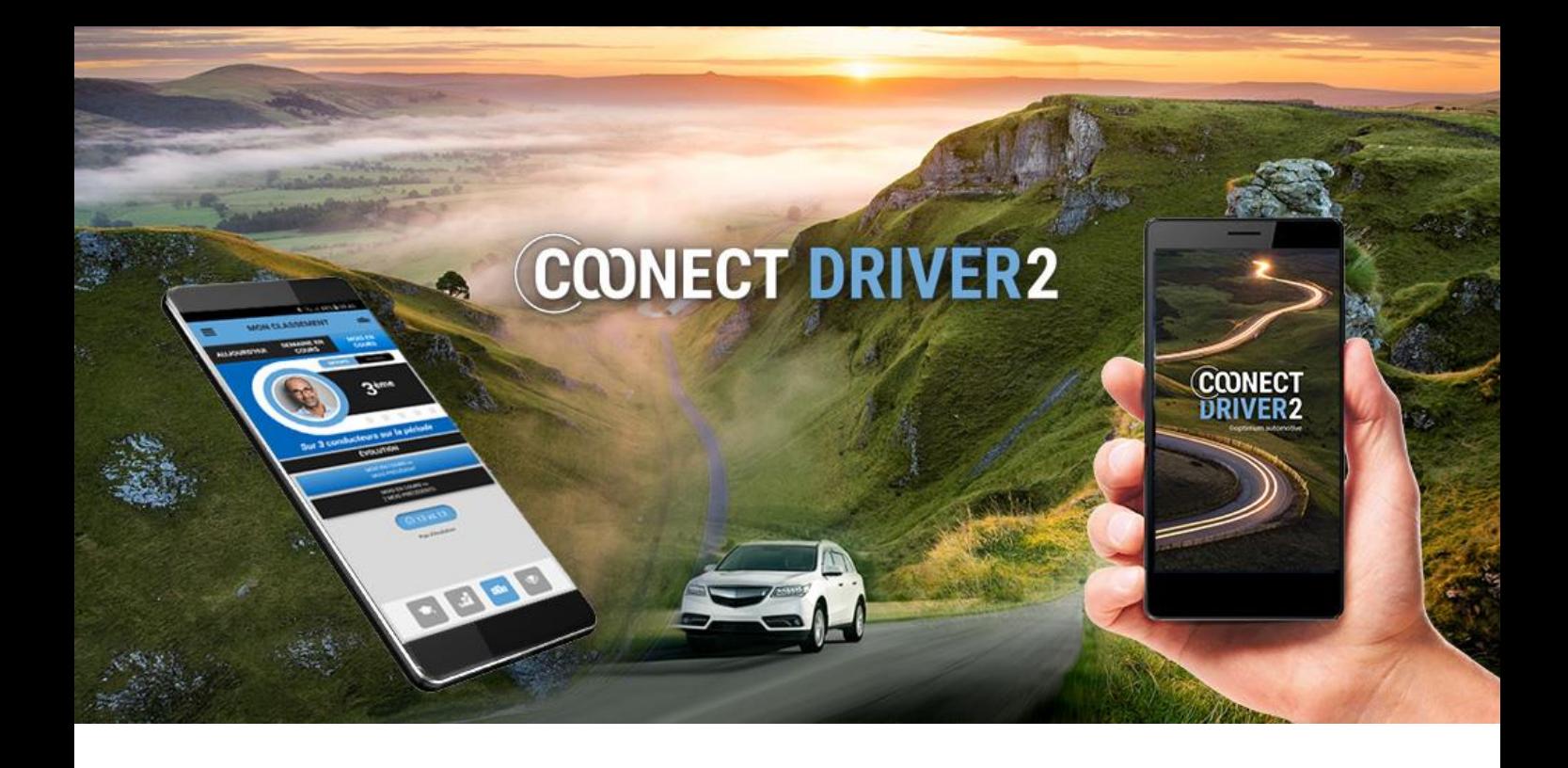

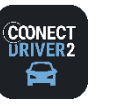

#### 252 **CARPOOLING**

## Proponga o busque usos compartidos de automóvil domicilio-trabajo

A partir de la aplicación, podrá proponer y buscar usos compartidos de automóvil, gestionar sus trayectos y sus personas que comparten vehículo.

Algunos parámetros son gestionados por su Gestor y pueden serle obligatorios.

- ✓ Firma de la Condiciones Generales de Utilización
- ✓ Firma de la Carta de uso compartido de automóvil.
- ✓ Aceptación manual o automática de pasajeros (personas que comparten vehículo).
- ✓ Monetización prohibida de los trayectos.
- ✓ Monetización prohibida con un vehículo asignado o de empresa.

En este caso, no podrá modificar estas funcionalidades.

## Primera conexión

En su primera conexión al servicio de uso compartido de automóvil, se le dirigirá a que complete determinas acciones antes de acceder al servicio.

COVOITURAGE

er tous les ch

**BIENVENUE!** 

Complétez votre profil pour covoiturer au plus vite

- ✓ Firma de la Carta de uso compartido de automóvil (si lo exige el Gestor).
- ✓ Firma de las Condiciones Generales de Utilización (si lo exige el Gestor).
- $\checkmark$  Completar su perfil: informaciones personales, preferencias, vehículo(s)

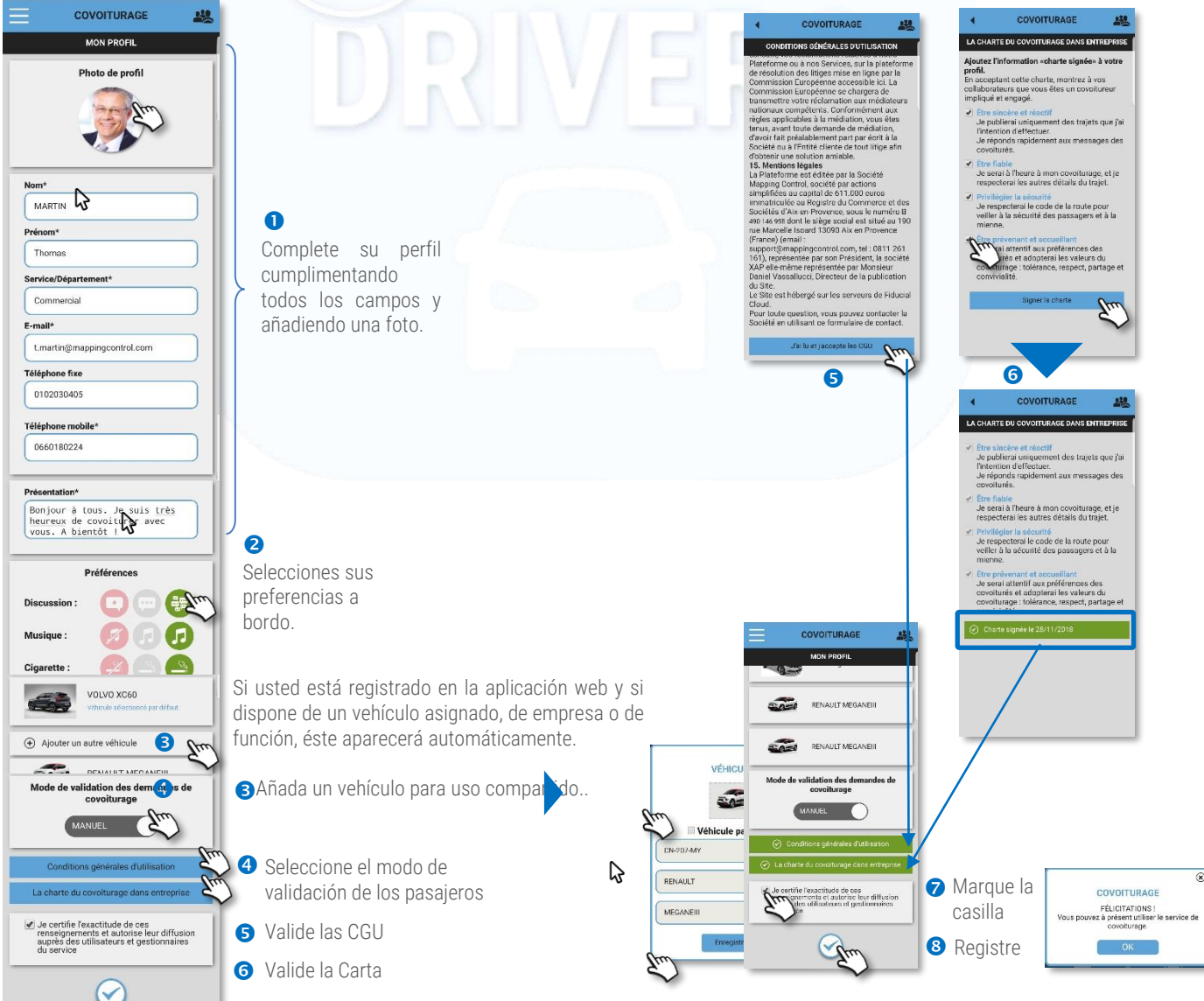

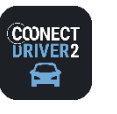

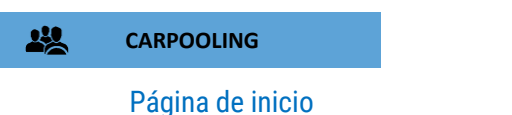

La página de inicio representa su panel de instrumentos en el que podrá encontrar todas las informaciones útiles y habituales:

- El resumen de su perfil: estatus, número de trayectos y distancia recorrida como conductor y como persona que comparte vehículo (pasajero).
- Un acceso a su perfil público, según lo visualizan los demás usuarios.
- Un acceso a su perfil para actualizarlo dado el caso..
- Un acceso al formulario de búsqueda de trayecto.
- $\Theta$  Un acceso al formulario de propuesta de trayecto.
- Estadísticas de ahorro de carburante y de emisión de CO2 realizadas en su uso compartido.
- Un acceso a sus trayectos por venir y pasados en modos conductor y persona que comparte vehículo (pasajero).

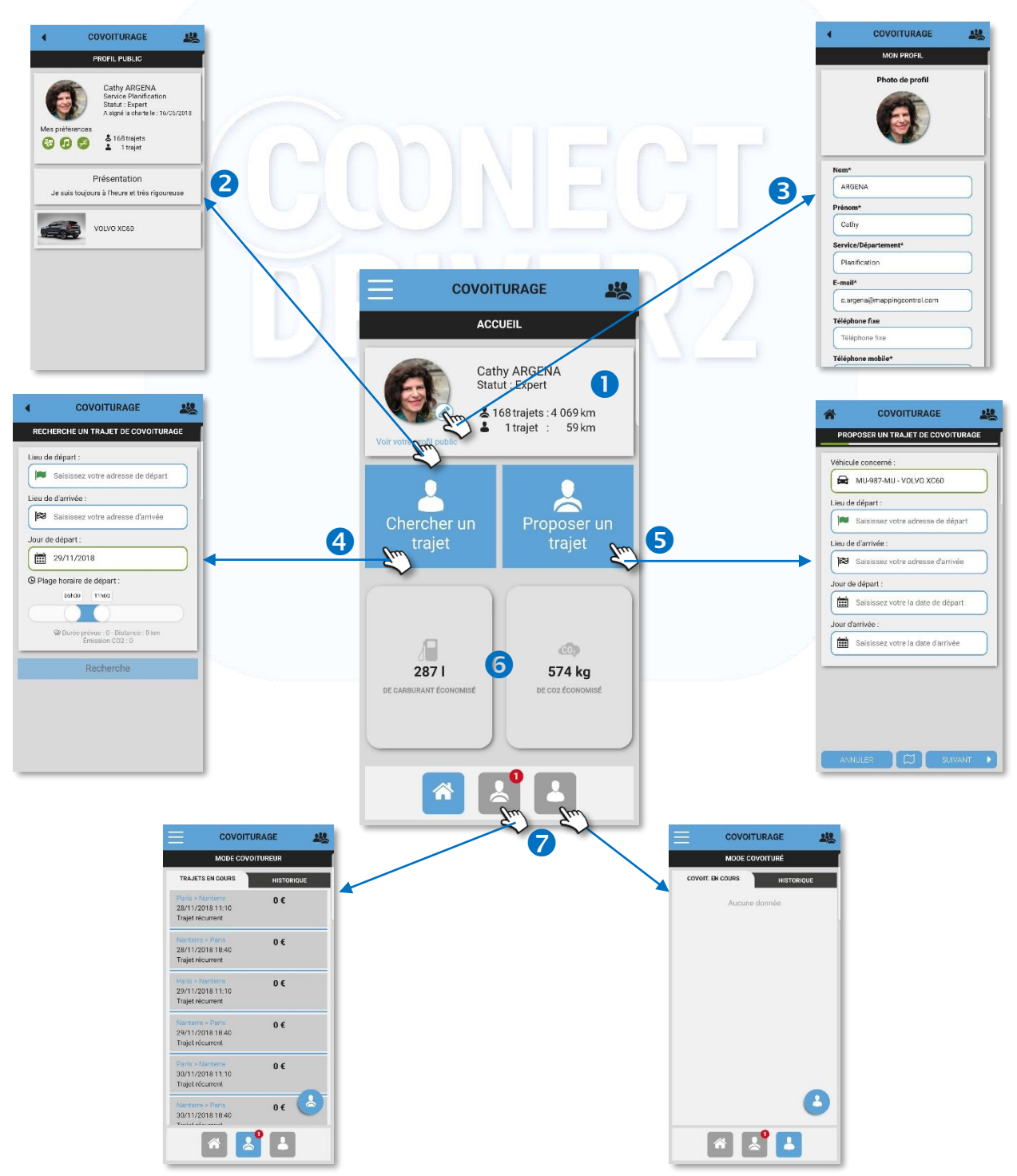

(2/9)

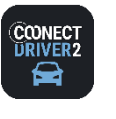

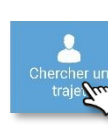

#### 252 **CARPOOLING**

## Buscar un trayecto

Haga clic en el botón de BÚSQUEDA DE TRAYECTO. El formulario se mostrará en pantalla.:

- $\bullet$  Introduzca la ciudad origen.
- La aplicación le propondrá varias opciones, haga clic en la ciudad que desea.
- **B** Haga clic en el aspa para vaciar el campo.
- Proceda de la misma forma para la ciudad destino.
- Seleccione su día de salida.
- Seleccione la franja horaria de salida que desea.
- Haga clic para lanzar la BÚSQUEDA

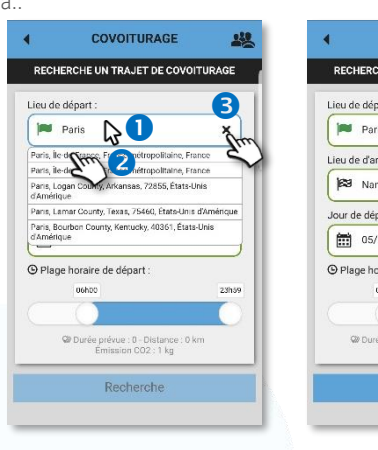

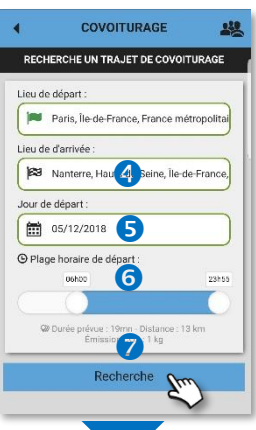

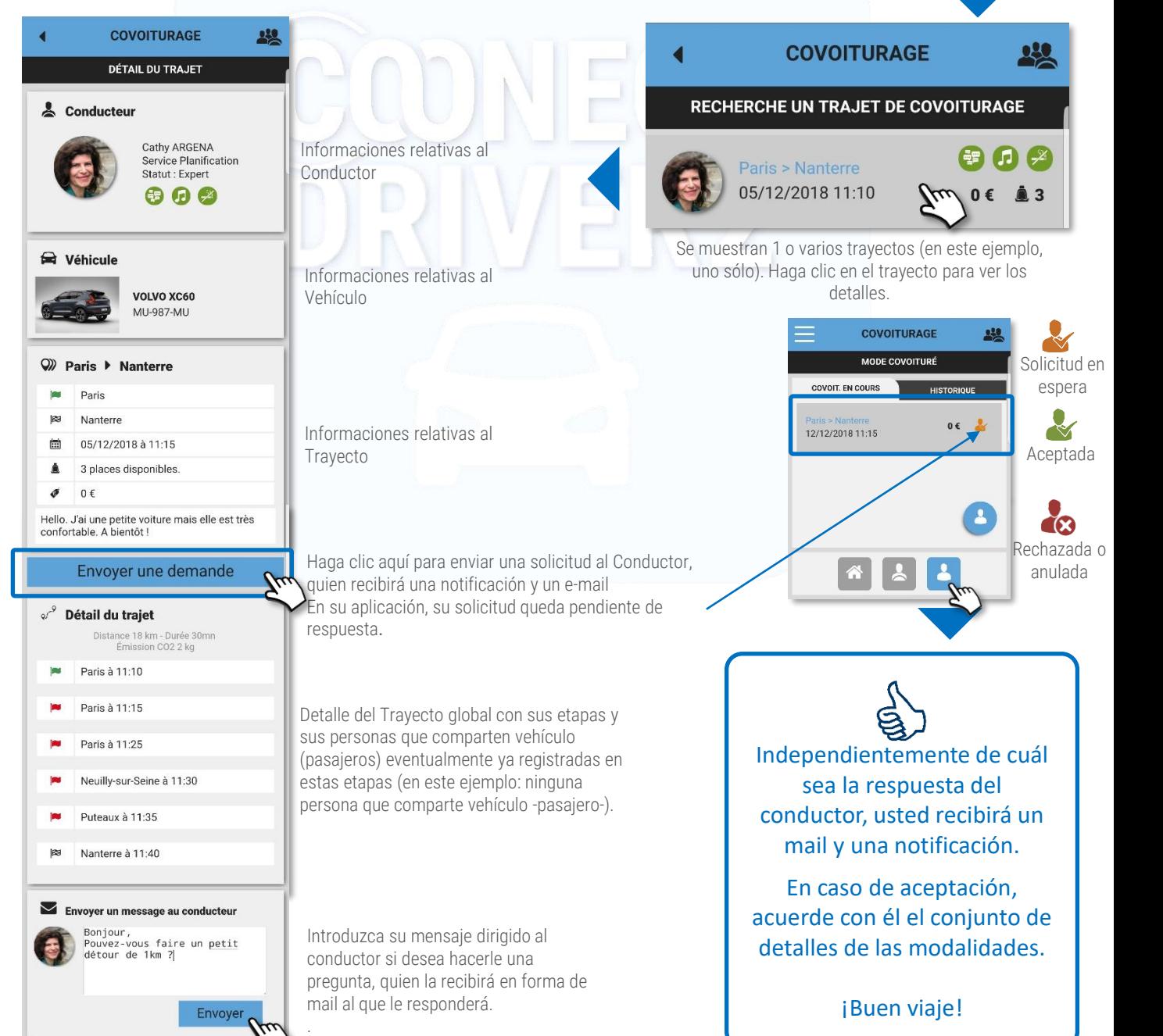

(3/9)

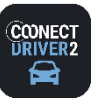

(4/9)

#### **보 CARPOOLING**

Anular su uso compartido de automóvil (modo Pasajero)

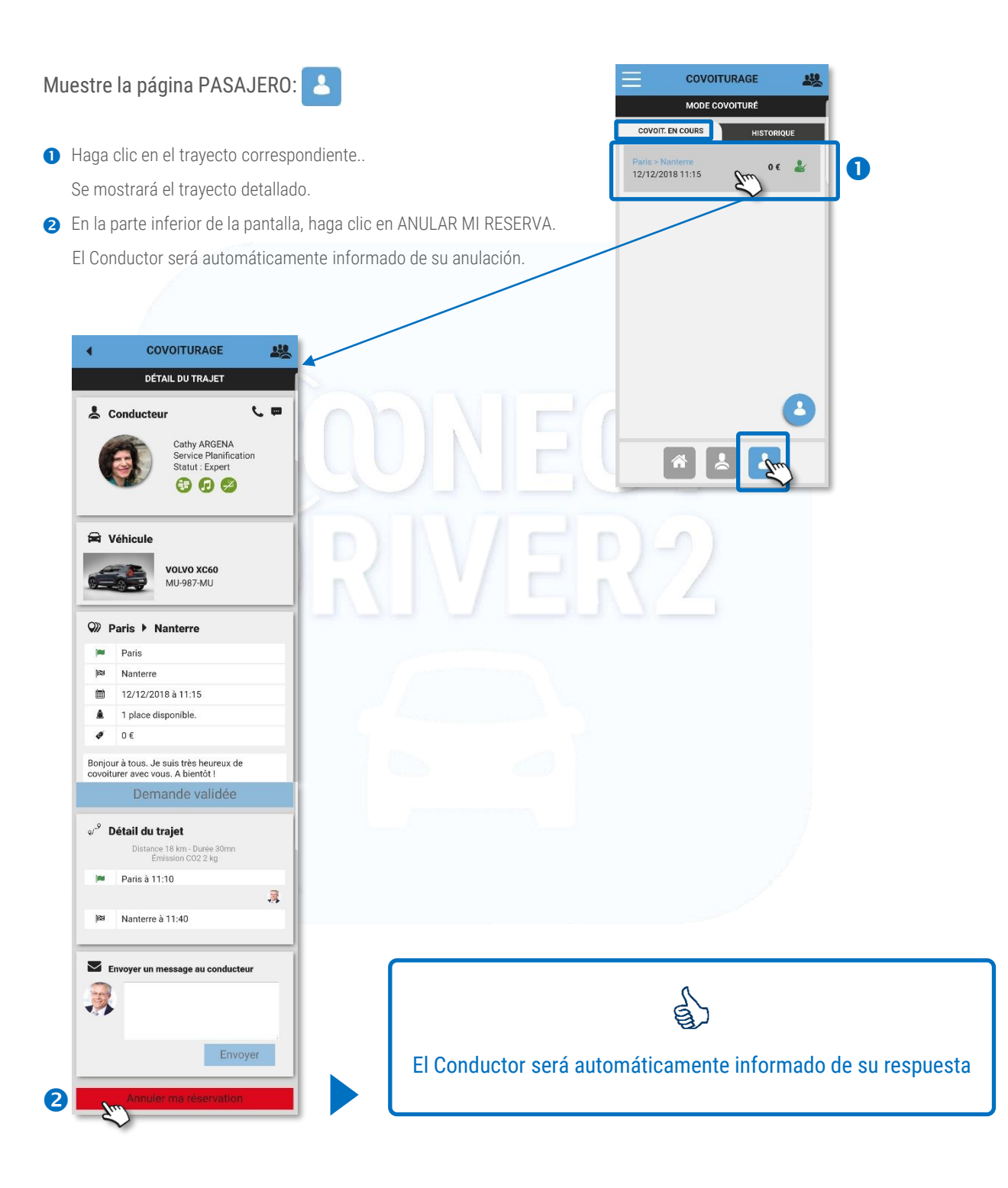

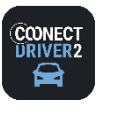

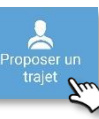

#### 252 **CARPOOLING**

### Proponer un trayecto (1/3)

Haga clic en el botón PROPONER UN TRAYECTO. En pantalla se mostrará el formulario:

#### **Trayecto**

- Seleccione el vehículo oportuno (si ha registrado varios).
- **a** Introduzca la ciudad origen.
- La aplicación le propondrá varias opciones, haga clic en la ciudad que desea.
- Haga clic en el aspa para vaciar el campo.
- **S** Proceda de la misma forma para la ciudad destino.
- **6** Seleccione su día y horario de salida.
- Seleccione su día y horario de llegada (la aplicación le indica una hora de llegada teórica).  $\bullet$
- En todas las etapas del formulario, puede mostrar/ocultar su trayecto en el mapa.
- Haga clic en SIGUIENTE para acceder a la etapa siguiente.

#### Detalle del trayecto

- Haga clic si desea añadir una etapa a su trayecto. De lo contrario, haga clic en SIGUIENTE.
- 8 Se mostrará un nuevo formulario para la etapa.
- **8** Introduzca el nombre de la ciudad-etapa..
- Haga clic en el aspa para suprimir la etapa. Ą
- La aplicación le propone un horario teórico de salida de la etapa. 6

Puede modificarlo.

- **6** Cree todas las etapas que desee. Los horarios se adaptan automáticamente.
- **a** Haga clic en SIGUIENTE para acceder a la etapa siguiente.

#### Trayecto único o recurrente

Si se trata de un trayecto único, haga clic en SIGUIENTE. **O** 

- Si se trata de un trayecto recurrente, haga clic en el cursor para hacer que se muestre un nuevo formulario.
- No le será posible modificar el horario de salida. Dado el caso, vuelva a la etapa precedente.
- Introduzca la periodicidad del trayecto (1 para todas las semanas, 2 para una de cada 2 semanas, etc.…).
- Seleccione los días de la semana para ese trayecto.
- Seleccione las fechas de inicio y de fin de recurrencia (el inicio corresponde al primer trayecto).
- Haga clic en SIGUIENTE para acceder a la etapa siguiente.

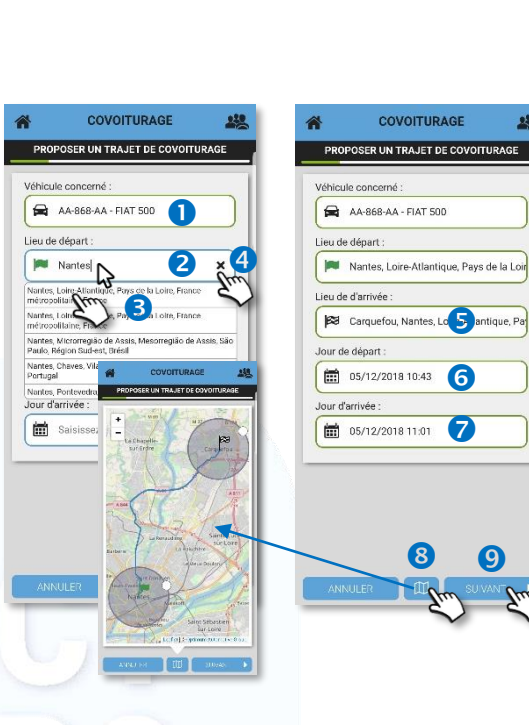

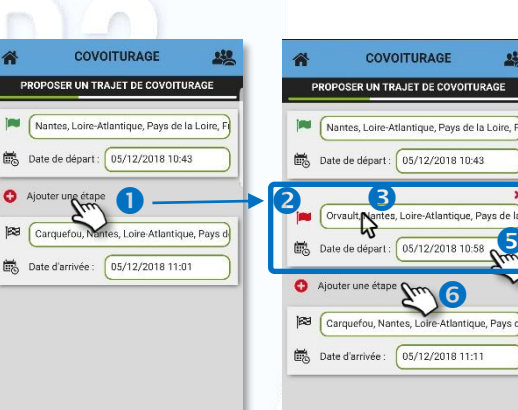

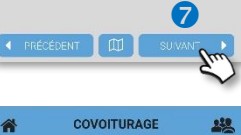

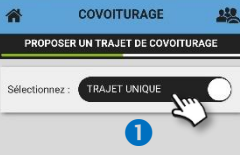

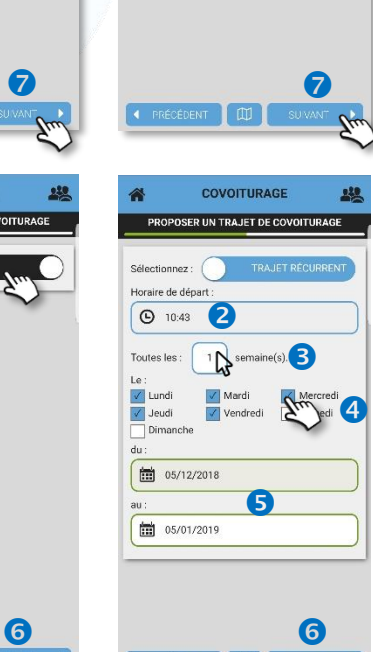

Carquefou. Nantes. Loire-Atlantique. Pays de

 $\mathcal{V}^{\omega}$ 

Orvault Nantes, Loire-Atlantique, Pays de

Date de départ :

05/12/2018 10:5

COVOITURAGE

PROPOSER UN TRAJET DE COVOITURAGE

 $\bullet$ 

COVOITURAGE

 $\bullet$ 

6 **7** 

 $\bullet$ 

S

928

(5/9)

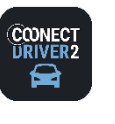

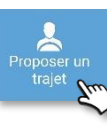

#### 252 **CARPOOLING**

Proponer un trayecto (2/3)

#### Modalidades del trayecto

- Defina el número de plazas de pasajeros disponibles al comenzar el trayecto.
- <sup>2</sup> Determine su modo de validación de solicitudes por parte de los Pasajeros. MANUAL o AUTOMÁTICO haciendo clic en el cursor. Es posible que su Gestor haya bloqueado este modo. La aplicación le informará de ello cuando haga clic.
- Determine si exige una contribución económica a los pasajeros: GRATUITO o DE PAGO haciendo clic en el cursor. Es posible que su Gestor haya bloqueado este modo. La aplicación le informará de ello cuando haga clic.
- Si lo desea, añada un comentario acerca del trayecto.
- Haga clic en SIGUIENTE para acceder a la etapa siguiente.

#### Contribución económica

- En modo DE PAGO, determine el importe de la contribución para cada etapa.
- Haga clic en SIGUIENTE para acceder a la etapa siguiente.

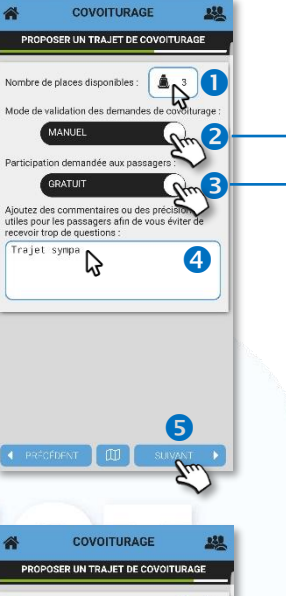

Nombre de places disponibles : 4. 3 Mode de validation des demandes de covoiturage Participation demandée aux passagers  $\rightarrow$   $\sigma$ Ajoutez des commentaires ou des précisions<br>utiles pour les passagers afin de vous éviter de<br>recevoir trop de questions : Trajet sympa  $\bullet$   $\bullet$ 

COVOITURAGE

.<br>DPOSER UN TRAJET DE COVOITURAGE

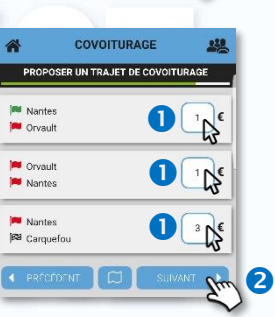

#### Recapitulación del trayecto

Puede visualizar la recapitulación completa de su trayecto.

En esta página no le será posible modificar nada.

- Haga clic en PRECEDENTE para modificar los detalles del trayecto.
- Haga clic en SIGUIENTE para validar el trayecto.
- Seguidamente, la aplicación le preguntará si desea configurar el trayecto REGRESO.
	- ✓ Sí: sus trayectos son registrados y accederá al formulario para el REGRESO (ver página siguiente).
	- ✓ NO: sus trayectos son registrados y volverá a la página de inicio.

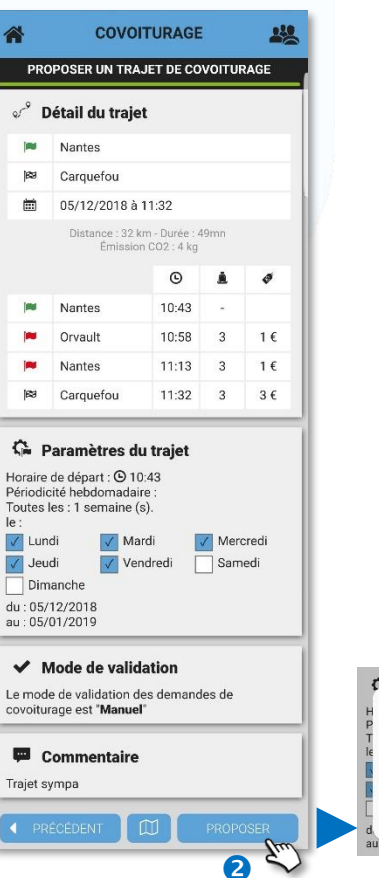

Œ

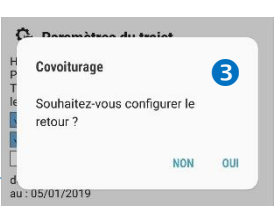

(6/9)

228

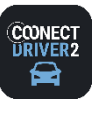

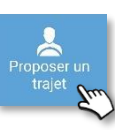

250 **CARPOOLING**

Proponer un trayecto (3/3)

 $\begin{array}{ll}\n\boxed{\textbf{min}} & 05/12/2018 & 12:32 \\
\text{Jour d'arrivée}: & \\
\boxed{\textbf{min}} & 05/12/2018 & 13:21\n\end{array}$ 

 $\overline{a}$ 

Véhicule concerné

Lieu de départ :

Lieu de d'arrivée :

Jour de départ :

Jour d'arrivée :

AA-868-AA - FIAT 500

Carquefou, Nantes, Loire-Atlantique, Par<br>Jeu de d'arrivée :<br>23 Nantes, Loire-Atlantique, Pays de la Loir

COVOITURAGE

PROPOSER UN TRAJET DE COVOITURAGE

 $238$ 

€

#### Configurar el trayecto REGRESO

La aplicación retoma todas las características del trayecto IDA, etapa por etapa, proponiendo de forma predeterminada un regreso el mismo día, una hora tras la llegada del trayecto IDA.

La aplicación le propone las mismas fases de configuración de su trayecto que en la IDA. Modifique las informaciones según sus preferencias, y principalmente los horarios:

- Ciudades de origen y de destino.
- Días y horarios de salida y de llegada.
- **B** Etapas eventuales y horarios.
- **4** Recurrencia eventual y periodicidad.
- Número de plazas, modalidades de aceptación y monetización eventual.
- **O** Recapitulativo para validación definitiva.

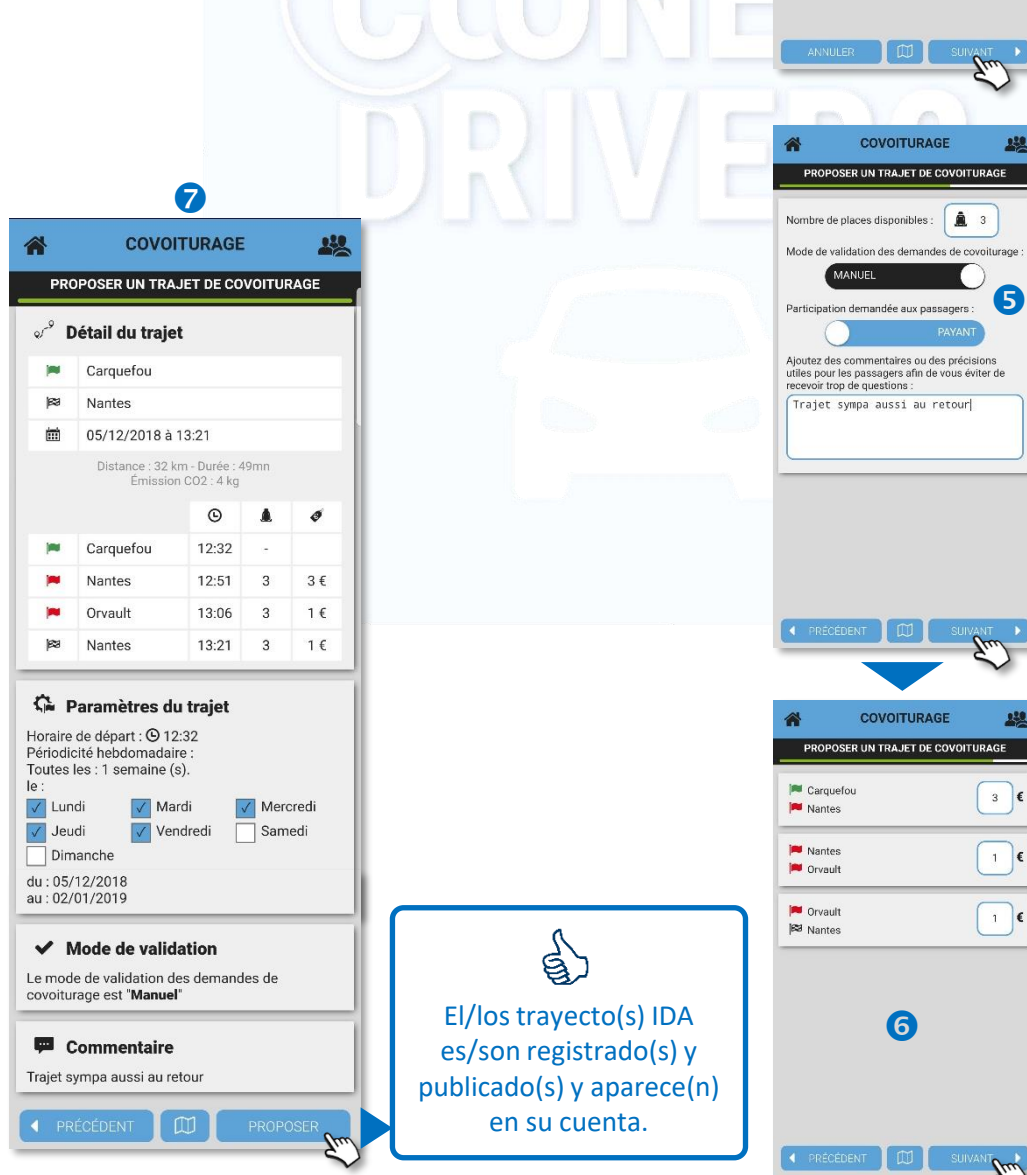

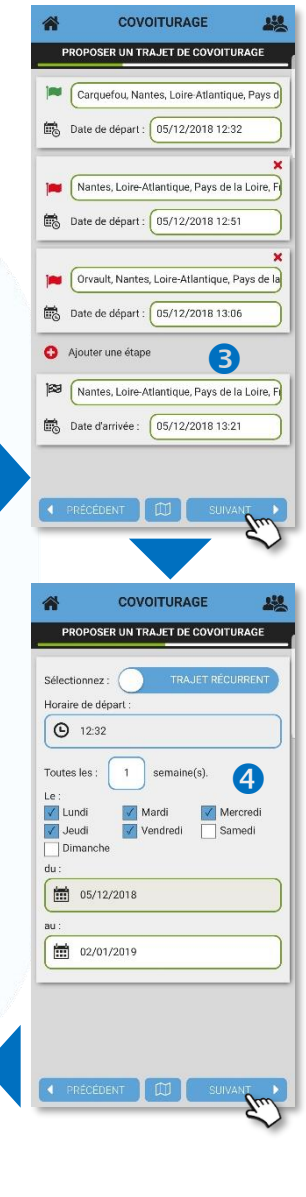

(7/9)

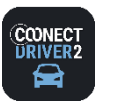

(8/9)

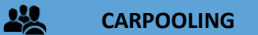

Aceptar/rechazar una solicitud de una persona que comparte vehículo –posible pasajero– (modo Conductor)

### En su página de inicio:

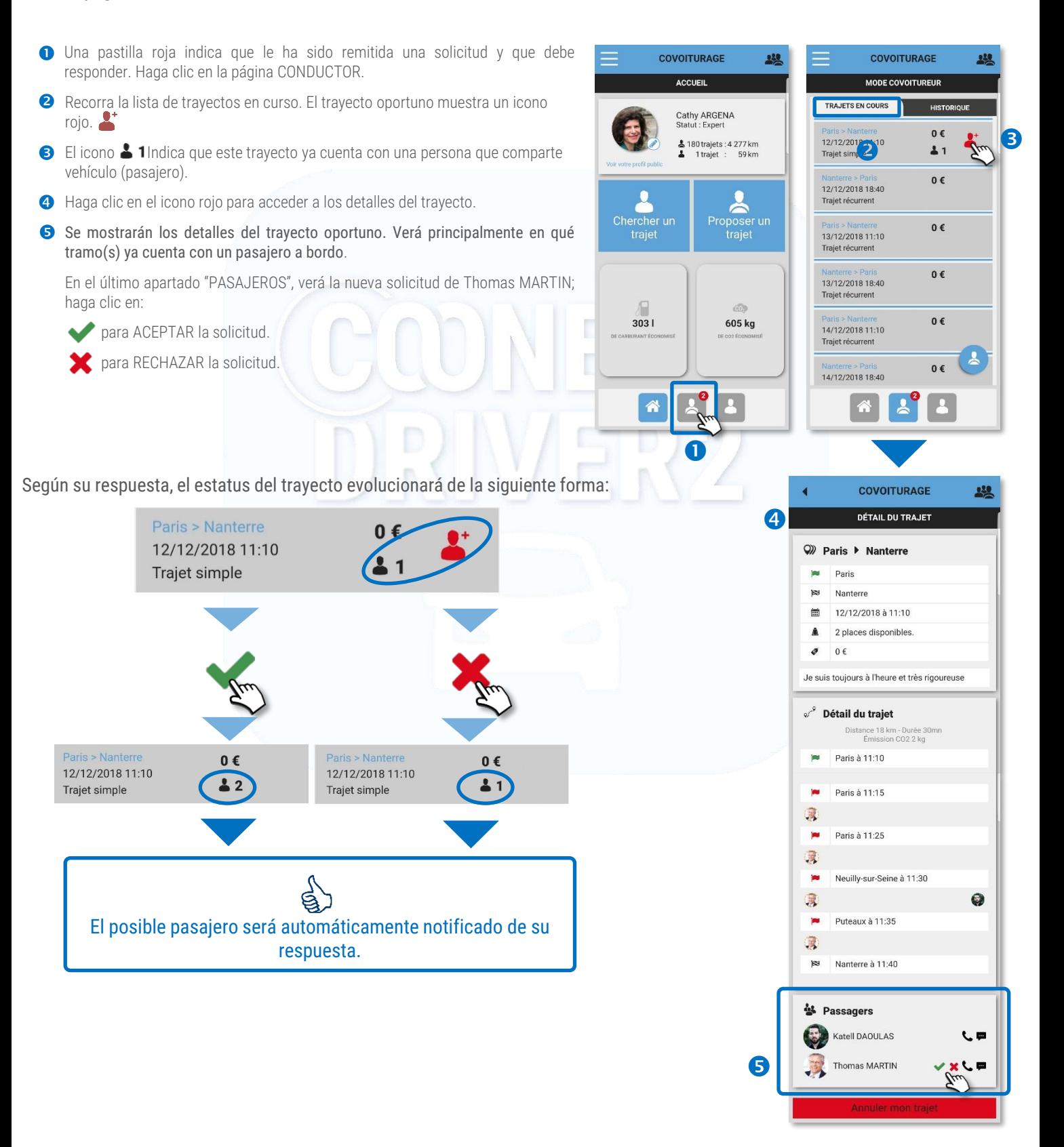

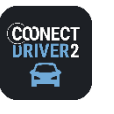

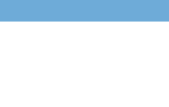

Anular un trayecto que usted ha propuesto (modo Conductor)

翠

**CARPOOLING**

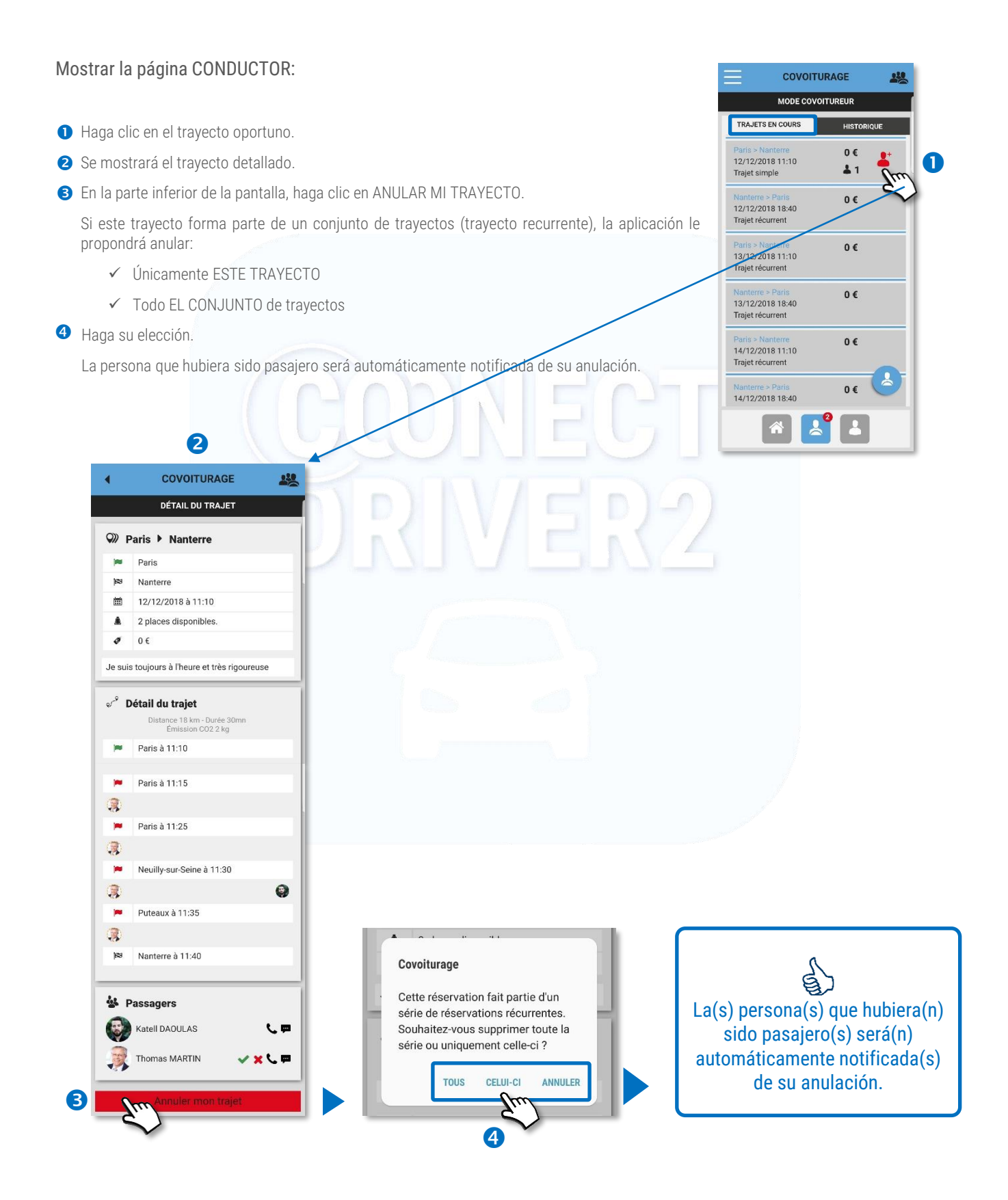

(9/9)

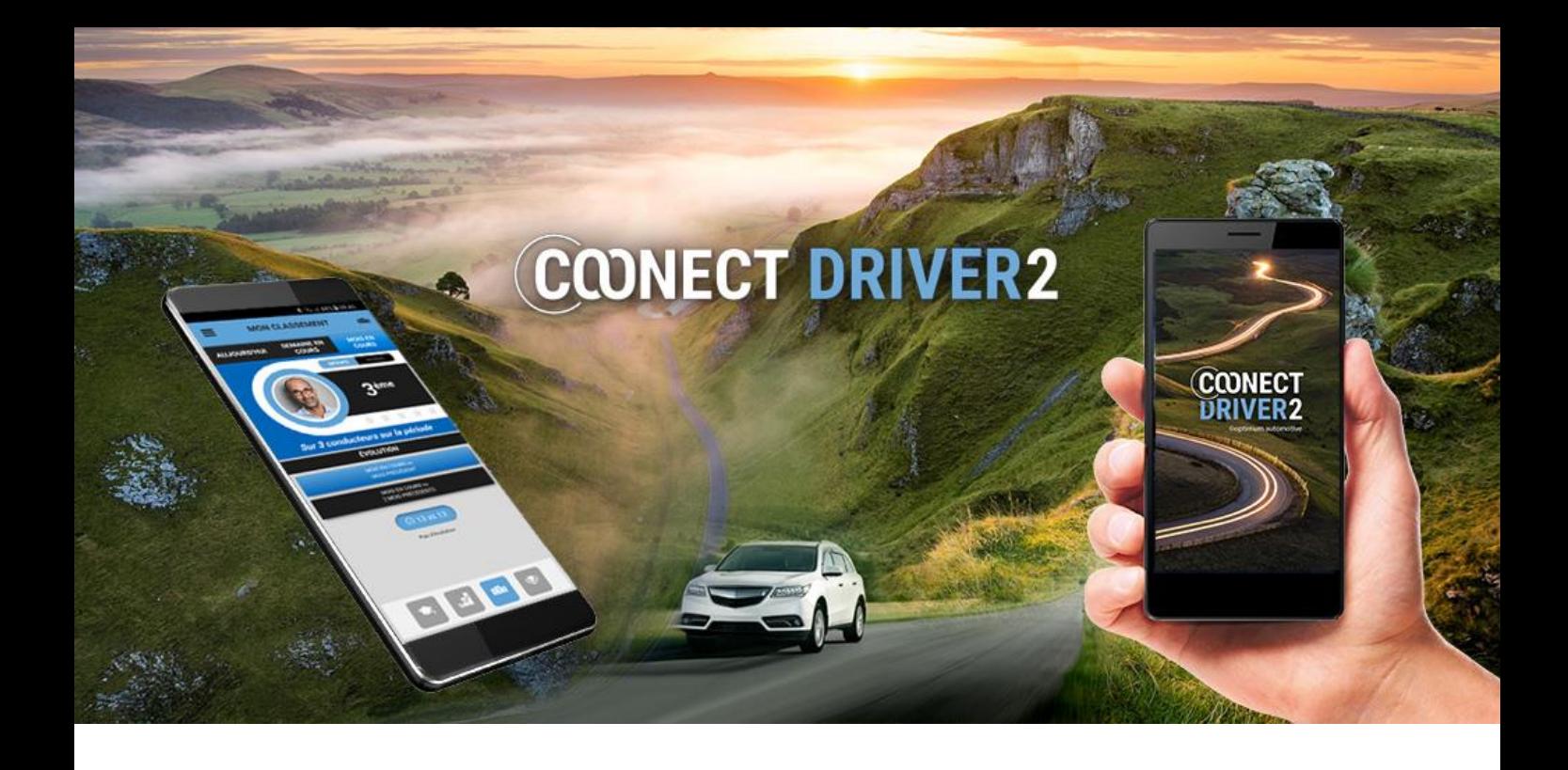

# eco-conducción

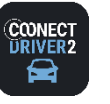

## **ECO-CONDUCCIÓN**

## Análisis de su conducción: puntuación, estadísticas, clasificación y retos

Este apartado presenta un análisis acumulado de su conducción del día, semana y mes en curso, independientemente de cuál sea el vehículo que ha conducido: vehículo asignado o de empresa, misiones, autocompartición…

Hay 4 pestañas en la parte inferior de pantalla representadas por iconos que indican los siguientes datos:

- $\blacklozenge$ PUNTUACIÓN: nota y eco-eventos.
- .N. ESTADÍSTICAS: trayectos, distancia, consumo y CO2
- CLASIFICACIÓN: en la organización, en el grupo de conductores y evolución. 20a
- RETOS: mi clasificación y mi puntuación en el reto o retos actuales y pasados.

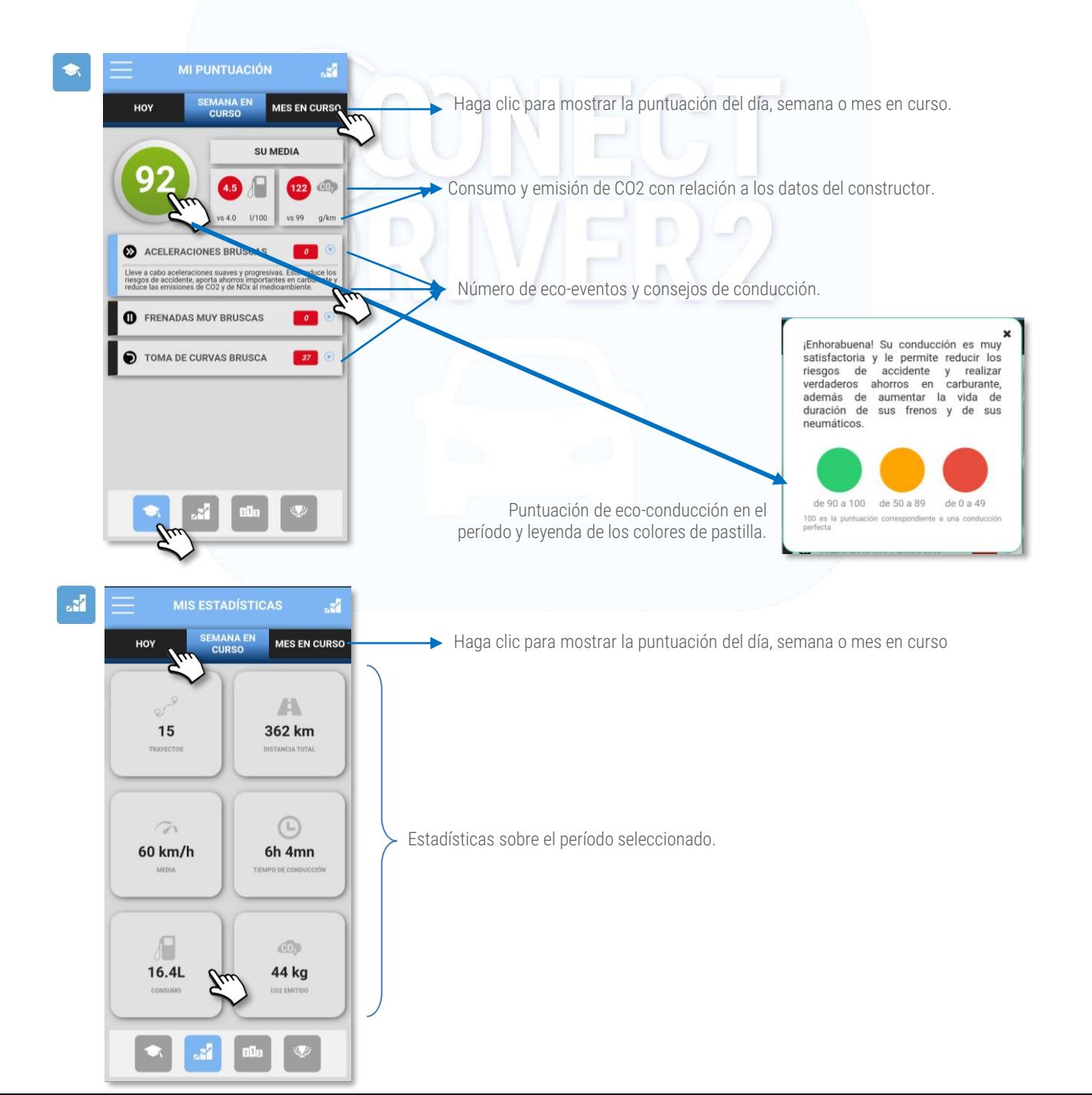

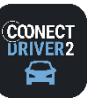

## **eco-conducción (2/2)**

## **ECO-CONDUCCIÓN**

## Análisis de su conducción: puntuación, estadísticas, clasificación y retos

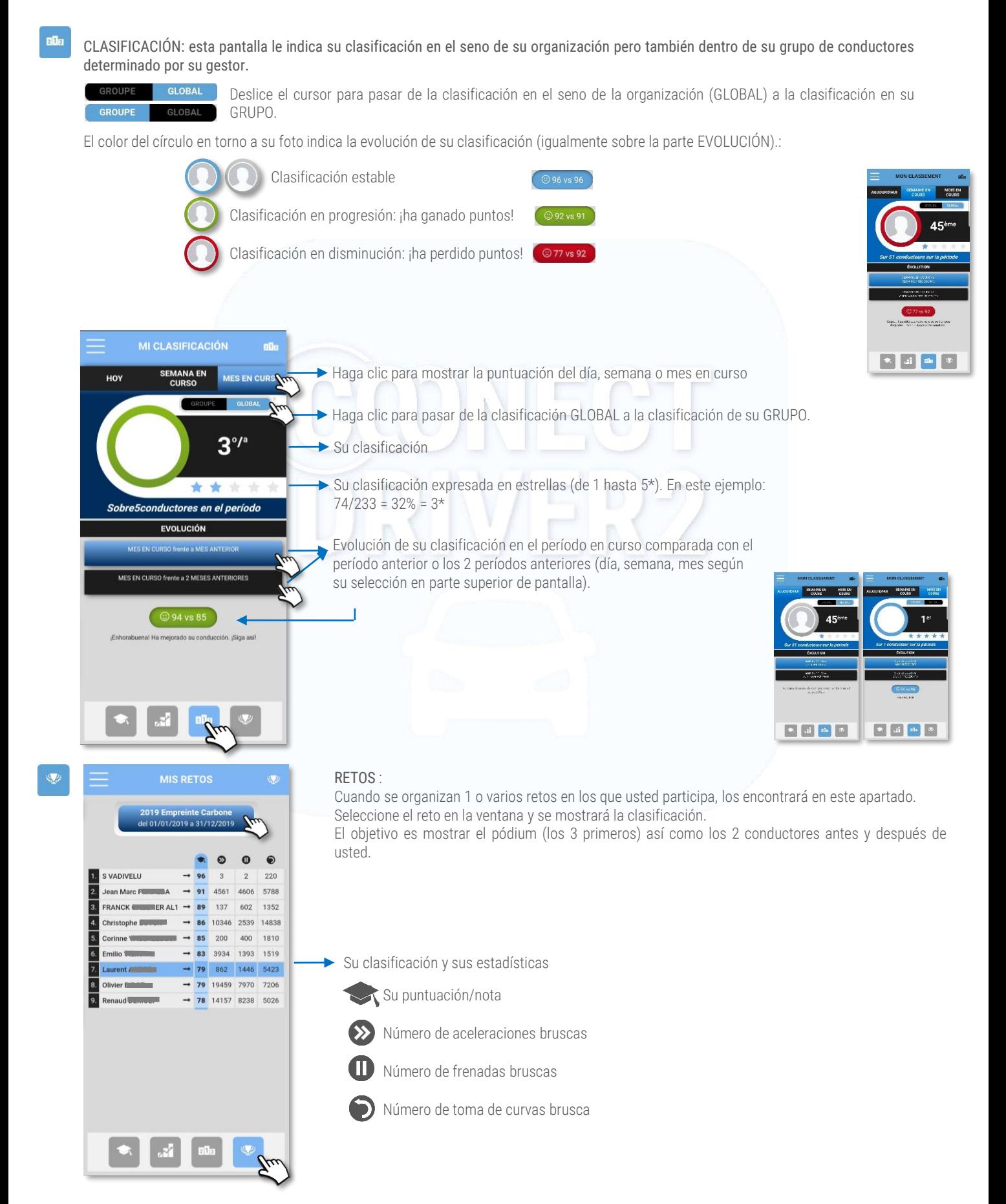

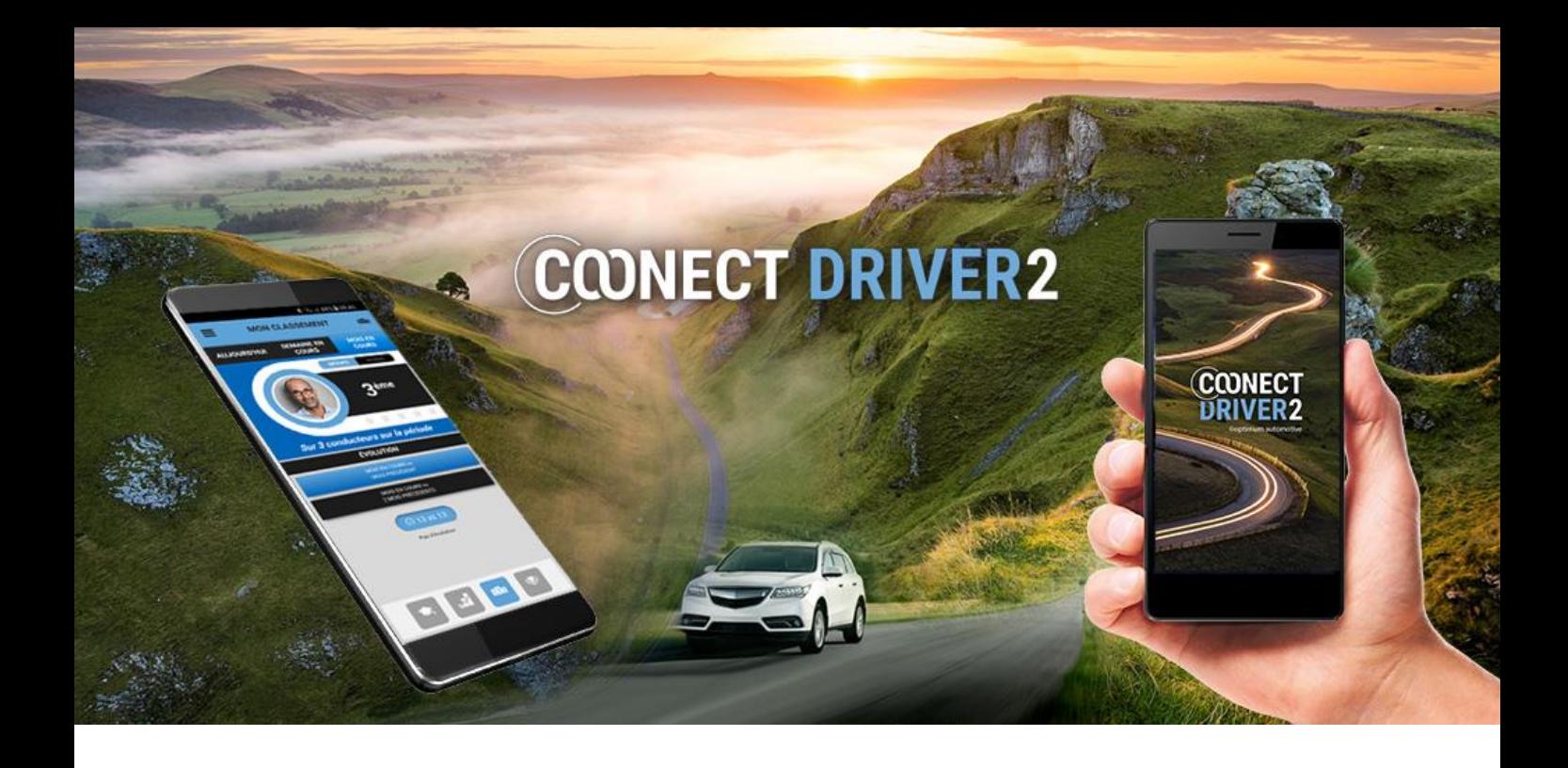

# vida privada

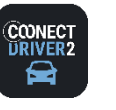

**PRIVADO** / PROFESIONAL

Declárese en modo Privado (o Profesional)

Puede declararse instantáneamente en modo «vida privada» la duración que usted elija.

Eso suspenderá la geolocalización de su vehículo. Para el cálculo de las AEN (ventajas en Especie, para los conductores correspondientes), el kilometraje recorrido pasará a modo privado.

El procedimiento siguiente es igualmente válido cuando usted está en modo Privado (fin de semana, tarde de ocio, vacaciones...) y desea pasar a modo Profesional (urgencia….).

- El estatus actual se mostrará en pantalla pero también en el menú (pastilla de color). Ejemplo: aquí el conductor está en modo PROFESIONAL
- **2** Deslice el cursor para pasar a modo PRIVADO. Valide.
- **B** Haga clic en SELECCIÓN DE LA DURACIÓN.
- **O** Seleccione la duración del período **privado** (de 15mn hasta 48h). El período se mostrará en pantalla: **G**
- **6** Valide
- El modo actual en este momento es PRIVADO. En pantalla se mostrará la duración restante  $\bullet$
- Si desea volver al modo PROFESIONAL, deslice el cursor, valide y volverá al modo PRO(FESIONAL).

El proceso es el mismo si comienza en modo PRIVADO y desea pasar a modo PROFESIONAL una duración determinada:

- ✓ Deslice el cursor (ROJO → AZUL)
- ✓ Seleccione la duración
- ✓ Valide

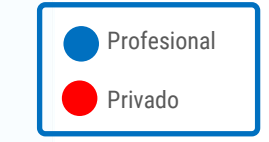

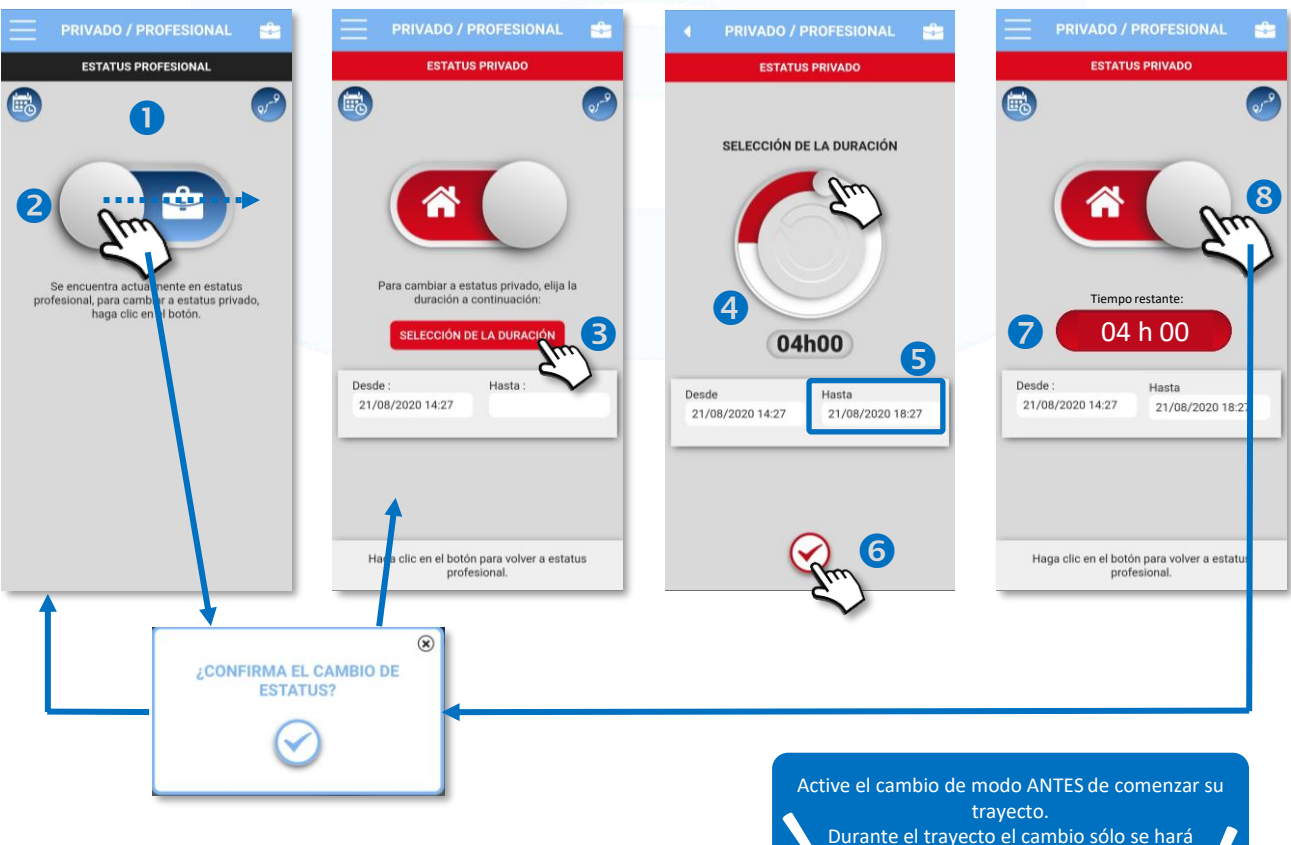

efectivo a partir del próximo trayecto

 $(1/3)$ 

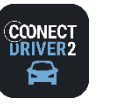

**PRIVADO / PROFESIONAL**

## Declare un período Privado (o Profesional) por venir (por ejemplo: vacaciones)

Puede planificar un período «**privado**» para un período más prolongado que usted elegirá: por ejemplo, vacaciones.

Eso suspenderá la geolocalización de su vehículo. Para el cálculo de las AEN (ventajas en Especie, para los conductores correspondientes), el kilometraje recorrido pasará a modo privado.

El procedimiento siguiente es válido igualmente cuando usted está en modo Privado (fin de semana, tarde de ocio, vacaciones...) y desea pasar a modo Profesional..

- **O** Haga clic en la imagen en miniatura **es** para acceder a la página de los períodos planificados.
- **2** Haga clic en la miniatura + para planificar un nuevo período
- El cursor se sitúa en «Privado». Deslice el cursor si desea declarar un período «Profesional».
- Haga clic en el campo "fecha desde" vacío.
- Seleccione la fecha y la hora de inicio del período y haga clic en OK
- Se mostrarán la fecha y la hora. A continuación haga clic en el campo "fecha hasta" vacío. Proceda de igual modo para la fecha y hora de fin del período y haga clic en OK
- Los datos y horarios de inicio y de fin del período se mostrarán. REGISTRE (confirme).
- Se mostrará el período.

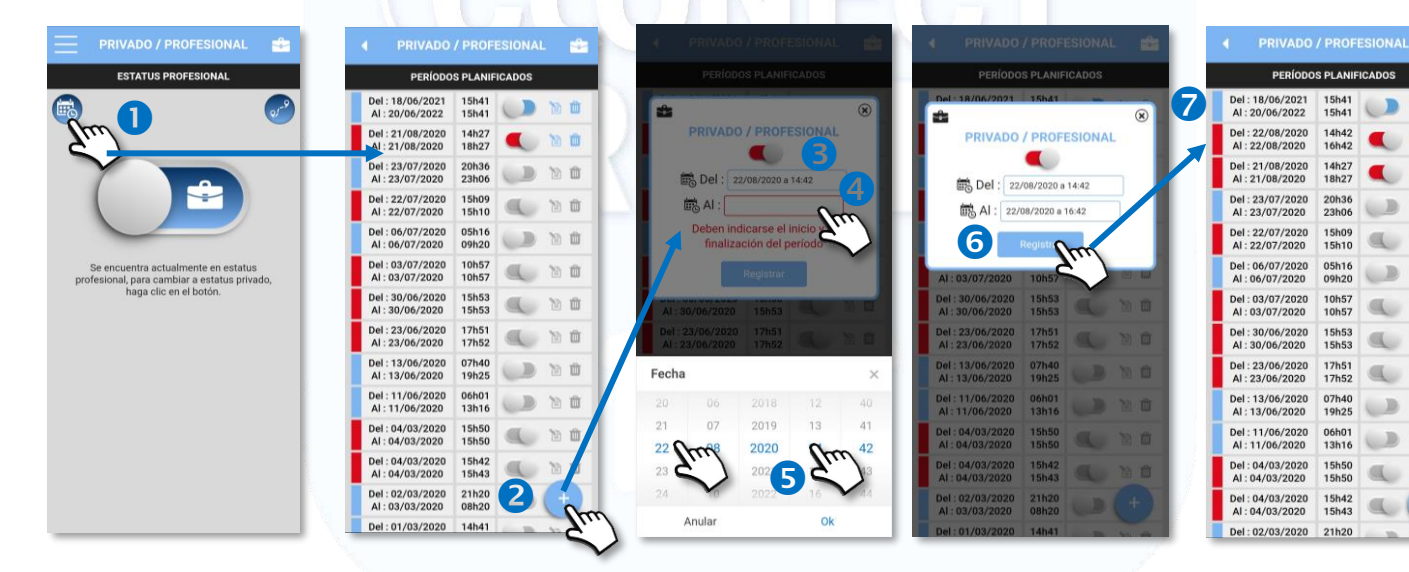

## Modificar un período planificado

Haga clic en el cursor para modificar el estatus del período planificado:

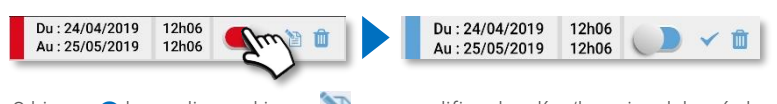

O bien **8** haga clic en el icono **para modificar los días/horarios del período.** Lleve a cabo las modificaciones y valide haciendo clic en REGISTRAR Haga clic en **X** para anular su modificación y volver al listado.

## Suprimir un período planificado

<sup>O</sup> Haga clic en el pictograma **illi** para suprimir el período.

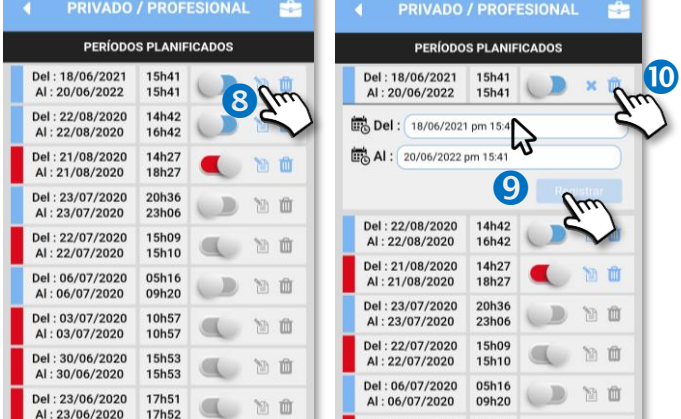

(2/3)

Profesional

血

面

回面

日面

简直

简直

简直

回自

b û

简直

面

Privado

Cuando ya ha transcurrido el período, se mostrará más oscuro y ya no será posible modificarlo ni suprimirlo: **a**  $\blacksquare$ 

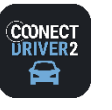

**PRIVADO / PROFESIONAL**

### Modificar el estatus de sus trayectos a posteriori

### Para modificar el estatus de un proyecto a posteriori:

- **O** Haga clic en el icono TRAYECTOS
- Seleccione la fecha de su trayecto utilizando las flechas o haciendo clic en la fecha (lo que abrirá un calendario).
- Se mostrarán los trayectos del día.
- $\bullet$  Haga clic en el cursor del trayecto que desea modificar. Confirme:  $\bullet$
- El estatus del trayecto queda modificado.

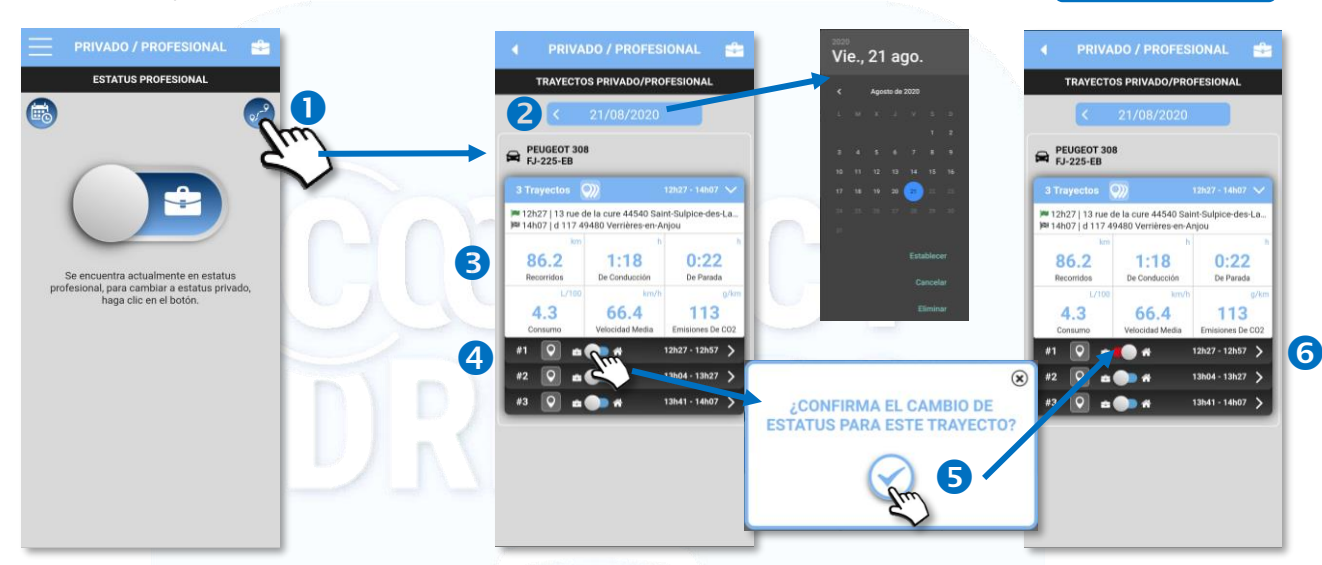

### Para mostrar los detalles de un trayecto:

- **O** Haga clic en el pictograma
- Se mostrarán los detalles del trayecto:
	- ✓ Fecha, hora y dirección de salida.
	- ✓ Fecha, hora y dirección de llegada.
	- ✓ Distancia, tiempo de conducción y duración de la parada.
	- ✓ Trayecto en el mapa.

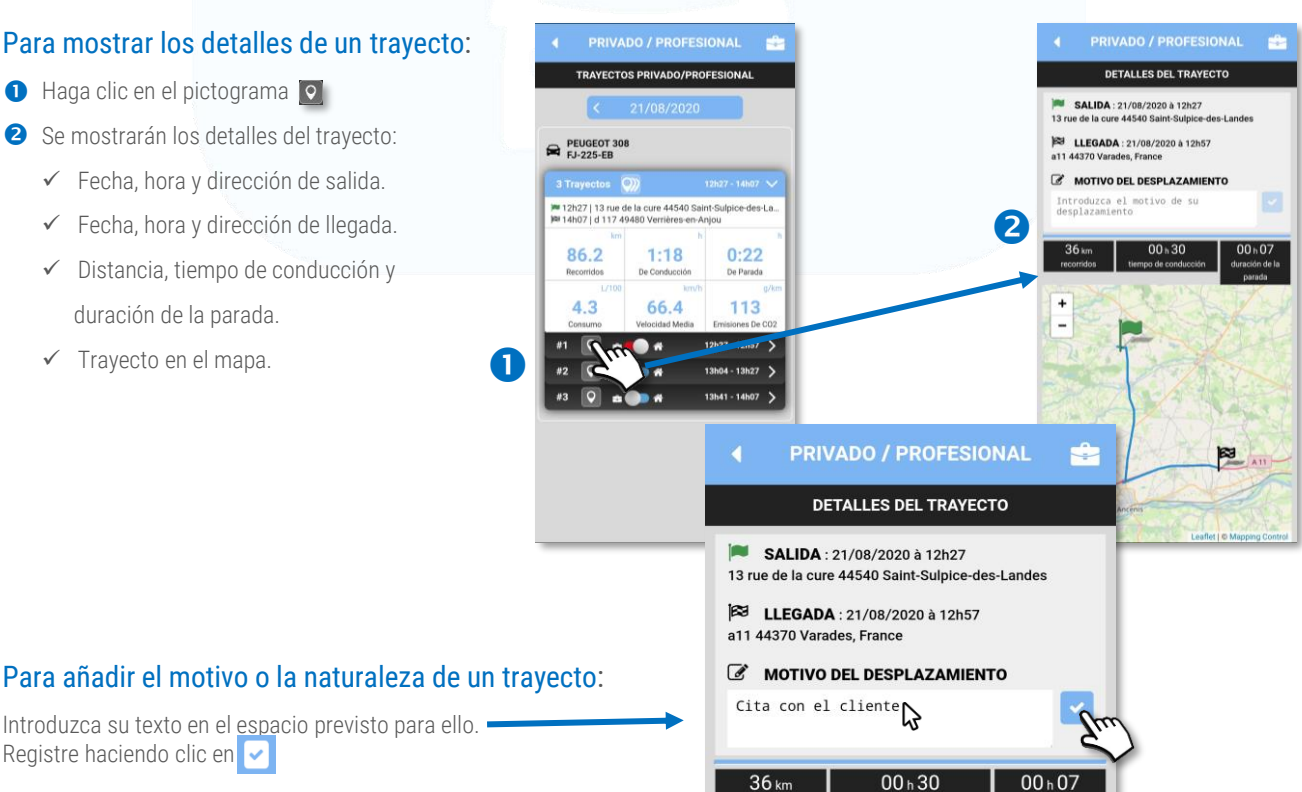

mpo de conducció

recorrido

duración de la

Introduzca su texto en el espacio previsto para ello. Registre haciendo clic en

(3/3)

Profesional

Privado

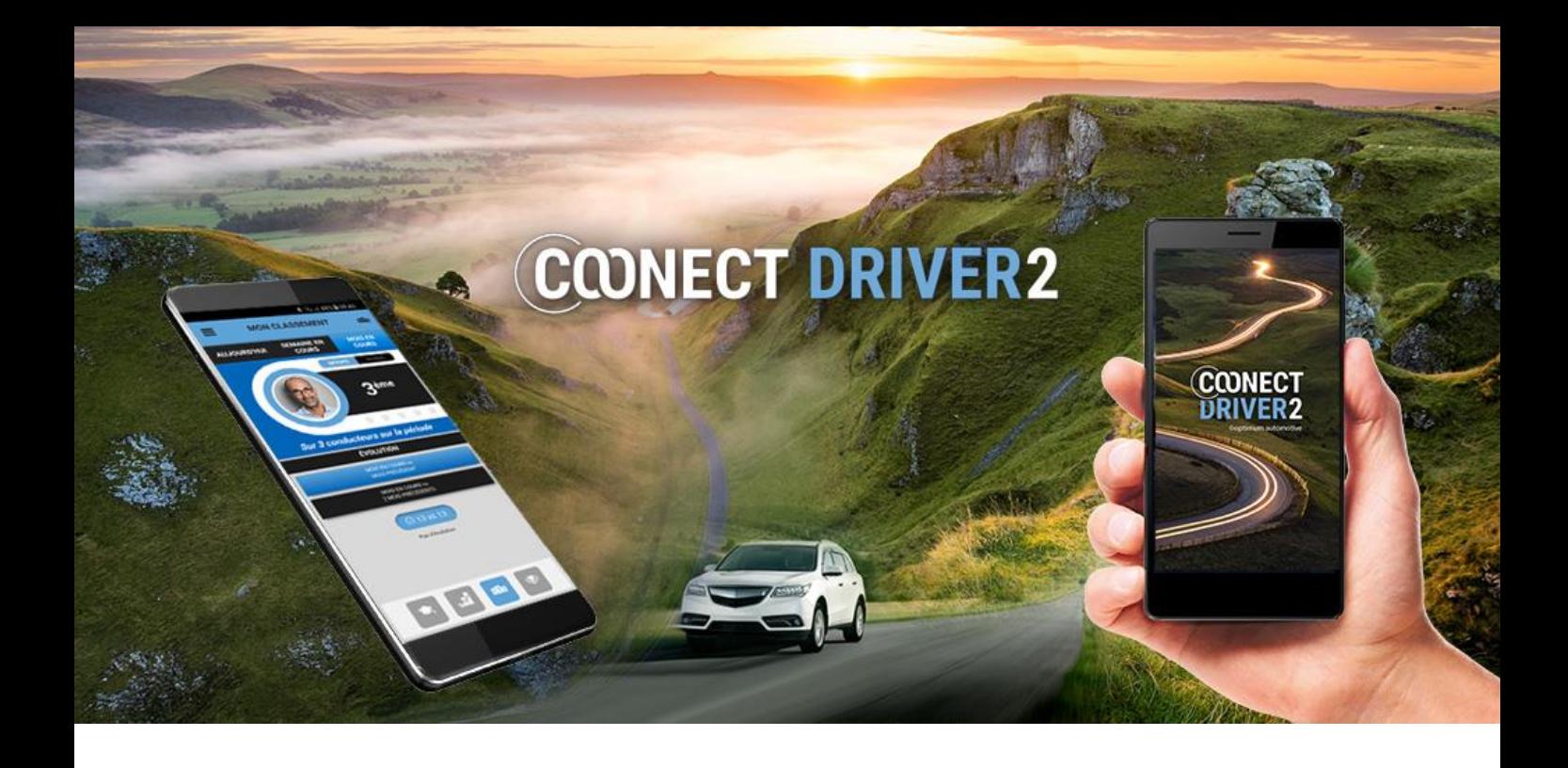

# mis trayectos

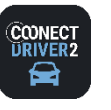

## **mis trayectos**

#### Q) **MIS TRAYECTOS**

## Vuelva a encontrar sus trayectos efectuados Modifique el estatus (privado/profesional) a posteriori

### Para modificar el estatus de un trayecto a posteriori:

- Seleccione la fecha de su trayecto utilizando las flechas o haciendo clic en la fecha (lo que abrirá un calendario).
- <sup>2</sup> Se mostrarán los trayectos del día.
- **B** Haga clic en el cursor del trayecto que desea modificar. Confirme: <sup>4</sup>
- El estatus del trayecto queda modificado.

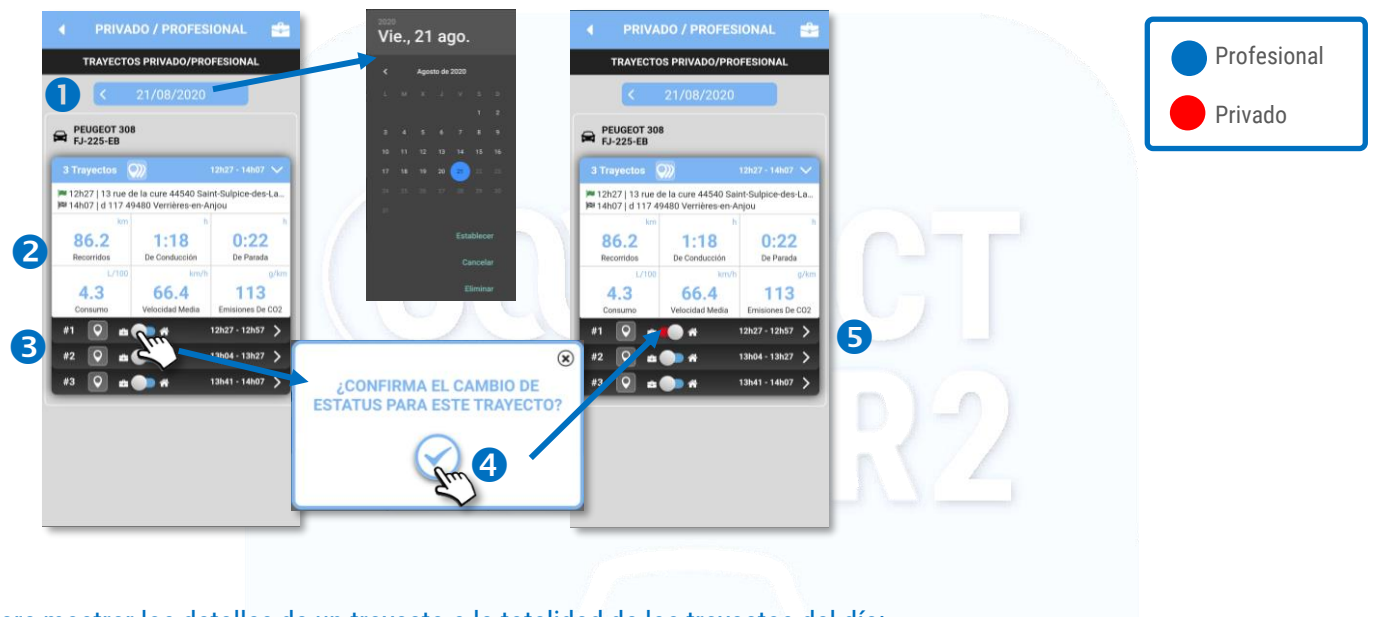

## Para mostrar los detalles de un trayecto o la totalidad de los trayectos del día:

**O** Haga clic en el pictograma **o** o bien Se mostrarán los detalles del trayecto: TRAYECTOS PRIVADO/PROFESIONAL DETALLES DEL TRAYECTO **2018 SALIDA** : 21/08/2020 à 12h27<br>13 rue de la cure 44540 Saint-Sulpice ✓ Fecha, hora y dirección de salida. <sup>23</sup> LLEGADA : 21/08/2020 à 12h57  $\begin{array}{c}\n\bigoplus\nolimits_{\text{FJ-225-EB}}\nolimits\nonumber \end{array}$ ✓ Fecha, hora y dirección de llegada. MOTIVO DEL DESPLAZAMIENTO ✓ Distancia, tiempo de conducción y duración de la parada. M 12h27 | 13 rue de la cure 44540 Saint-Sulpice-des-La.<br>M 14h07 | d 117 49480 Verrières-en-Anjou 2 ✓ Trayecto en el mapa. 86.2  $1:18$  $0:22$ De Parada 66.4 113 43 Ĭ. - 1  $-13h27$  $\overline{\phantom{a}}$ .<br>De 146 **PRIVADO / PROFESIONAL** ÷ **DETALLES DEL TRAYECTO** SALIDA: 21/08/2020 à 12h27 Para añadir el motivo o la naturaleza de un trayecto: 13 rue de la cure 44540 Saint-Sulpice-des-Landes Introduzca su texto en el espacio previsto para ello. ES LLEGADA: 21/08/2020 à 12h57 a11 44370 Varades, France Registre haciendo clic en v MOTIVO DEL DESPLAZAMIENTO  $Cita$  con el cliente  $00 h 30$ 36 km  $00 h 07$ npo de condi

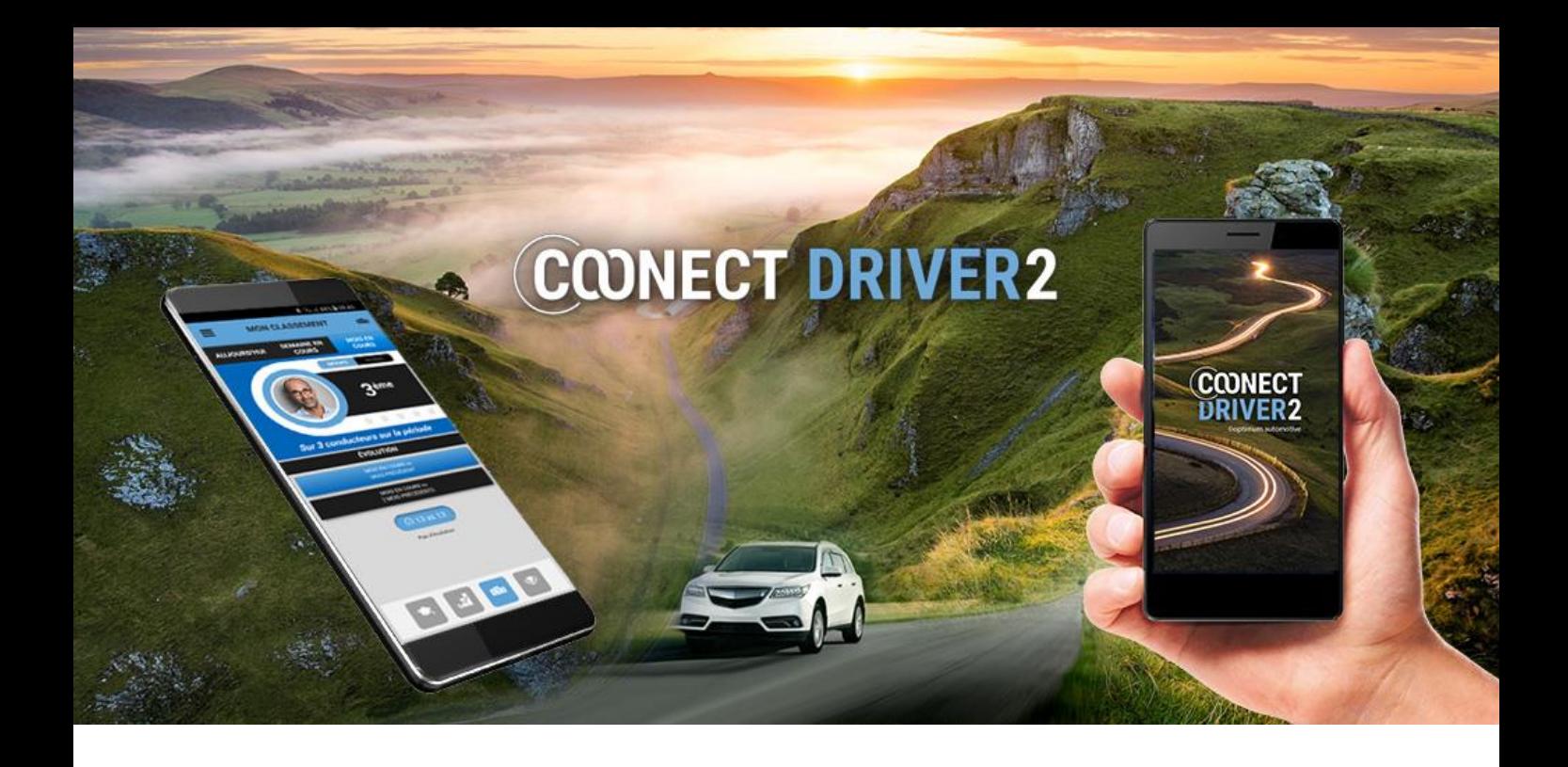

# declarar un incidente

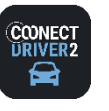

## **declarar un incidente (1/2)**

Y

INCIDENTES

## Declare un incidente a su organización

#### La página INCIDENTES le da acceso:

- ✓ a los incidentes declarados pero todavía no validados por su gestor
- ✓ a los incidentes validados por su gestor
- ✓ a la declaración on-line de un incidente.
- La pestaña NO VALIDADOS muestra los incidentes que usted ha declarado pero que todavía no han sido validados por su gestor.
- **2** Puede modificarlos: haga clic en MODIFICAR.
- Modifique las informaciones deseadas y REGISTRE. Su gestor verá sus modificaciones..

La pestaña VALIDADOS muestra los incidentes validados por su gestor. Puede hacer clic en ellos para visualizarlos, si bien no podrá modificarlos.

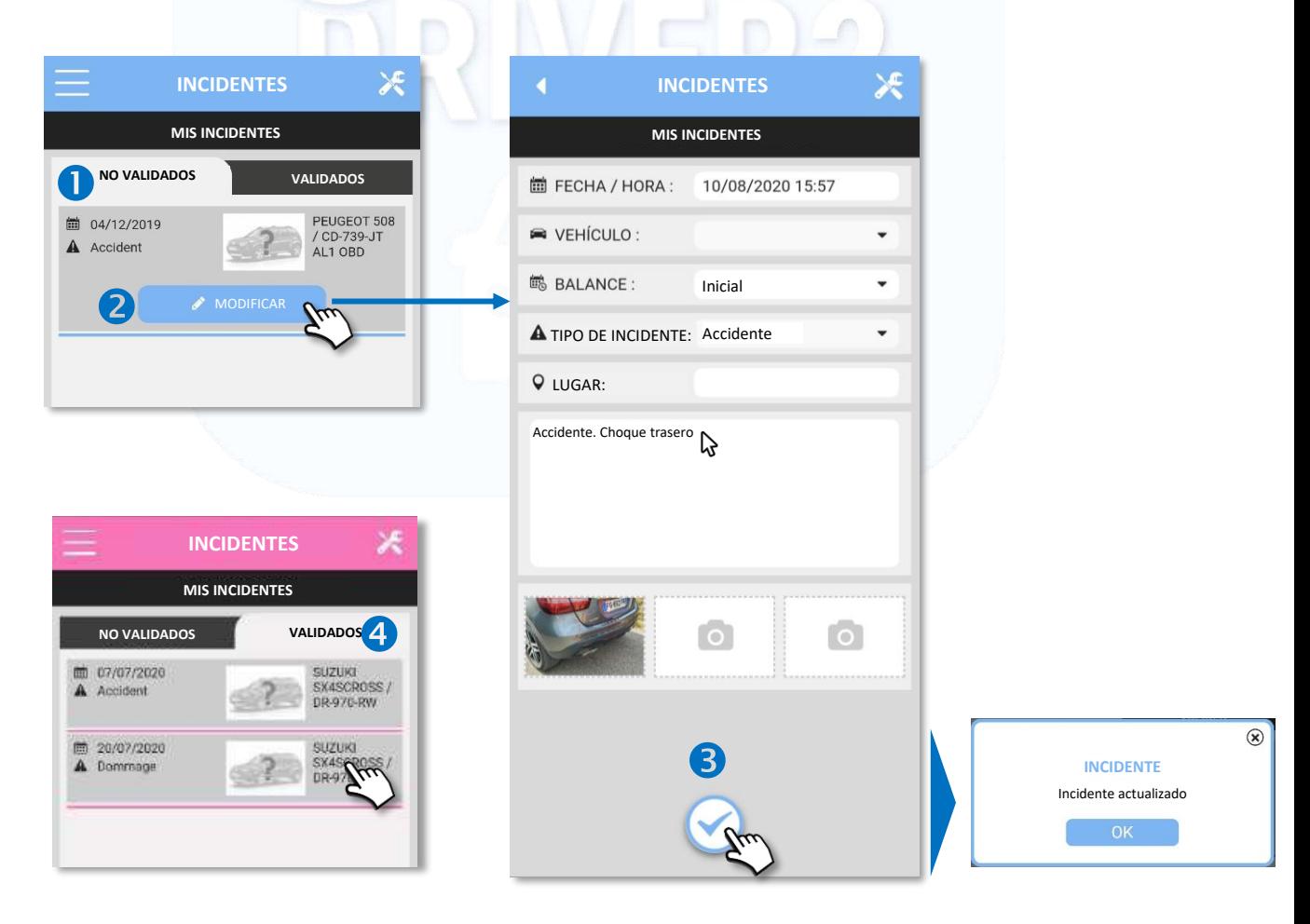

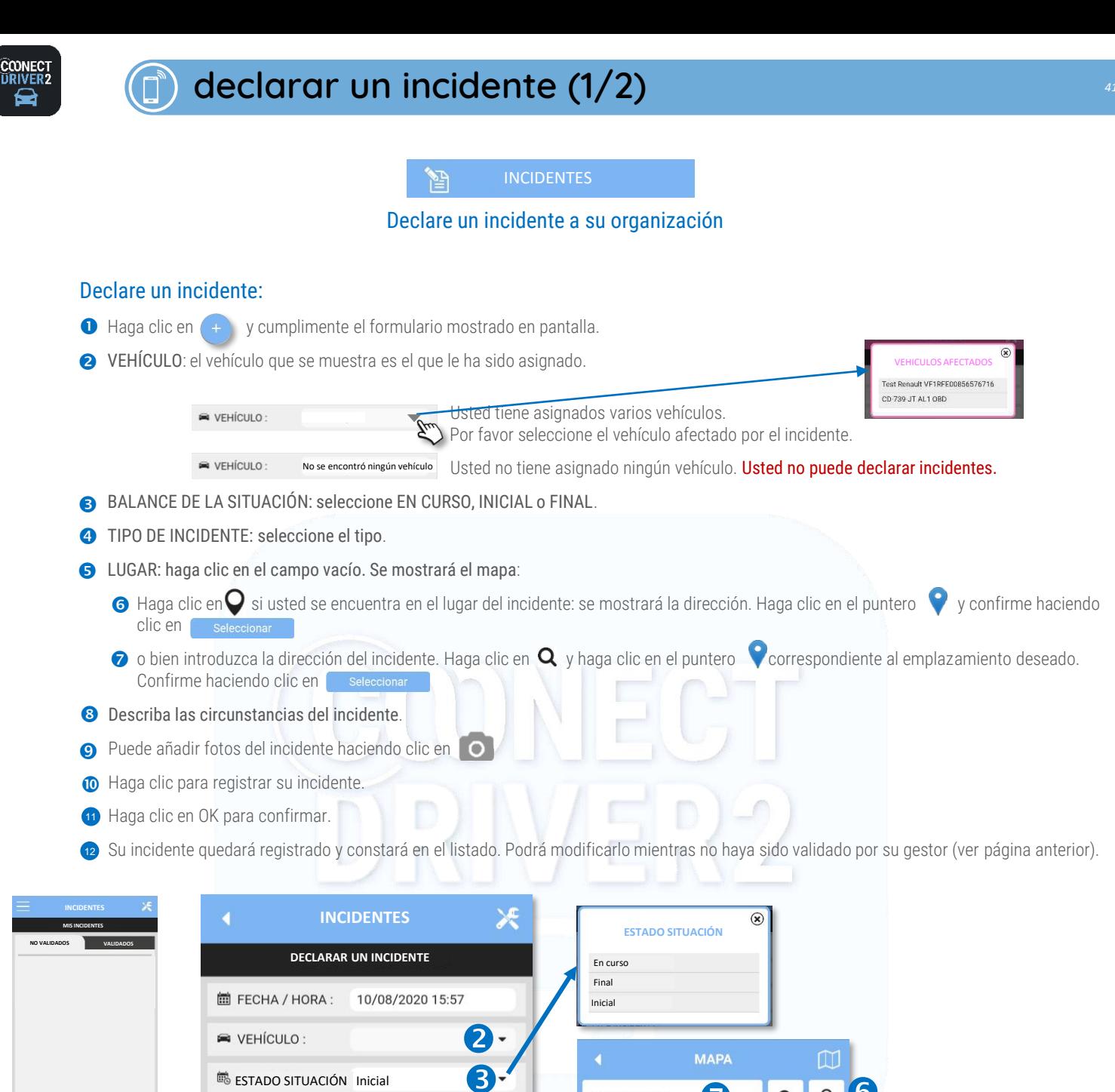

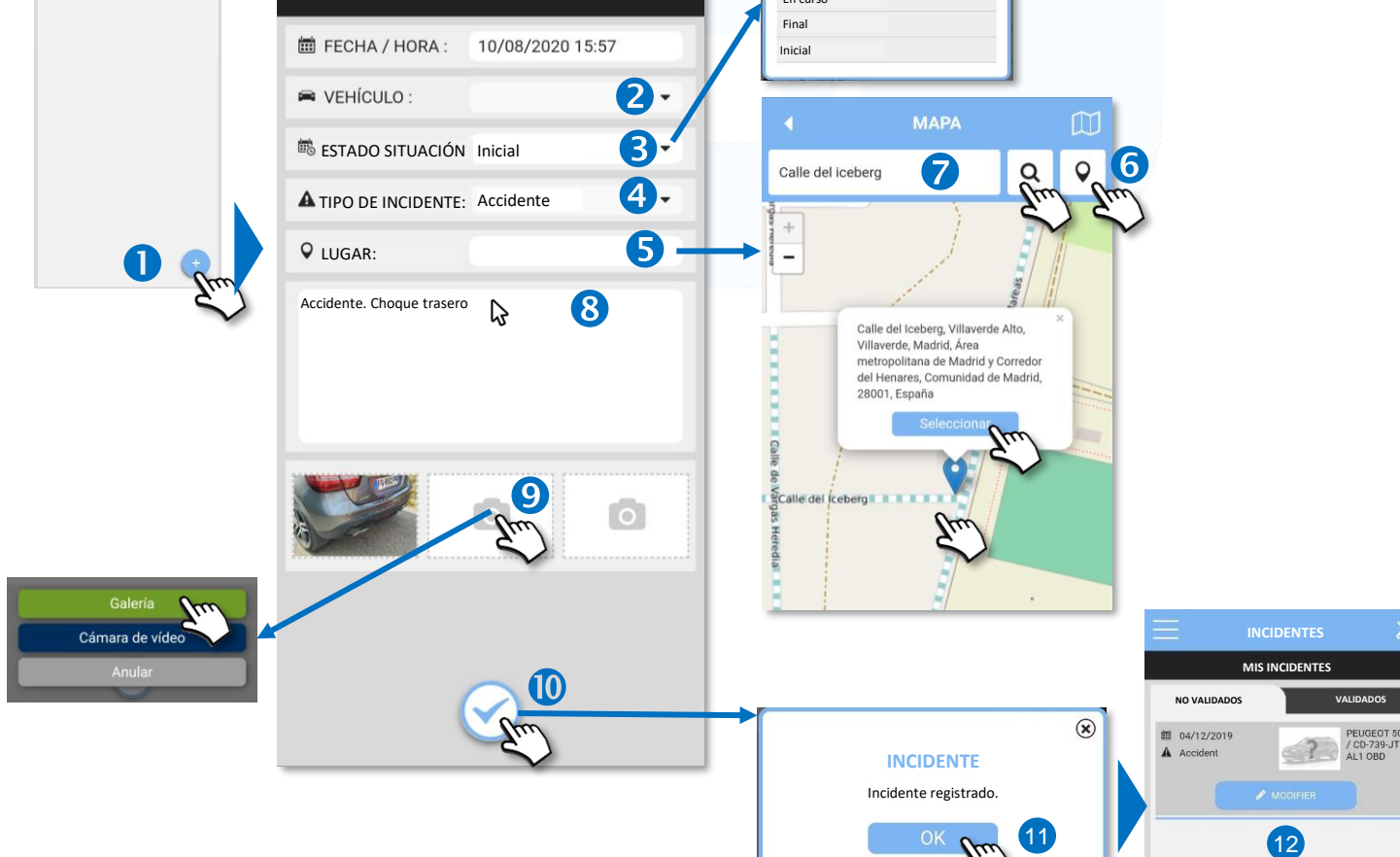

*41*

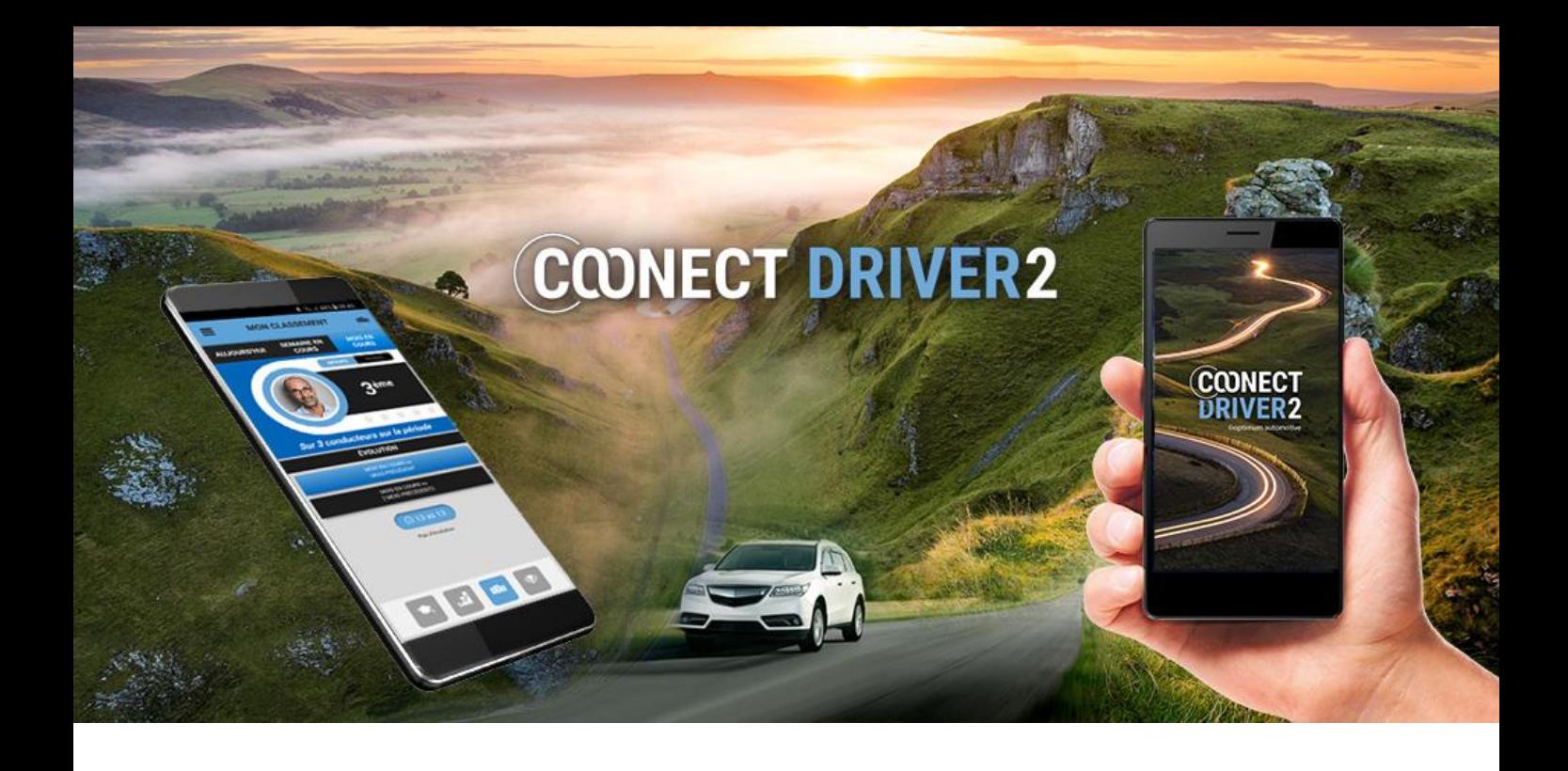

# datos del vehículo

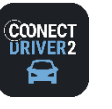

**DATOS DEL VEHÍCULO**

## Accede a información relacionada con tu vehículo: mantenimiento, documentación, kilometraje….

La aplicación le proporciona información sobre el vehículo que le ha sido asignado. Esta información está agrupada en 3 páginas a las que puede acceder haciendo clic en los iconos en la parte inferior de la pantalla.

Si se le asignan varios vehículos, hay varias pestañas disponibles para cada uno. Seleccione la pestaña que corresponde a los vehículos que desea mostrar.

≏

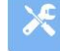

Operaciones de mantenimiento: VERDE: por venir, NARANJA: inminente, ROJO = excedido. Si el mantenimiento de su vehículo no se rastrea en la plataforma, la página está vacía.

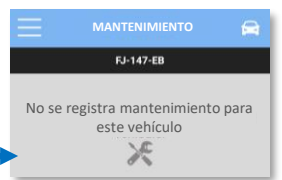

Documentos electrónicos. Si su gerente ha escaneado documentos (certificado de registro, seguro, etc.), puede 呂 verlos aquí. Haga clic en el documento correspondiente: <sup>2</sup>

ဂ Kilometraje y combustible. Vea el kilometraje y el nivel de combustible de su vehículo. Pueden surgir varios escenarios:

Unidad CAN: la información es del tablero. La pantalla de combustible puede variar según los datos transmitidos por la caja (litros o%)

Unidad GPS: el kilometraje es el registrado por la unidad. El nivel de combustible no está disponible.

Sin unidad: el kilometraje es el registrado en las facturas de combustible o el registrado por su gerente. Puede actualizarlo haciendo clic en: validar haciendo clic en: <br>
Aparece el nuevo kilometraje. El nivel de combustible no está disponible.

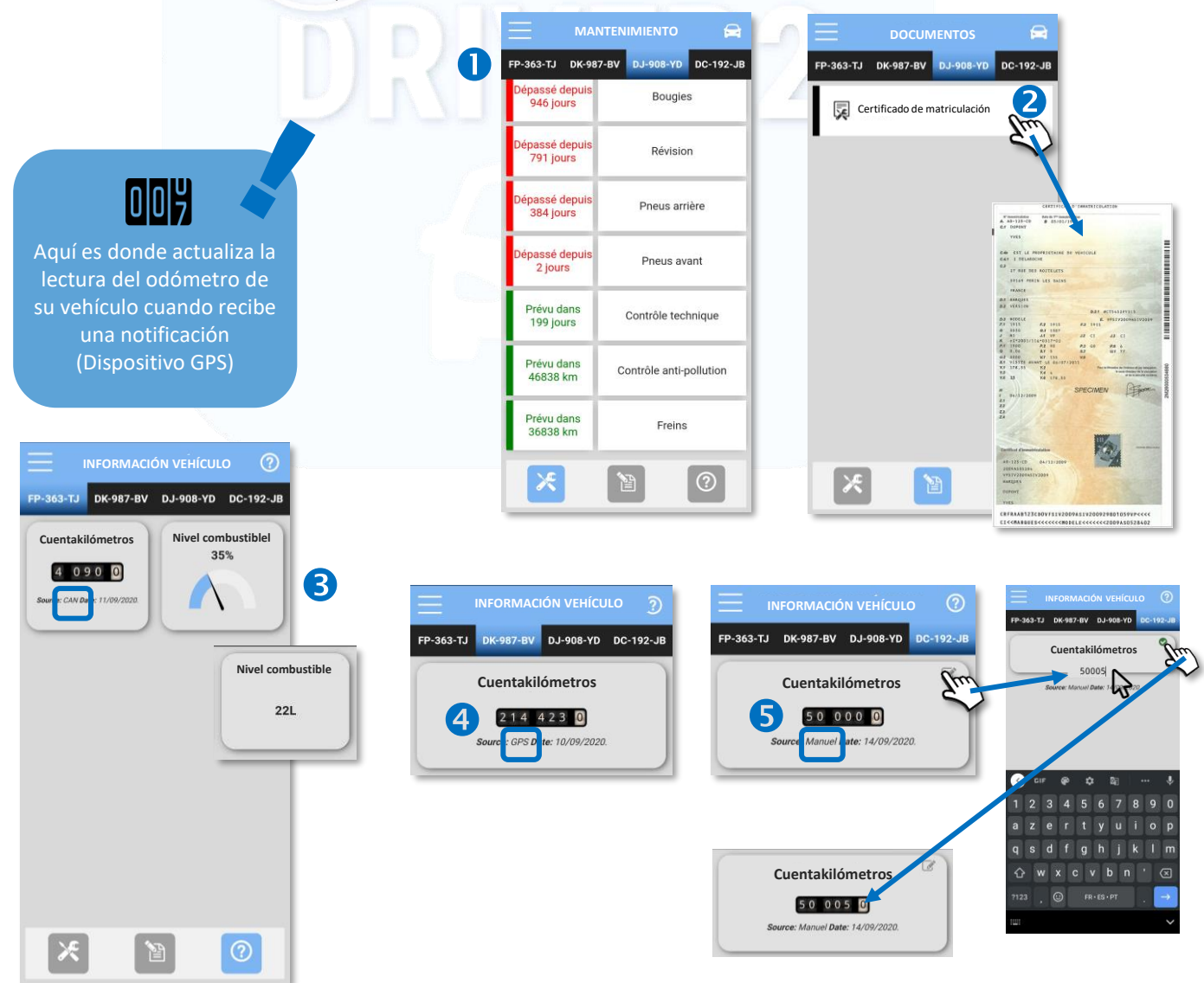

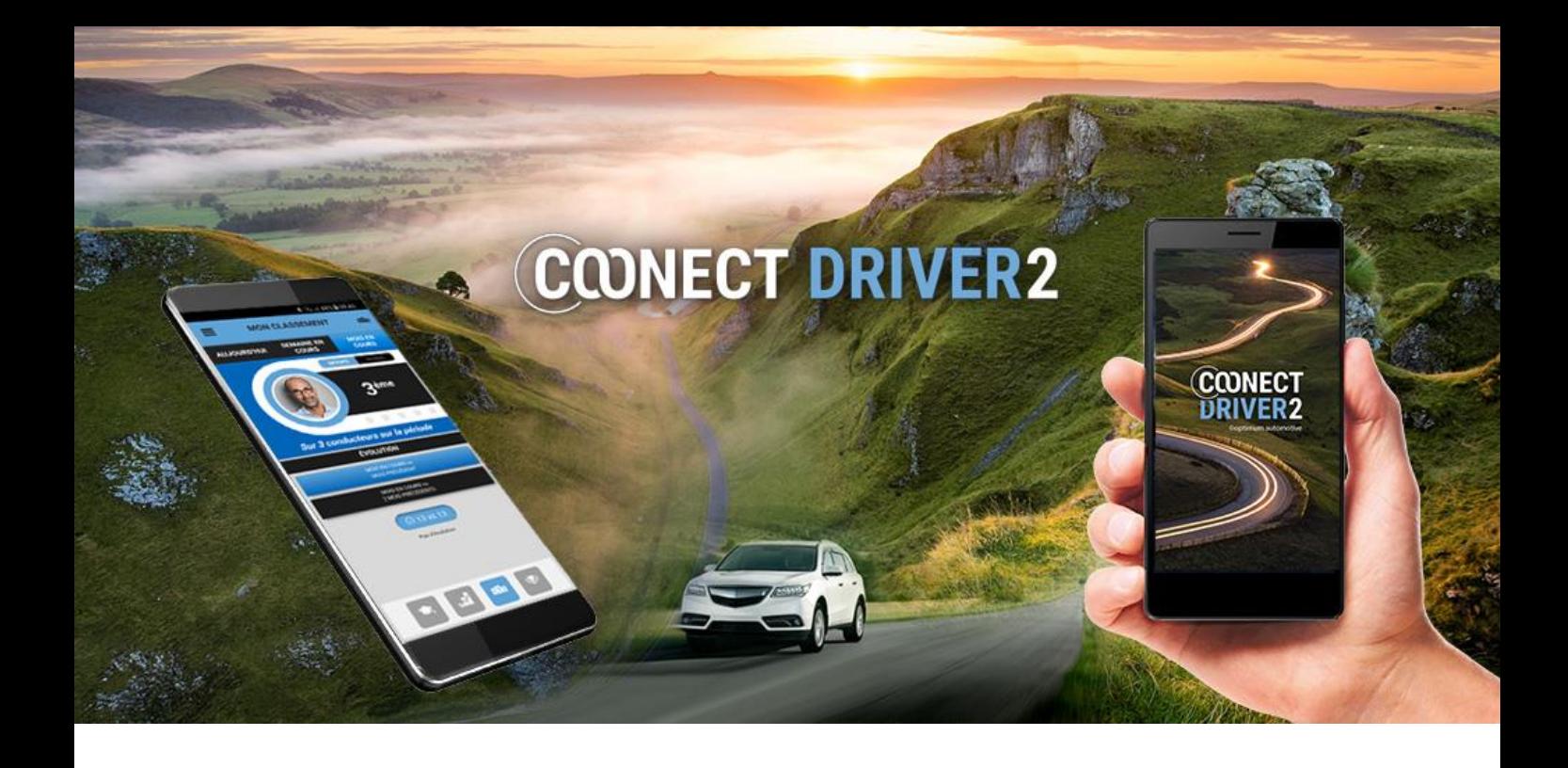

# parkings

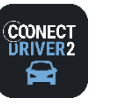

### **PARKINGS**

## Encuentre los parkings más próximos y/o los más económicos de su entorno

La aplicación le propone los emplazamientos de los parkings más próximos al lugar en que usted se encuentra Puede tratarse de parkings gratuitos o de pago, al aire libre o subterráneos. Puede filtrar la búsqueda por franja de precios. La aplicación le proporciona una descripción de cada parking (número de plazas, restricciones, horarios, servicios…) y la tarifa para la duración de estacionamiento deseada.

3

 $\bullet$  Haga clic en OK para efectuar un búsqueda (puede darse que los parkings se muestren automáticamente).

 $\overline{P}$ 

- 8 Se mostrarán los parkings.
- $\Theta$  Haga clic en el icono  $\Theta$  para centrarse en su posición actual.
- Haga clic en una franja de precios para filtrar la visualización en esa categoría de precios.
- **S** Haga clic en un Parking para que aparezca una breve presentación.
- **6** Haga clic en el icono  $\bullet$  para que aparezca una presentación detallada de ese Parking.
- **7** Haga clic en el icono  $\psi^*$  para lanzar la navegación hacia el Parking. Es la aplicación de navegación presente en su teléfono la que tomará el relevo. -
- <sup>8</sup> Haga clic en el icono **para definir sus criterios de búsqueda**. La visualización se actualizará.
- Puede seleccionar una duración de estacionamiento para que se muestre el importe total a pagar.

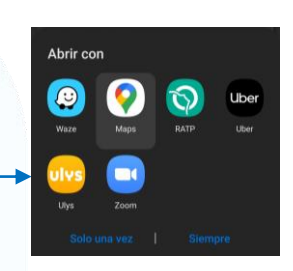

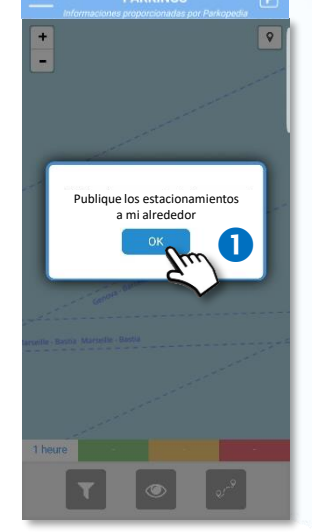

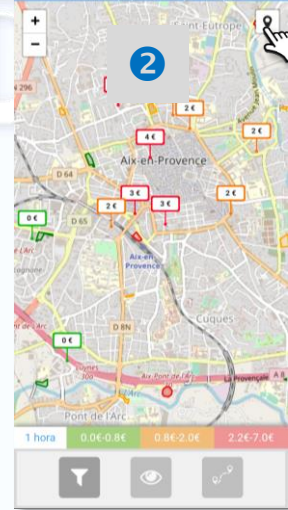

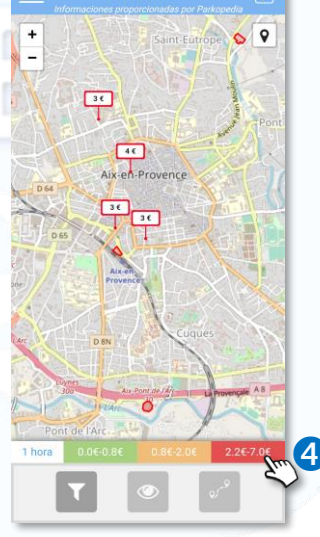

PARKINGS

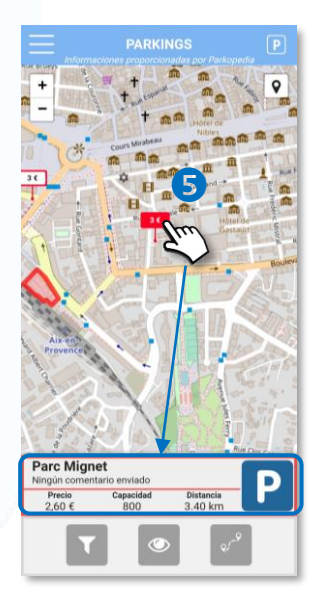

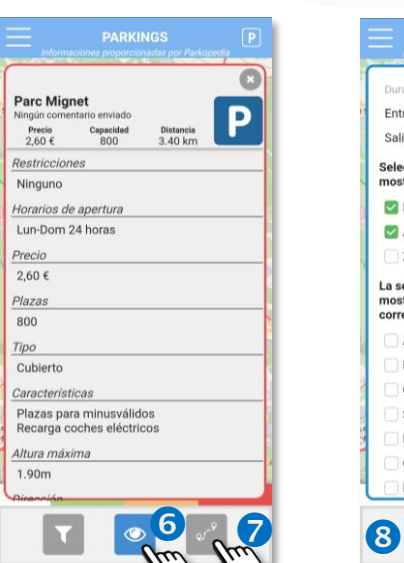

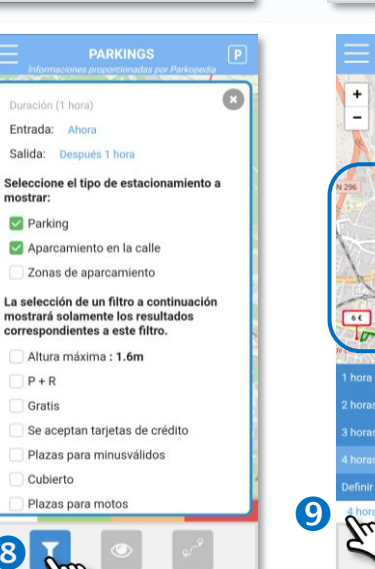

**PARKINGS**  $\overline{\mathsf{Q}}$  $\alpha$  $\overline{\bullet}$  $106$ Air en Prove 74.

Leyenda :

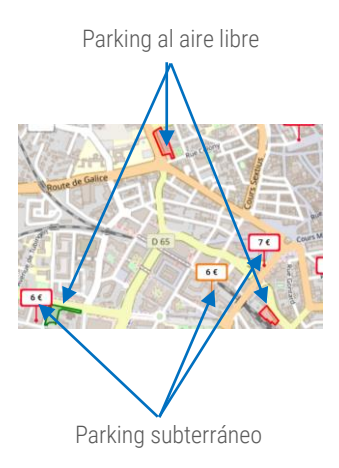

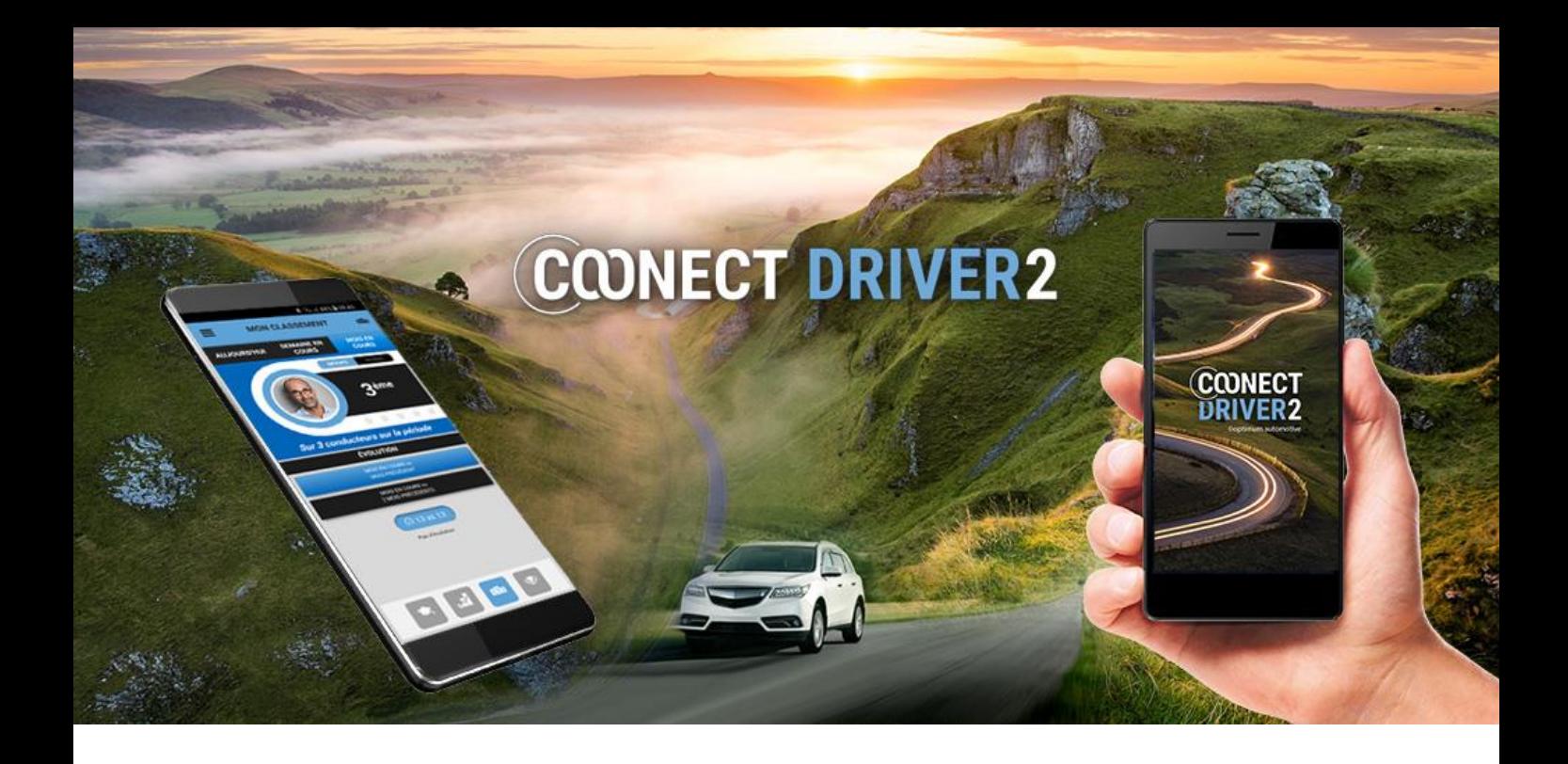

# gestión de tareas / intervenciones

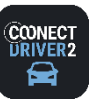

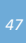

## TAREAS

## Gestione tareas/intervenciones que le han sido asignadas y haga un informe en directo

Le han sido asignadas treas o intervenciones por su gestor o por su supervisor.

#### La aplicación le permite:

- $\checkmark$  Gestionar su estatus (disponible/no disponible)
- ✓ Conocer las misiones del día
- ✓ Visualizar el contenido de una tarea
- ✓ Informar sobre el progreso de la tarea.
- ✓ Cumplimentar y enviar un informe para cada tarea.
- ✓ Localizar la dirección de un cliente en un mapa y navegar hasta esa dirección.
- ✓ Llamar al cliente.

## Gestione su estatus

De forma predeterminada, su estatus es "no disponible", le serán asignadas tareas y no podrá aceptar otras.

Deslice el cursor al estatus "disponible" para que su supervisor pueda asignarle nuevas tareas.

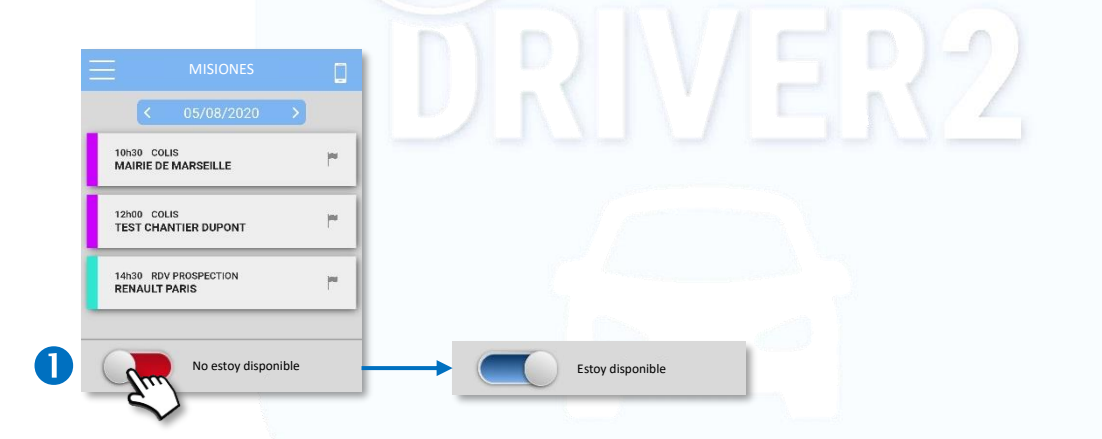

## Visualice las misiones del día

Predeterminadamente, son las tareas del día las que se muestran.

- No obstante, puede pasar al día anterior / posterior haciendo clic en la flechas o haciendo clic en la fecha para seleccionar un día directamente en el calendario.
- Si no le ha sido asignada ninguna tarea, la página estará en blanco.
- 4 Para cada tarea que se le asigna, puede ver:
	- ✓ su hora prevista de realización,
	- $\checkmark$  su tipo: nombre + color,
	- ✓ el cliente correspondiente,
	- ✓ el estatus de la tarea (= color de bandera - GRIS: no comenzada, VERDE: en curso, AZUL: terminada)

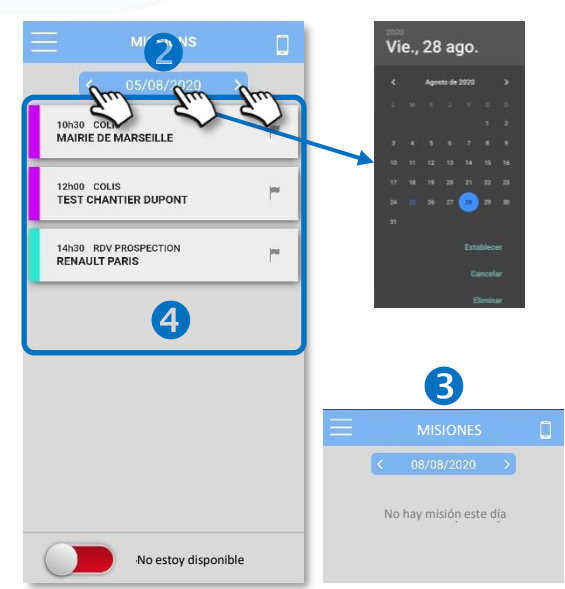

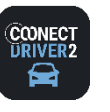

TAREAS

F

Gestione tareas/intervenciones que le han sido asignadas y haga un informe en directo

## Ver los detalles de una tarea

- **O** Haga clic en la misión correspondiente.
- **2** Podrá ver los detalles de la tarea (información que no podrá modificar):
	- ✓ Fecha y hora prevista de la tarea
	- ✓ Tipo de misión (+ su color) y su estatus de progreso
	- ✓ La duración prevista (si la misión se encuentra "no comenzada" o "en curso") / la duración efectuada (si la misión está terminada)
	- ✓ El nombre del cliente y su dirección
	- ✓ Los posibles comentarios añadidos en la creación de la tarea.
- Sirviéndose de las flechas, puede consultar la tarea anterior / posterior.

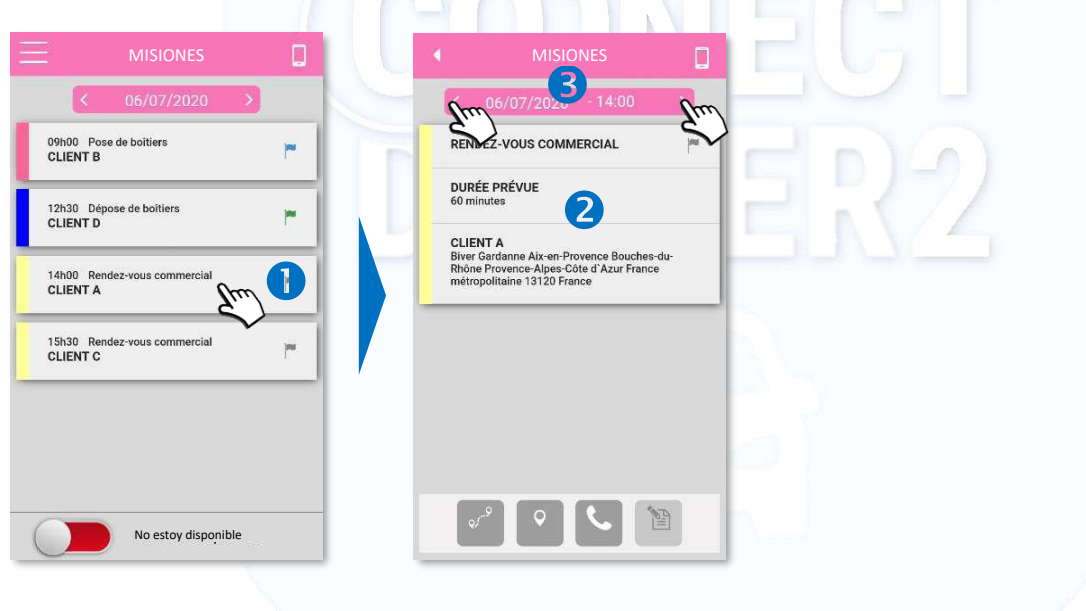

### Comenzar una tarea

- Haga clic en la bandera GRIS para que el estatus de la misión pase de "no comenzada" a "EN CURSO".
- **6** Confirme su acción (SÍ) para que sea definitiva.
- La bandera pasará a mostrarse en VERDE. Esta acción no es retroactiva.

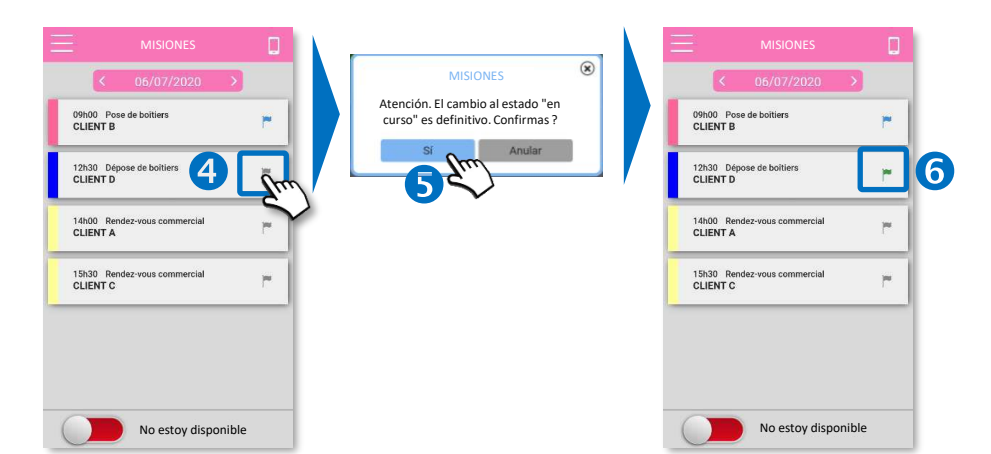

## Estatus de tarea

i.

**No comenzada**

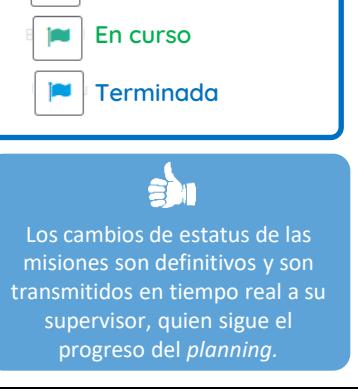

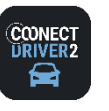

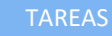

## Gestione tareas/intervenciones que le han sido asignadas y haga un informe en directo

## **O** Efectuar una tarea

 $\bullet$  Haga clic en la tarea correspondiente para ver sus detalles.

Mediante los iconos situados en la parte inferior de la pantalla están disponibles varias acciones:

П

- Lanzar la navegación GPS hacia la dirección del cliente
- Ver la dirección del cliente en el mapa
- Llamar al cliente
- Cumplimentar el informe de la tarea: campos a rellenar + fotos y firma en pantalla dado el caso.

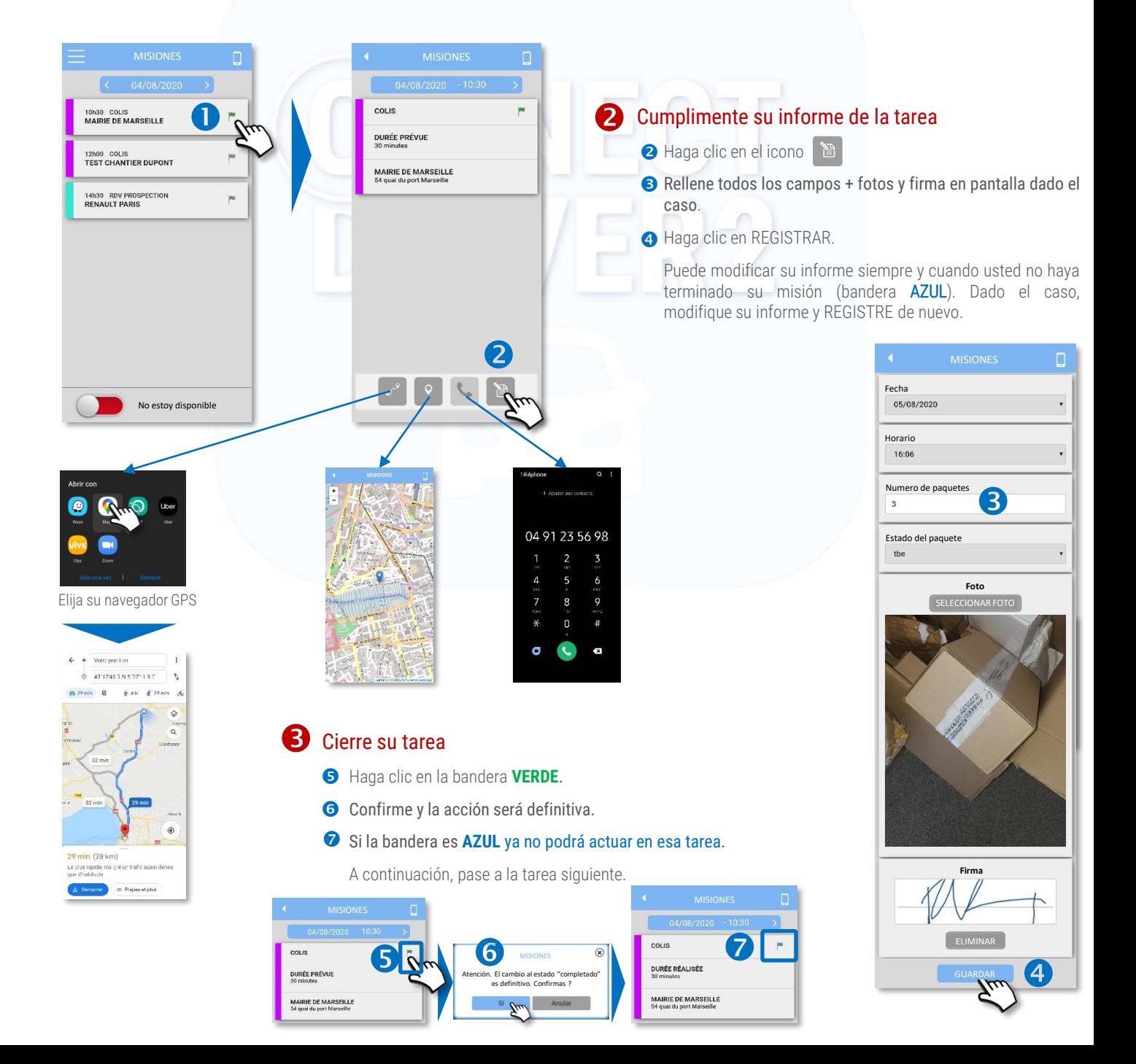

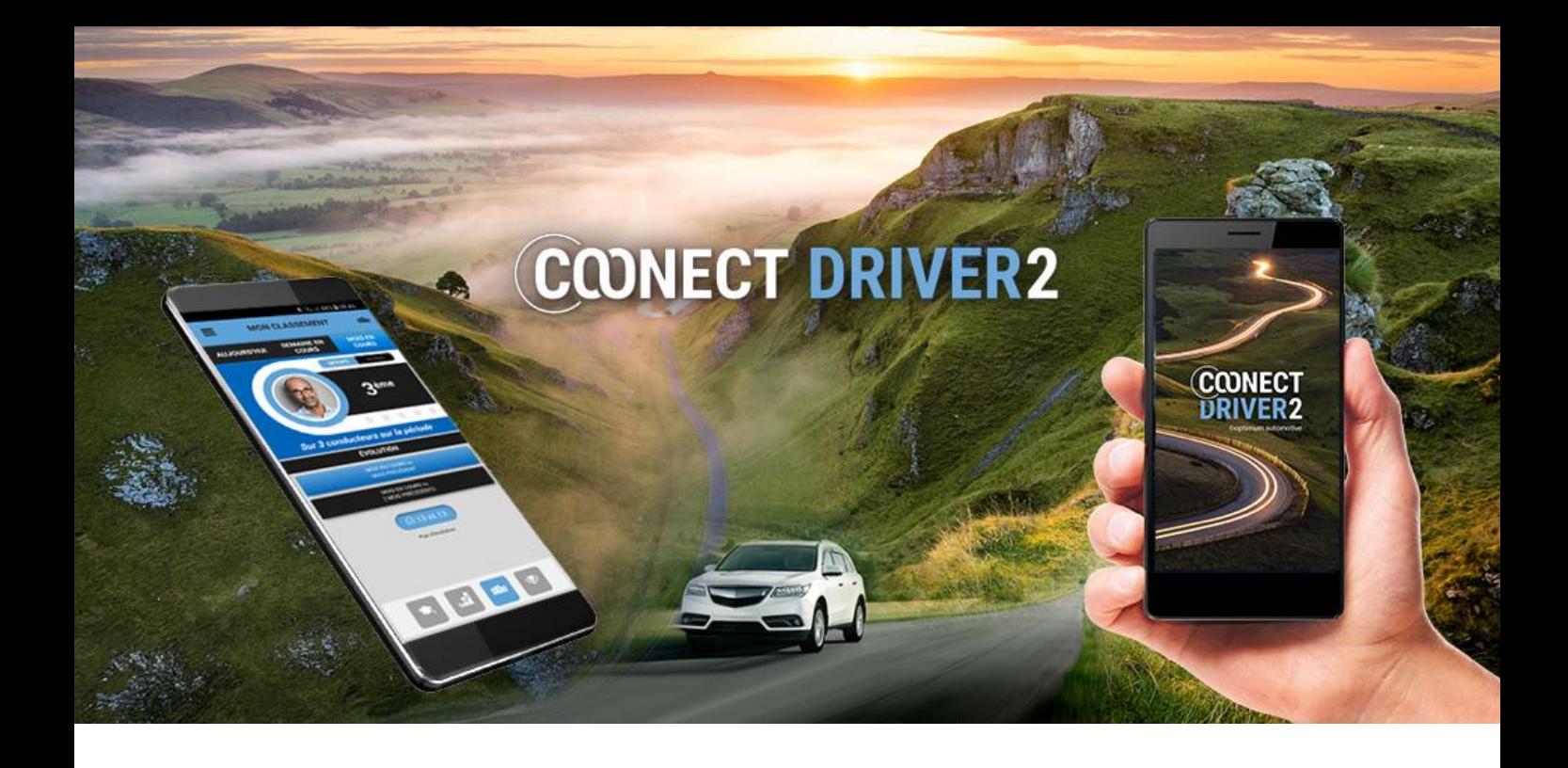

## mensajería

![](_page_50_Picture_0.jpeg)

MENSAJES  $\blacktriangleleft$ 

## Visualizar y responder a los mensajes de su supervisor/gestor.

La aplicación le permite recibir mensajes enviados por su supervisor o su gestor y responder a los mismos directamente.

## Notificación de nuevos mensajes

Le será notificada la recepción de nuevos mensajes en su teléfono y en la aplicación (pastilla roja en el menú).

![](_page_50_Figure_7.jpeg)

## Ver los mensajes

- **O** Haga clic en el menú MENSAJES.
- Los mensajes no leídos son fácilmente visibles desde el propio menú (pastilla roja) y desde el listado de "hilos de discusión" (en negrita).
- Los diferentes "hilos de discusión" con supervisores/gestores/administradores se distinguen entre sí: se muestra el nombre del remitente así como el inicio del último mensaje.

![](_page_50_Figure_12.jpeg)

## Responder a los mensajes

- Haga clic en espacio de respuesta y escriba su mensaje; a continuación, haga clic en ENVIAR.
- Podrá ver su mensaje en el "hilo de discusión".

El supervisor/gestor recibe su mensaje en su aplicación web o móvil, lo que les permite conversar.

![](_page_50_Picture_17.jpeg)

![](_page_51_Picture_0.jpeg)

# parámetros

![](_page_52_Picture_0.jpeg)

## **parámetros**

![](_page_52_Picture_2.jpeg)

## $\boldsymbol{\varphi}$

## Informaciones personales, foto y contraseña

Compruebe y modifique, dado el caso, su número de teléfono móvil y su dirección de e-mail para un buen funcionamiento de los servicios. Efectivamente, es posible que reciba confirmaciones y alertas enviadas a su teléfono o mensajería electrónica.

- Seleccione el campo correspondiente e introduzca sus coordenadas.  $\bullet$
- **a** Haga clic para registrar.

#### Foto del perfil:

- **B** Haga clic para seleccionar una foto.
- Seleccione el origen de la foto, redimensiónela y valide.
- **a** Haga clic para registrar.

#### Modificación de la contraseña:

- Haga clic para modificar su contraseña de conexión a la aplicación. 6
- **6** Introduzca su contraseña actual.
- Introduzca su nueva contraseña y confírmela: Mínimo de 8 caracteres, incluidas minúsculas, mayúsculas, números y caracteres especiales  $\bullet$
- Haga clic para registrar. 8

![](_page_52_Figure_17.jpeg)

![](_page_53_Picture_0.jpeg)

# servicio al cliente

![](_page_53_Picture_2.jpeg)

support@optimum-automotive.com

9 31 98 11 00, seguido de opción n° 2.